The Intelligent Surveillance Solution

# User Manual

Ver. 5.0.0.10

## TABLE OF CONTENTS

| TABLE OF CONTENTS                                  | 1  |
|----------------------------------------------------|----|
| INSTALLATION                                       | 7  |
| Quick Start                                        |    |
| Execute Main Console                               |    |
| Activate IP Camera License(s)                      |    |
| Install IP camera(s)                               |    |
| Add IP camera(s)                                   |    |
| Add IF Califiera(s)                                |    |
| Set Schedule                                       |    |
| Set Smart Guard                                    |    |
| Start Recording & Smart Guard                      |    |
|                                                    |    |
| Playback                                           | 14 |
| 1. MAIN CONSOLE                                    |    |
| 1.1 User Interface Overview                        |    |
| 1.2 PTZ Camera Control                             |    |
| 1.2.1 Set Preset Point / Go to Preset Point        |    |
| 1.2.2 Zoom                                         |    |
| 1.2.3 Focus                                        |    |
| 1.2.4 Patrol                                       |    |
| 1.3 On Screen Menu                                 |    |
| 1.3.1 Camera Setting                               |    |
| 1.3.2 Enable Talk                                  |    |
| 1.3.3 Enable Digital PTZ                           |    |
| 1.3.4 Connect/ Disconnect                          |    |
| 1.3.5 Show Camera                                  |    |
| 1.3.6 Delete Camera                                |    |
| 1.3.7 Fix Aspect Ratio                             |    |
| 1.3.8 Instant Playback                             |    |
| 1.3.9 Snapshot                                     |    |
| 1.3.10 Manual Record                               |    |
| 1.3.11 Toggle Full screen                          |    |
| 1.3.12 Enable Move/Area Zoom                       |    |
| 1.3.13 Duplicate Camera                            |    |
| 1.4 Live Display                                   |    |
| 1.5 Instant Playback                               |    |
| 1.5.1 Instant Playback window overview             |    |
| 1.5.2 The navigation of Instant Playback           |    |
|                                                    |    |
| 2. PLAYBACK                                        | 23 |
| 2.1 User Interface overview:                       | 24 |
| 2.2 Brows Recordings / Date Time Search Dialog     |    |
| 2.2.1 Date Time Panel                              |    |
| 2.2.2 Record Display Window                        |    |
| 2.2.3 Date Time Period                             |    |
| 2.2.4 Video Preview                                |    |
| 2.2.5 Event Type                                   |    |
| 2.2.6 Time Table                                   |    |
| 2.2.7 Withdraw the Record                          |    |
| 2.3 Search Mode                                    |    |
| 2.3.1 Unusual Event-General Motion                 |    |
| 2.3.2 Unusual Event-Foreign Object                 |    |
| 2.3.3 Unusual Event-Missing Object                 |    |
| 2.3.4 Unusual Event- Focus Lost / Camera Occlusion |    |
| 2.4 Enhancement / Post Processing Tool             |    |
| -                                                  |    |

| 2.4.2 Filter Setting                                                                                                    |                                                                                                    |
|----------------------------------------------------------------------------------------------------|----------------------------------------------------------------------------------------------------|
| 2.5 Save Video                                                                                                    |                                                                                                    |
| 2.6 Save Image                                                                                                    |                                                                                                    |
| 2.7 Print                                                                                                    |                                                                                                    |
| 2.8 Backup                                                                                                    |                                                                                                    |
| 2.9 Log Viewer                                                                                                    |                                                                                                    |
| 2.9.1 System Log                                                                                                    |                                                                                                    |
| 2.9.2 Export and Backup Log                                                                                                    |                                                                                                    |
| 2.9.3 Unusual Event                                                                                                    |                                                                                                    |
| 2.9.4 Counting Application                                                                                                    |                                                                                                    |
| 2.9.5 Counting Application (Diagram)                                                                                                    |                                                                                                    |
| 2.9.6 Metadata Log                                                                                                    |                                                                                                    |
| 2.9.7 Export and Backup Log                                                                                                    |                                                                                                    |
| 2.9.8 Export                                                                                                    |                                                                                                    |
| 2.10 Setting                                                                                                    |                                                                                                    |
| 2.11 Remote Server                                                                                                    |                                                                                                    |
| 2.11.1 Add Remote Playback Site                                                                                                    |                                                                                                    |
| 2.11.2 Access Remote Playback Site                                                                                                    |                                                                                                    |
| 2.12 Switch Recordings                                                                                                    |                                                                                                    |
|                                                                                                    |                                                                                                    |
| 3. SCHEDULE                                                                                                    |                                                                                                    |
| 3.1 Day / week Mode                                                                                                    |                                                                                                    |
| 3.1.1 Load Preset Modes                                                                                                    |                                                                                                    |
| 3.1.2 Insert a New Schedule Manually                                                                                                    |                                                                                                    |
| 3.1.3 Copy Schedule                                                                                                    |                                                                                                    |
| 3.1.4 Holiday and Custom setting                                                                                                    |                                                                                                    |
| 3.2 Adjust the Scheduled Setting:                                                                                                    |                                                                                                    |
| 3.3 Encoding Option                                                                                                    |                                                                                                    |
| 3.3.1 Pre-record/ Post-record Time                                                                                                    |                                                                                                    |
| 3.3.2 Record Mode                                                                                                    |                                                                                                    |
| 3.3.3 Option                                                                                                    |                                                                                                    |
|                                                                                                    |                                                                                                    |
|                                                                                                    | 15                                                                                                    |
| 4. GUARD                                                                                                    |                                                                                                    |
| 4.1 Event                                                                                                    |                                                                                                    |
| <ul><li>4.1 Event</li><li>4.1.1 Camera Event - Assign a Camera Event</li></ul>                                                                                                    |                                                                                                    |
| <ul> <li>4.1 Event</li> <li>4.1.1 Camera Event - Assign a Camera Event</li> <li>4.1.2 Camera Event – Basic Setting</li> </ul>                                                                                                    |                                                                                                    |
| <ul> <li>4.1 Event</li> <li>4.1.1 Camera Event - Assign a Camera Event</li> <li>4.1.2 Camera Event - Basic Setting</li></ul>                                                                                                    |                                                                                                    |
| <ul> <li>4.1 Event</li> <li>4.1.1 Camera Event - Assign a Camera Event</li> <li>4.1.2 Camera Event - Basic Setting</li> <li>4.1.3 Camera Event - Signal Lost</li></ul>                                                                                                    |                                                                                                    |
| <ul> <li>4.1 Event</li></ul>                                                                                                    | 46<br>46<br>46<br>47<br>47<br>48<br>48                                                                                                    |
| <ul> <li>4.1 Event</li></ul>                                                                                                    | 46<br>46<br>46<br>47<br>47<br>48<br>48<br>48<br>48<br>49                                                                                                    |
| <ul> <li>4.1 Event</li></ul>                                                                                                    | 46<br>46<br>46<br>47<br>48<br>48<br>48<br>49<br>49                                                                                                    |
| <ul> <li>4.1 Event</li> <li>4.1.1 Camera Event - Assign a Camera Event</li> <li>4.1.2 Camera Event - Basic Setting</li> <li>4.1.3 Camera Event - Signal Lost</li> <li>4.1.4 Camera Event - General Motion</li> <li>4.1.5 Camera Event - General Motion (Device)</li> <li>4.1.6 Camera Event - Foreign Object</li> <li>4.1.7 Camera Event - Missing Object</li> <li>4.1.8 Camera Event - Focus Lost</li> </ul>                                                                                                    | 46<br>46<br>46<br>47<br>48<br>48<br>48<br>49<br>49<br>50                                                                                                    |
| <ul> <li>4.1 Event</li></ul>                                                                                                    | 46<br>46<br>46<br>47<br>48<br>48<br>48<br>49<br>49<br>50<br>51                                                                                                    |
| <ul> <li>4.1 Event</li> <li>4.1.1 Camera Event - Assign a Camera Event</li> <li>4.1.2 Camera Event - Basic Setting</li> <li>4.1.3 Camera Event - Signal Lost</li> <li>4.1.4 Camera Event - General Motion</li> <li>4.1.5 Camera Event - General Motion (Device)</li> <li>4.1.6 Camera Event - Foreign Object</li> <li>4.1.7 Camera Event - Missing Object</li> <li>4.1.8 Camera Event - Focus Lost</li> <li>4.1.9 Camera Event - Camera Occlusion</li> <li>4.1.10 Metadata Event - Assign a Metadata Event</li> </ul>                                                                                                    | 46<br>46<br>46<br>47<br>48<br>48<br>48<br>49<br>49<br>50<br>51<br>51                                                                                                    |
| <ul> <li>4.1 Event</li> <li>4.1.1 Camera Event - Assign a Camera Event</li> <li>4.1.2 Camera Event - Basic Setting</li> <li>4.1.3 Camera Event - Signal Lost</li> <li>4.1.4 Camera Event - General Motion</li> <li>4.1.5 Camera Event - General Motion (Device)</li> <li>4.1.6 Camera Event - Foreign Object</li> <li>4.1.7 Camera Event - Nissing Object</li> <li>4.1.8 Camera Event - Focus Lost</li> <li>4.1.9 Camera Event - Camera Occlusion</li> <li>4.1.10 Metadata Event - Assign a Metadata Event</li> <li>4.1.11 Digital Input/Output Event - Digital Input/Output Event</li> </ul>                                                                                                    | 46<br>46<br>46<br>47<br>48<br>48<br>48<br>49<br>49<br>50<br>51<br>51<br>51<br>52                                                                                                 |
| <ul> <li>4.1 Event</li> <li>4.1.1 Camera Event - Assign a Camera Event</li> <li>4.1.2 Camera Event - Basic Setting</li> <li>4.1.3 Camera Event - Signal Lost</li> <li>4.1.4 Camera Event - General Motion</li> <li>4.1.5 Camera Event - General Motion (Device)</li> <li>4.1.6 Camera Event - Foreign Object</li> <li>4.1.7 Camera Event - Foreign Object</li> <li>4.1.8 Camera Event - Focus Lost</li> <li>4.1.9 Camera Event - Camera Occlusion</li> <li>4.1.10 Metadata Event - Assign a Metadata Event</li> <li>4.1.11 Digital Input/Output Event - Digital Input/Output Event</li> <li>4.1.2 System Event - Assign a System Event</li> </ul>                                                                                                    | 46<br>46<br>46<br>47<br>48<br>48<br>48<br>49<br>49<br>50<br>51<br>51<br>51<br>52<br>52<br>52                                                                                     |
| <ul> <li>4.1 Event</li> <li>4.1.1 Camera Event - Assign a Camera Event</li> <li>4.1.2 Camera Event - Basic Setting</li> <li>4.1.3 Camera Event - Signal Lost</li> <li>4.1.4 Camera Event - General Motion</li> <li>4.1.5 Camera Event - General Motion (Device)</li> <li>4.1.6 Camera Event - Foreign Object</li> <li>4.1.7 Camera Event - Foreign Object</li> <li>4.1.8 Camera Event - Focus Lost</li> <li>4.1.9 Camera Event - Camera Occlusion</li> <li>4.1.10 Metadata Event - Assign a Metadata Event</li> <li>4.1.11 Digital Input/Output Event - Digital Input/Output Event</li> <li>4.1.2 System Event - Assign a System Event</li> <li>4.1.3 System Event - Disk Space Exhausted</li> </ul>                                                                                                    | 46<br>46<br>46<br>47<br>48<br>48<br>48<br>48<br>49<br>49<br>50<br>51<br>51<br>51<br>52<br>52<br>52<br>53                                                                         |
| <ul> <li>4.1 Event</li> <li>4.1.1 Camera Event - Assign a Camera Event</li> <li>4.1.2 Camera Event - Basic Setting</li> <li>4.1.3 Camera Event - Signal Lost</li> <li>4.1.4 Camera Event - General Motion</li> <li>4.1.5 Camera Event - General Motion (Device)</li> <li>4.1.6 Camera Event - Foreign Object</li> <li>4.1.7 Camera Event - Foreign Object</li> <li>4.1.8 Camera Event - Focus Lost</li> <li>4.1.9 Camera Event - Camera Occlusion</li> <li>4.1.10 Metadata Event - Assign a Metadata Event</li> <li>4.1.11 Digital Input/Output Event - Digital Input/Output Event</li> <li>4.1.2 System Event - Assign a System Event</li> <li>4.1.3 System Event - Disk Space Exhausted</li> <li>4.1.4 System Event - System Health Unusual</li> </ul>                                                                                                    | 46<br>46<br>46<br>47<br>48<br>48<br>48<br>49<br>49<br>50<br>50<br>51<br>51<br>51<br>52<br>52<br>52<br>53<br>53                                                                   |
| <ul> <li>4.1 Event</li> <li>4.1.1 Camera Event - Assign a Camera Event</li> <li>4.1.2 Camera Event - Basic Setting</li> <li>4.1.3 Camera Event - Signal Lost</li> <li>4.1.4 Camera Event - General Motion</li> <li>4.1.5 Camera Event - General Motion (Device)</li> <li>4.1.6 Camera Event - Foreign Object</li> <li>4.1.7 Camera Event - Foreign Object</li> <li>4.1.8 Camera Event - Focus Lost</li> <li>4.1.9 Camera Event - Camera Occlusion</li> <li>4.1.10 Metadata Event - Assign a Metadata Event</li> <li>4.1.11 Digital Input/Output Event - Digital Input/Output Event</li> <li>4.1.2 System Event - Assign a System Event</li> <li>4.1.3 System Event - Disk Space Exhausted</li> <li>4.1.4 System Event - Resource Depleted</li> </ul>                                                                                                    | 46<br>46<br>47<br>48<br>48<br>48<br>49<br>49<br>49<br>50<br>51<br>51<br>51<br>52<br>52<br>52<br>52<br>53<br>53<br>53                                                             |
| <ul> <li>4.1 Event</li> <li>4.1.1 Camera Event - Assign a Camera Event</li> <li>4.1.2 Camera Event - Basic Setting</li> <li>4.1.3 Camera Event - Signal Lost</li> <li>4.1.4 Camera Event - General Motion</li> <li>4.1.5 Camera Event - General Motion (Device)</li> <li>4.1.6 Camera Event - Foreign Object</li> <li>4.1.7 Camera Event - Foreign Object</li> <li>4.1.8 Camera Event - Focus Lost</li> <li>4.1.9 Camera Event - Camera Occlusion</li> <li>4.1.10 Metadata Event - Assign a Metadata Event</li> <li>4.1.11 Digital Input/Output Event - Digital Input/Output Event</li> <li>4.1.2 System Event - Assign a System Event</li> <li>4.1.3 System Event - Disk Space Exhausted</li> <li>4.1.4 System Event - Resource Depleted</li> <li>4.1.6 System Event - Network Congestion</li> </ul>                                                                                                    | 46<br>46<br>46<br>47<br>48<br>48<br>48<br>49<br>49<br>50<br>51<br>51<br>51<br>52<br>52<br>52<br>52<br>52<br>53<br>53<br>53<br>53                                                 |
| <ul> <li>4.1 Event</li></ul>                                                                                                    | 46<br>46<br>46<br>47<br>48<br>48<br>49<br>49<br>49<br>50<br>51<br>51<br>51<br>51<br>52<br>52<br>52<br>52<br>53<br>53<br>53<br>53<br>53<br>53<br>53                               |
| <ul> <li>4.1 Event</li> <li>4.1.1 Camera Event - Assign a Camera Event</li> <li>4.1.2 Camera Event - Basic Setting</li> <li>4.1.3 Camera Event - Signal Lost</li> <li>4.1.4 Camera Event - General Motion</li> <li>4.1.5 Camera Event - General Motion (Device)</li> <li>4.1.6 Camera Event - Foreign Object</li> <li>4.1.7 Camera Event - Foreign Object</li> <li>4.1.8 Camera Event - Focus Lost</li> <li>4.1.9 Camera Event - Camera Occlusion</li> <li>4.1.10 Metadata Event - Assign a Metadata Event</li> <li>4.1.11 Digital Input/Output Event - Digital Input/Output Event</li> <li>4.1.2 System Event - Assign a System Event</li> <li>4.1.3 System Event - Disk Space Exhausted</li> <li>4.1.4 System Event - Resource Depleted</li> <li>4.1.6 System Event - Network Congestion</li> </ul>                                                                                                    | 46<br>46<br>46<br>47<br>48<br>48<br>49<br>49<br>49<br>50<br>51<br>51<br>51<br>51<br>52<br>52<br>52<br>52<br>53<br>53<br>53<br>53<br>53<br>53<br>53                               |
| <ul> <li>4.1 Event</li></ul>                                                                                                    | 46<br>46<br>46<br>47<br>48<br>48<br>48<br>49<br>49<br>50<br>51<br>51<br>51<br>52<br>52<br>52<br>52<br>53<br>53<br>53<br>53<br>53<br>53<br>53<br>53<br>53                         |
| <ul> <li>4.1 Event</li> <li>4.1.1 Camera Event - Assign a Camera Event</li> <li>4.1.2 Camera Event - Basic Setting</li> <li>4.1.3 Camera Event - Signal Lost</li> <li>4.1.4 Camera Event - General Motion</li> <li>4.1.5 Camera Event - General Motion (Device)</li> <li>4.1.6 Camera Event - Foreign Object</li> <li>4.1.7 Camera Event - Foreign Object</li> <li>4.1.8 Camera Event - Focus Lost</li> <li>4.1.9 Camera Event - Camera Occlusion</li> <li>4.1.10 Metadata Event - Assign a Metadata Event</li> <li>4.1.11 Digital Input/Output Event - Digital Input/Output Event</li> <li>4.1.2 System Event - Assign a System Event</li> <li>4.1.3 System Event - Disk Space Exhausted</li> <li>4.1.4 System Event - System Health Unusual</li> <li>4.1.5 System Event - Resource Depleted</li> <li>4.1.6 System Event - Network Congestion</li> <li>4.2.1 Action - Assign a action type</li> </ul>                  | 46<br>46<br>46<br>47<br>48<br>48<br>49<br>49<br>50<br>50<br>51<br>51<br>51<br>52<br>52<br>53<br>53<br>53<br>53<br>53<br>53<br>53<br>53<br>53<br>53<br>53                         |
| <ul> <li>4.1 Event</li></ul>                                                                                                    | 46<br>46<br>46<br>47<br>48<br>48<br>49<br>49<br>50<br>51<br>51<br>51<br>52<br>52<br>52<br>52<br>53<br>53<br>53<br>53<br>53<br>53<br>53<br>53<br>53<br>53<br>53<br>53<br>53       |
| <ul> <li>4.1 Event</li> <li>4.1.1 Camera Event - Assign a Camera Event</li> <li>4.1.2 Camera Event - Basic Setting</li> <li>4.1.3 Camera Event - Signal Lost</li> <li>4.1.4 Camera Event - General Motion</li> <li>4.1.5 Camera Event - General Motion (Device)</li> <li>4.1.6 Camera Event - General Motion (Device)</li> <li>4.1.6 Camera Event - Foreign Object</li> <li>4.1.7 Camera Event - Foreign Object</li> <li>4.1.8 Camera Event - Focus Lost</li> <li>4.1.9 Camera Event - Camera Occlusion</li> <li>4.1.10 Metadata Event - Assign a Metadata Event</li> <li>4.1.11 Digital Input/Output Event - Digital Input/Output Event</li> <li>4.1.2 System Event - Assign a System Event</li> <li>4.1.3 System Event - System Health Unusual</li> <li>4.1.4 System Event - Network Congestion</li> <li>4.2 Action</li> <li>4.2 Action Type - On Screen display.</li> <li>4.2.3 Action Type - Play Sound.</li> </ul> | 46<br>46<br>46<br>47<br>48<br>48<br>49<br>49<br>49<br>50<br>51<br>51<br>51<br>52<br>52<br>52<br>52<br>53<br>53<br>53<br>53<br>53<br>53<br>53<br>53<br>53<br>53<br>53<br>53<br>53 |
| <ul> <li>4.1 Event</li> <li>4.1.1 Camera Event - Assign a Camera Event</li> <li>4.1.2 Camera Event - Basic Setting</li> <li>4.1.3 Camera Event - Signal Lost</li> <li>4.1.4 Camera Event - General Motion</li> <li>4.1.5 Camera Event - General Motion (Device)</li> <li>4.1.6 Camera Event - General Motion (Device)</li> <li>4.1.6 Camera Event - Foreign Object</li> <li>4.1.7 Camera Event - Foreign Object</li> <li>4.1.8 Camera Event - Focus Lost</li> <li>4.1.9 Camera Event - Camera Occlusion</li> <li>4.1.10 Metadata Event - Assign a Metadata Event</li> <li>4.1.11 Digital Input/Output Event - Digital Input/Output Event</li> <li>4.1.2 System Event - Assign a System Event</li> <li>4.1.3 System Event - System Health Unusual</li> <li>4.1.4 System Event - Network Congestion</li> <li>4.2 Action</li> <li>4.2 Action Type - On Screen display</li> <li>4.2.4 Action Type - Send E-mail</li> </ul>  | 46<br>46<br>46<br>47<br>48<br>48<br>49<br>49<br>49<br>50<br>51<br>51<br>51<br>52<br>52<br>52<br>52<br>53<br>53<br>53<br>53<br>53<br>53<br>53<br>53<br>53<br>53<br>53<br>53<br>53 |

| 4.2.8 Action Type –Send an SMS message       |          |
|----------------------------------------------|----------|
| 4.2.9 Action Type – Send to Central Server   |          |
| 4.2.10 Action Type – Send snapshot to FTP    |          |
| 4.2.11 Action Type – Popup E-Map on Event    |          |
| 4.2.12 Action Type – Push Notification       | 57       |
| 4.3 Advanced Settings                        |          |
|                                              |          |
| 5. GENERAL SETTING                           |          |
| 5.1 System Setting – General                 |          |
| 5.1.1 Startup                                |          |
| 5.1.2 Storage                                |          |
| 5.1.3 Status Display                         |          |
| 5.1.4 Miscellaneous                          |          |
| 5.1.5 Audio Preview                          |          |
| 5.1.6 Auto Reboot                            |          |
| 5.2 Setting - Camera                         |          |
| 5.2.1 Add Camera                             |          |
| 5.2.2 IP Camera / Video Server Setting panel |          |
| 5.2.3 Camera Settings                        |          |
| 5.3 Setting - I/O Device                     |          |
| 5.4 Setting - PTZ General Setting            |          |
| 5.5 Setting – Hotline                        |          |
| 5.6 Setting - Address Book                   |          |
| 5.7 Setting – Monitor Display                |          |
| 5.8 Setting – Joystick                       | 71       |
| 5.9 User Account Setting                     | 72       |
| 5.10 Auto Backup Setting                     | 74       |
| 5.11 Counting Report Setting                 |          |
| 5.12 License Manager                         | 76       |
| 5.13 Save/ Load Configuration                | 77       |
| 5.14 Video Analytics – Counting Application  | 77       |
| 5.15 Video Analytics – Privacy Mask          |          |
| 5.16 Metadata Application                    |          |
| 5.17 Network Service                         | 79       |
| 5.17.1 Live Streaming Server                 | 79       |
| 5.17.2 Remote Playback Server                |          |
| 5.17.3 3GPP Service                          |          |
| 5.17.4 Remote Desktop                        |          |
| 5.17.5 Central Management Service            |          |
| 5.17.6 Push Notification                     |          |
| 5.18 Help                                    |          |
| 5.19 About Main Console                      |          |
|                                              | <u> </u> |
| 6. E-MAP                                     |          |
| 6.1 Edit Mode                                |          |
| 6.1.1 Add/Edit/Delete Map                    |          |
| 6.1.2 Add/Rotate/Delete Device Indicator     |          |
| 6.2 Operate Mode                             |          |
| 6.2.1 Device and Map Tree list               |          |
| 6.2.2 E-Map picture                          |          |
| 6.2.3 Information and Preview windows        |          |
| 6.3 Layout Adjustment                        |          |
|                                              | 00       |
| 7. LOG VIEWER                                |          |
| 7.1 System Log                               |          |
| 7.2 Export and Backup Log                    |          |
| 7.3 Unusual Event                            |          |
| 7.4 Counting Application                     |          |
| 7.5 Counting Application (Diagram)           |          |

| 7.6 Metadata Log                                          |     |
|-----------------------------------------------------------|-----|
| 7.7 Export                                                | 94  |
| 8. BACKUP                                                 | 95  |
| 8.1 Backup Recorded files                                 |     |
| 8.2 Delete Recorded files                                 |     |
|                                                           |     |
| 9. REMOTE LIVE VIEWER                                     |     |
| 9.1 Setting                                               |     |
| 9.1.1 General Setting                                     |     |
| 9.1.2 Server setting                                      |     |
| 9.1.3 Group Setting                                       |     |
| 9.1.4 Camera Setting                                      |     |
| 9.1.5 OSD Setting<br>9.1.6 Metadata Setting               |     |
| 9.1.7 Monitor Display Setting                             |     |
| 9.1.8 Notification Setting                                |     |
| 9.1.9 Joystick Setting                                    |     |
| 9.2 Server/Group/Camera                                   |     |
| 9.2.1 login/logout server                                 |     |
| 9.2.2 Connect/Disconnect camera                           |     |
| 9.2.3 Multiple Views:                                     |     |
| 9.3 PTZ Control                                           |     |
| 9.3.1 Preset/ Go                                          |     |
| 9.3.2 Zoom                                                |     |
| 9.3.3 Focus                                               |     |
| 9.3.4 Patrol                                              |     |
| 9.4 On Screen Menu                                        |     |
| 9.4 On Screen Menu                                        |     |
| 9.4.1 Enable Move / Area Zoom                             |     |
| 9.4.2 Enable Talk                                         |     |
| 9.4.3 Enable Audio                                        |     |
| 9.4.4 Enable Digital PTZ<br>9.4.5 Generic Dewarp Setting  |     |
| 9.4.6 Fix Aspect Ratio                                    |     |
| 9.4.7 Stream Profile                                      |     |
| 9.4.8 Instant Playback                                    |     |
| 9.4.9 Duplicate Camera                                    |     |
| 9.4.10 Snapshot                                           |     |
| 9.4.11 Toggle Full screen                                 |     |
| 9.5 Start Monitor                                         |     |
| 9.5.1 Multiple Monitor                                    |     |
| 9.5.2 E-Map                                               |     |
| 9.5.3 I/O Control                                         |     |
| 9.6 Playback                                              |     |
| 9.6.1 Add Remote Playback Site                            |     |
| 9.6.2 Access Remote Playback Site                         |     |
| 10. WEB VIEW                                              | 108 |
| 10.1 Server IP                                            |     |
| 10.2 Remote Live Viewer                                   |     |
| 10.3 Remote Playback                                      |     |
|                                                           |     |
| 11. UTILITIES                                             |     |
| 11.1 Verification Tool                                    |     |
| 11.1.1 Execute Verification Tool                          |     |
| 11.1.2 Verification Tool Overview                         |     |
| 11.1.3 Verify Image/Video<br>11.2 License Management Tool |     |
| н. 2 ыссызс манаустысты тоог                              |     |

| 11.2.1Execute License Management Tool              |     |
|----------------------------------------------------|-----|
| 11.2.2 License Management Tool Overview            |     |
| 11.2.3 Activate License                            |     |
| 11.2.4 Transfer License                            |     |
| 11.3 Resource Management Tool                      |     |
| 11.3.1 Execute Resource Management tool            |     |
| 11.3.2 System Resource Overview                    |     |
| 11.3.5 Advanced Resource Report                    |     |
| 11.4 Stream Usage Panel                            |     |
| 11.5 DB Tool                                       |     |
| 11.5.1 Repair Database                             |     |
|                                                    | 100 |
| 12. FAILOVER AGENT                                 |     |
| 12.1. Services                                     |     |
| 12.2. Activate Failover License                    |     |
| 12.3. Start and Stop Failover Agent                |     |
| 12.4. Enable and Disable Failover Service          |     |
| 12.5. Open Failover Agent                          |     |
| 12.6. Check Failover Agent Status                  |     |
| 12.7. View Version Information                     |     |
| 12.8. General Settings                             |     |
| 12.8.1. Startup                                    |     |
| 12.8.2. Password                                   |     |
| 12.8.3. Log File                                   |     |
| 12.8.4. Storage                                    |     |
| 12.8.5. Automatic Recycle<br>12.9. Server Settings |     |
| 12.9.1. Set up A Server                            |     |
| 12.9.2. Change Server Setting                      |     |
| 12.9.3. Delete A Recording Server                  |     |
| 12.9.4. Server List                                |     |
| 12.10 Remote Live viewer and Remote playback       | 131 |
| 12.10.1Remote Live viewer                          |     |
| 12.10.2 Remote Playback                            |     |
|                                                    |     |
| 13. ONGUARD                                        |     |
| 13.1. Using OnGuard                                |     |
| 13.2. Open OnGuard                                 |     |
| 13.3. Quit OnGuard                                 |     |
| 13.4. Version Information                          |     |
| 13.5. Check Connection Status                      |     |
| 13.6. Log File                                     |     |
| 13.7. Failover Agent Service                       |     |
| 13.8. Failover Agent and OnGuard Scenario          |     |
| APPENDIX A – SMART PHONE CLIENT                    | 140 |
| 1.1 Install Smart Phone Client                     |     |
| 1.2 Execute Smart Phone Client                     |     |
| 1.2.1 Main Console setting                         |     |
| 1.2.2 Execute and Login                            |     |
| 1.3 Smart Phone Client Overview                    |     |
| 1.3.1 Live View                                    |     |
| 1.3.2 I/O Control                                  |     |
| 1.3.3 System Info                                  |     |
|                                                    |     |
| APPENDIX B – IPHONE BROWSER                        |     |
| 1.1 General Setting from server                    |     |
| 1.2 Connect to server                              |     |
| 1.3 Live Display                                   |     |

| 1.4 PTZ Control                  |  |
|----------------------------------|--|
| APPENDIX C - REMOTE DESKTOP TOOL |  |

## **INSTALLATION**

The Installation CD contains the software you need to run the complete system. If you are installing the system on multiple PCs, install the appropriate software for each PC:

- Server Application: All functions of systems including Main Console, Playback, Remote Live Viewer, Backup, and Verification Tool.
- Remote Desktop Tool: The tool to access main console and setup configuration remotely.
- **Client:** Client application in device.
- Smart Phone Client: Client application in smart phone device.

The following section describes the installation of each element of the Intelligent Surveillance System.

Step 1: Select Setuptool.exe to start installation.

Step 2: select Next to continue.

- Step 3: Chose Installation Language and select Next to continue.
- Step 4: Chose Installation Mode and select Next to continue.

|   | itiation Mode - InstallShield Wizard        | ſ |
|---|---------------------------------------------|---|
|   | Select Installation Mode<br>Initiation Mode |   |
|   |                                             |   |
| 1 | Standard mode                               |   |
|   | C Express mode                              |   |
|   |                                             | • |
|   | nstallShield                                |   |
|   | Next > Cancel                               |   |

Step 5: Check the option I accept the terms of the license agreement, select Next to continue.

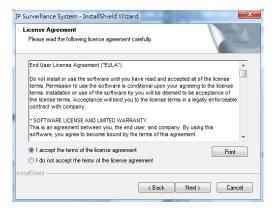

| Customer Information          |                 |                   |          |  |
|-------------------------------|-----------------|-------------------|----------|--|
| Please enter your information | n.              |                   |          |  |
| Please enter your name and    | the name of the | company for which | ou work. |  |
|                               |                 |                   |          |  |
| User Name:                    |                 |                   |          |  |
|                               |                 |                   |          |  |
| Company Name:                 |                 |                   |          |  |
|                               |                 |                   |          |  |
|                               |                 |                   |          |  |
|                               |                 |                   |          |  |
|                               |                 |                   |          |  |

**Step 6:** Enter the appropriate information, select **Next** to continue.

Step 7: Choose Complete or Custom setup type.

| IP Surveillance              | e System - InstallShield Wizard 🛛 🔀                                                                                                    |
|------------------------------|----------------------------------------------------------------------------------------------------|
| Setup Type                   | A start of the second second s |
| Select the set               | up type to install.                                                                                                    |
| Please select                | a setup type.                                                                                                    |
| <ul> <li>Complete</li> </ul> |                                                                                                    |
| 1 <sup>1</sup>               | All program features will be installed. (Requires the most disk space.)                                                                                                    |
| O Custom                     |                                                                                                    |
| 15                           | Select which program features you want installed. Recommended for<br>advanced users.                                                                                                    |
| 1                            |                                                                                                    |
| InstallShield ——             | < <u>Back</u> Next > Cancel                                                                                                    |

## COMPLETE SETUP TYPE

Installs all program features into the default directory.

Check **Complete**, and then select **Next**. All program features will be installed. [COMPLETE SETUP requires the most disk space.]

## CUSTOM SETUP TYPE

Allows you to install the system to a preferred directory and select whichever program feature(s) to install. [Recommended for advanced users]

Check **Custom**, and then select **Next**.

Select **Change** if you wish to modify the installation directory.

#### Select the feature(s) for setup to install, select Next.

| IP Surveillance System - InstallShield Wizard                                 | IP Surverillance System - InstallShield Wizard                                                 |
|-------------------------------------------------------------------------------|------------------------------------------------------------------------------------------------|
| Choose Destination Location<br>Select folder where setup will install files.  | Select Features Select the features setup will install.                                        |
| Install IP Surveillance System to:<br>C-VProgram Files VP Surveillance System | Select the features you want to install, and deselect the features you do not want to install. |
| InstallSheldCancel                                                            | (Back Next> Cancel                                                                             |

Step 8: Select Install to start the installation.

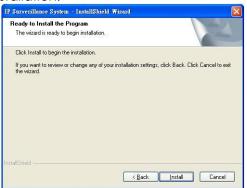

Step 9: Select Finish, installation complete.

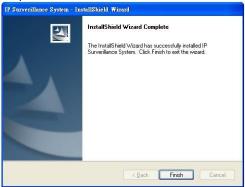

## **Quick Start**

**Execute Main Console** 

Step 1: Go to Start > All Programs > IP Surveillance System > Main Console to execute Main Console.

Step 2: Enter your own password into the edit box and then click on OK.

Activate IP Camera License(s)

Step 1: Open License Manager Tool in General Setting menu.

Step 2: Select Activate tab, check the PC in Online network environment.

Step 3: Insert the SN, SN file or dongle to activate license.

**Step 4**: After software license is activated successfully, please restart Main Console. **Note:** Please refer to Utilities>>License Management Tool for advanced settings.

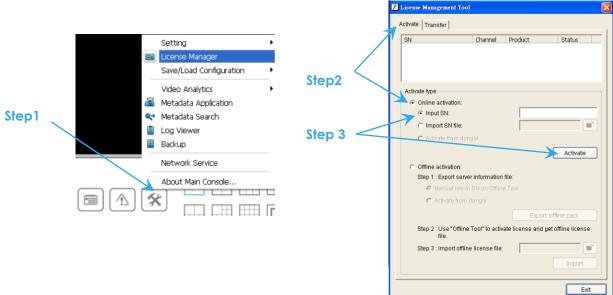

## Install IP camera(s)

Step 1: Setup the IP camera(s) by referring to the user manual provided by the IP camera manufacturer.

Step 2: Make sure you can access this camera through IE browser.

Step 3: Add the IP camera(s) to the system by following the steps below.

## Add IP camera(s)

- Step 1: Execute Main Console.
- Step 2: Type in user name and password and log in to the system.
- Step 3: In Main Console, go to General Setting and select Setting>System Setting to obtain the Setting panel.

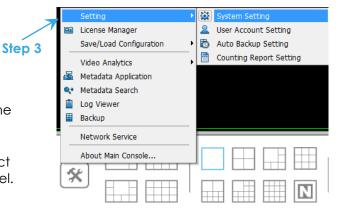

## Step 4: Go to Camera tab.

- Note: If the IP camera supports UPnP, follow step 5. Otherwise, follow step 8.
- Step 5: Click on Search to detect IP cameras under this local area network (LAN).
   Note: The Search function is available only when the IP cameras support UPnP.
- Step 6: Select one of the IP cameras that are available and enter the username and password.

Step 7: Click OK to add the camera.

Step 8: Click Insert to insert the IP cameras.

Step 9: Enter the IP address or domain name (check the Use DNS option), Http Port, Username, and Password.

Step 10: Select Auto Detect.

- Step 11: Select OK to add the camera.
- Step 12: Select OK to exit.

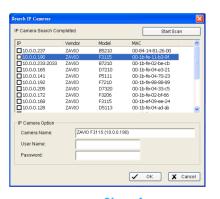

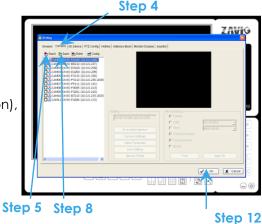

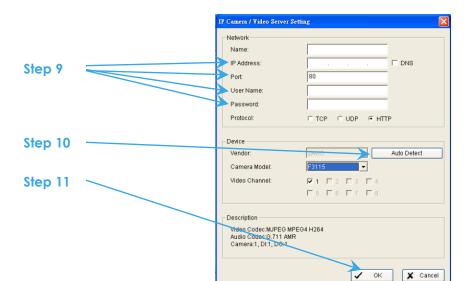

## Add I/O box

Main Console supports USB (SCB-C08). Ethernet (SCB-C31A) box converter and all-in-one SCB-A08) I/O box.

Step 1: Execute Main Console.

- Step 2: Type in user name and password and log in to the system.
- Step 3: In Main Console, go to General Setting and select Setting>System Setting to obtain the Setting panel.

**Step 4**: Go to **I/O Device** tab.

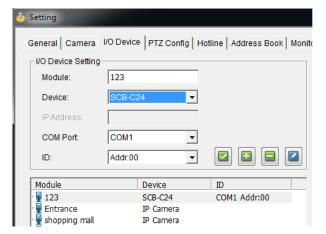

- Step 5: Type in module in **Module** and select device for USB (SCB-C08) I/O converter device: SCB-C24, SCB-C26 or SCB-C28.
- **Step 6**: Select COM port and ID.
- *Note:* COM port and ID information need to use SCB-C08 config tool. Please close Main Console first when setup I/O box converter.

Setting

Step 7: Select OK to go back to Main Console.

## For Ethernet (SCB-C31A) I/O box converter:

- Step 1: Execute Main Console.
- Step 2: Type in user name and password and log in to the system.
- Step 3: In Main Console, go to General Setting and select Setting>System Setting to obtain the Setting panel.
- Step 4: Go to I/O Device tab.
- Step 5: Type in module in **Module** and select device for Ethernet (SCB-C31A) I/O converter device: C31A+C24, C31A+C26 or C31A+C28.
- Step 6: Type in C31A IP address
- Step 7: Select COM port and ID.

- General Camera I/O Device PTZ Config Hotline Address Book Monito I/O Device Setting 123 Module: C31A+C • Device: IP Address: COM1 Port: Addr:00 ID: Ŧ Device Module ID SCB-C24 123 COM1 Addr:00 Entrance **IP** Camera shopping mall IP Camera
- *Note:* Port and ID information need to use SCB-C31A config tool. Please close Main Console first when setup I/O box converter.
- Step 8: Select OK to go back to Main Console.

## Set Schedule

- Step 1: Execute Main Console.
- Step 2: Type in user name and password.
- Step 3: Select Schedule.
- Step 4: The default schedule is "always record' when a camera is newly inserted.
- Step 5: Choose a camera and then select General Setting or just double click on the schedule bar to modify the recording mode.
- Step 6: Select OK to set the recording schedule.
- Step 7: Select OK to go back to Main Console.

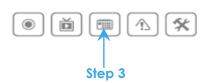

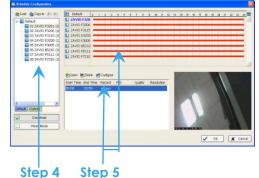

#### Set Smart Guard

- Step 1: Execute Main Console.
- Step 2: Type in user name and password and log in the system.
- Step 3: Click on Smart Guard Configuration.
- Step 4: Select a camera and then click Insert Event.
- Step 5: Take "General Motion" for example, select General Motion as the event type and then click on OK.
- Step 6: In Alarm Event General Setting panel, define your own detection zone, sensitivity and interval. After that, click on OK to save the configuration.
- Step 7: Click OK to go back to Main Console.

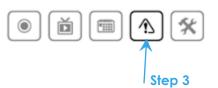

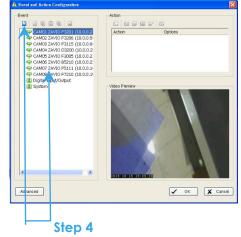

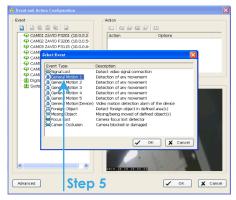

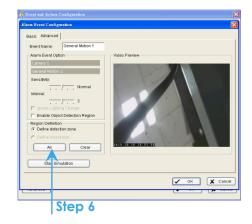

## Start Recording & Smart Guard

- Step 1: Execute Main Console.
- Step 2: Type in user name and password and log in the system.
- Step 3: Click on Start.
- Step 4: Click on Start Recoding Schedule and Start Smart Guard System to enable the two functions.

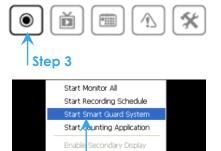

Open Event Report Open E-Map Open Resource Report Open //O Control Panel Lock System Ď

Step 4

۲

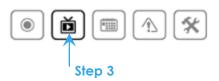

•

X

⚠

## **Playback**

- Step 1: Execute Main Console.
- Step 2: Type in user name and password and log in the system.

Step 3: Click Playback.

- Step 4: In Playback, Click Date Time Search Dialog.
- Step 5: Select a specific day from the calendar, left Click mouse and drag to select a video clip to replay; user can also select multiple channels to replay at the same time.
- Step 6: The recorded files are now ready to view.

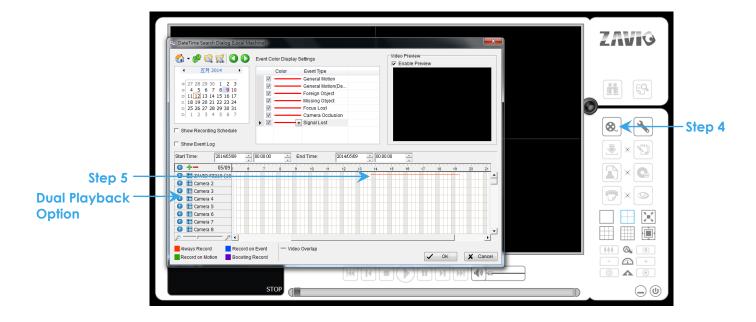

\*Support dual playback: If the camera has dual recording. You can click the numeric button near the camera name to switch the 2 recording schedule (thick line) and available recordings (thin line).

## 1. Main Console

|       |   | ZAVIG                                                                                                    |
|-------|---|----------------------------------------------------------------------------------------------------|
|       |   | 2013/10/15<br>17:18:24<br>admin                                                                                                    |
|       |   |                                                                                                    |
|       |   |                                                                                                    |
|       |   | Free:56.1 G8                                                                                                    |
|       | Ø |                                                                                                    |
|       |   |                                                                                                    |
|       |   | Note: The second second se |
| m 🔨 🛠 |   |                                                                                                    |
|       |   | $\bigcirc$ $$                                                                                                    |

This is the main operating system - to activate schedule recording, setup smart guard and General Setting system setting.

## 1.1 User Interface Overview

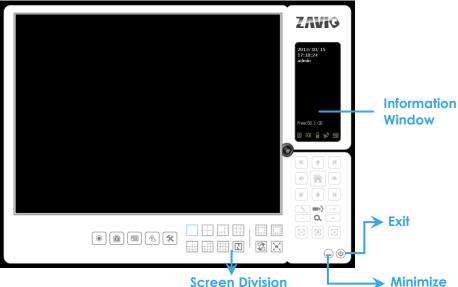

**Screen Division** 

#### Exit:

Shut down the Surveillance System or log out current user.

## Minimize:

Minimize the Main Console window.

## **Screen Division:**

Allocate the sub-screen display by clicking on the desired layout icon. To switch to single camera display, double click on a particular sub-screen. Double click on the screen again to regain previous screen division layout.

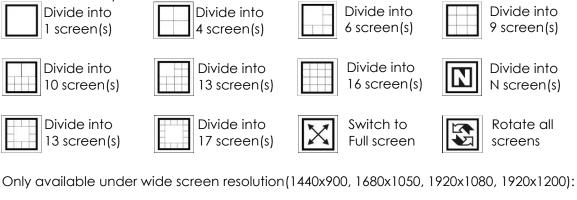

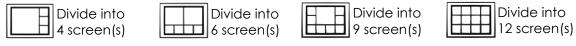

## **Information Window**

Display date, time, free Disk space, IP Camera Bit rate customized text and Further information like Temperature, Fan speed, System Resource and Network Utilization.

5 network service icons indicate which services are switched on/off.

|       | LiveView         | Playback | 3GPP | Desktop  | CMS |
|-------|------------------|----------|------|----------|-----|
| Start | <mark>e</mark> i |          |      | <b>V</b> |     |
| Stop  | e                | D        |      | <b>*</b> |     |

Note: To customize Information about window's setting, go to General Setting - Setting - General -Status Display. Select Advanced Setting for further information like Temperature, Fan speed, System Resource and Network Utilization.

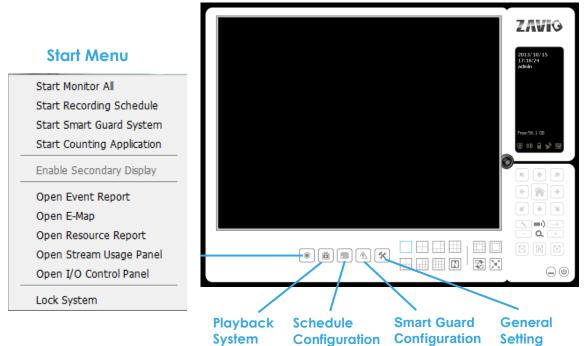

## Start:

Click **Start Menu** and use the drop down menu to activate/ deactivate: (a) Recording Schedule System, (b) Smart Guard System, (c) Counting Application, (d) Adv Intelligent Video Surveillance or (f) Start/Stop Monitor All to activate/ deactivate all the functions at once.

**Start Menu** include the option to Enable Secondary Display, and run monitor tools, such as run event report to monitor smart guard event; run E-map window to monitor all devices with map indicator; run Resource Report to check system status; run Stream Usage Panel to monitor stream usage status; run IO Control panel to monitor the DI/DO status and manual triggering the DO devices; or lock the system.

## Note:

- 1. When activating any of the monitor functions of Smart Guard, system would consider the current screen status as normal. Therefore, if you want to, for example, detect Missing Object, be sure the object needed to be protected is in its position at the moment you click Start button.
- 2. To automatically activate the Recording Schedule System, Smart Guard System and Counting Application, at the Main Console go to General Setting; Setting; General; Startup to setup the auto-startup functions.
- 3. As for Secondary Display, open event report, open E-map window, open Resource Report and open IO controls panel, Main Console will keep the behaviors as the latest status when exiting the system.

## Playback System:

Click the icon to get Playback Console. You can watch recorded video, search recorded video, adjust image of the stored data, save video/ pictures, print images, check log information and event records, and set up recording function General Setting. See Playback on page 23 for detail.

## Schedule Configuration:

Organize recording time schedule and setup recorder General Setting. See Schedule on page 39 for detail.

## Smart Guard Configuration:

Add/edit type(s) of events that you want to detect; setup action(s) responding to events. See **Smart Guard** on page 45 for detail.

## **General Setting:**

Select from the drop down menu to modify the general settings, user account settings, save/ load General Setting settings, open License Manager, edit counting application and metadata application, access log

viewer and backup files, or setup network services. See General Setting on page 59 for detail. Note: User account and License manager could only be enabled for users with administrator privilege.

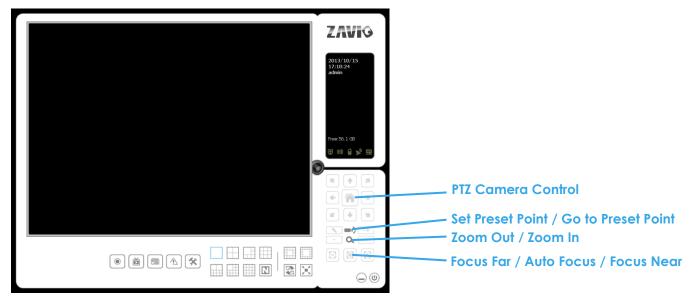

## 1.2 PTZ Camera Control

Control the movement of PTZ cameras. With cameras that support PTZ control, you can move, zoom, patrol, adjust the focus, and set preset points of the cameras.

## 1.2.1 Set Preset Point / Go to Preset Point

Adjust the camera view until you are satisfied. Click the Set icon and set up the view as the preset point 01. Adjust the camera view again and set up the preset point 02. Repeat the process until finish setting up all preset points. You can enter any names you want instead of the preset point 01, preset point 02, preset point 03..., Click the Go icon and view the result of your setting.

**Note:** For the speed settings of PTZ camera, go to General Setting – Setting - PTZ General Setting to setup the advanced settings.

## 1.2.2 Zoom

Click on the + and - signs to zoom in and zoom out the view.

## 1.2.3 Focus

You can select to have the camera focused near or far. Click **Focus Near** to focus on objects closer to the camera. Click **Focus Far** to focus on objects further away from the camera. Click **Auto Focus** if you want the system to decide the focus point for you.

## 1.2.4 Patrol

Go to Set Preset Point - Set Patrol to obtain the Patrol Setup dialog. From the left window, select the cameras that you would like to have in the patrol group. Align the cameras in order in the right window and adjust the time. Rename the group name if required. After completing the setup, check the Active option, and then click OK.

**Note:** You can define up to four groups of auto patrol. To start or stop, Click Go to Preset Point in the Main Console, and select Start Patrol or Stop Patrol.

|  | - | Group 1 Group 2 Group Croup Name : Group |       |
|--|---|------------------------------------------|-------|
|  |   | Period: -j                               | 5 Sec |
|  | > |                                          |       |
|  |   |                                          |       |
|  |   |                                          |       |
|  |   |                                          |       |

## 1.3 On Screen Menu

Right Click the camera screen and get the On Screen Menu, from which you can quickly adjust the setting of camera.

## 1.3.1 Camera Setting

Click to go to the camera setting page for configuration. See page 100 for details.

## 1.3.2 Enable Talk

\*This feature is not available under Lite License.

With cameras that support two-way audio, select enable talk to utilize the function.

## 1.3.3 Enable Digital PTZ

To enable the PTZ functions of the camera, select the Enable digital PTZ option. Use mouse wheel or click on the + and – signs to zoom in and zoom out on the camera, or drag a rectangle to enlarge the area.

The square flashing on the video grid indicate the correspondent view ratio of the camera.

## 1.3.4 Connect/ Disconnect

Right click on the display screen and select Connect/ Disconnect to modify the connecting status of the camera.

## 1.3.5 Show Camera

Select the camera from the Show Camera Menu to display video on selected screen. **Note:** 

- 1. The camera list of show camera menu shows as the one in the right column of monitor display panel.
- 2. The change of displayed screen is only applied to the current display divisions.

#### 1.3.6 Delete Camera

Click Delete Camera to remove a camera from the display screen of the display screen. **Note:** 

- 1. The camera list of delete camera menu shows as the one in the right column of monitor display panel.
- 2. The settings will apply to all divisions and also the right column of monitor display.

## 1.3.7 Fix Aspect Ratio

For some special camera resolution, user can enable Fix Aspect Ratio to view original ratio video, or disable this option to stretch 3:4 to fit window.

## 1.3.8 Instant Playback

#### \*This feature is not available under Lite License.

To open the Instant Playback window of the camera, select the Instant Playback option and choose the period. Refer to 1.5 Instant Playback section for detail.

## 1.3.9 Snapshot

Select the snapshot function to capture a specific video image frame immediately. You have the options to copy the image to clipboard or to save it. For further settings, select OSD option and metadata option to export the image with date/time, camera number/name and metadata text. If the digital PTZ function is enabled in display view, you can also decide Full Size or Selected Region as your snapshot region.

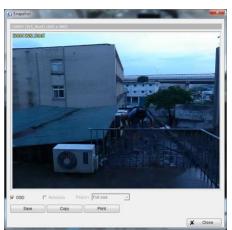

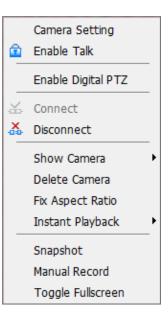

## 1.3.10 Manual Record

Start recording video by selecting manual record.

## 1.3.11 Toggle Full screen

Select to view a specific channel with full screen. Press "ESC" to go back to original window.

## 1.3.12 Enable Move/Area Zoom

With cameras that support PT function, click the Enable Move function to adjust the current camera's view by clicking on the display screen. To cancel this function, right Click the screen and select Disable Move. With cameras that support Area Zoom function, click the Enable Move/Area Zoom function to adjust the current camera's view by dragging a rectangle on the display screen. To cancel this function, right Click the screen and select Disable Move/Area Zoom.

## 1.3.13 Duplicate Camera

Select the camera from the Duplicate Camera Menu to duplicate camera video to selected screen. **Note:** 

- 1. The duplicated camera would add to the camera list of duplicate camera menu shows as the one in the right column of monitor display panel.
- 2. The change of display list will apply to all divisions and also the right column of monitor display.

## 1.4 Live Display

Live display is flexible; you may change channels and screen divisions. Each screen division shares the same display list but has an independent display sequence.

For example, when using Show/Duplicate/Delete Camera functions to edit your camera list, the same list will be available to all different screen divisions.

**Note:** This camera list is also available at the monitor display tab from the General Setting/Setting window. Two monitors can have two independent lists.

| Action                                | Current<br>division | Other division                      |
|---------------------------------------|---------------------|-------------------------------------|
| Show camera<br>(add cam 1)            | 1                   | add to first free channel           |
| Duplicate camera<br>(duplicate cam 2) | 1 2<br>2"           | add to first free channel           |
| Delete camera<br>(delete cam 2'')     | 12                  | remove cam 2" and keep channel free |

When using a mouse to drag and drop camera channels, the sequence change will only apply to the current division.

| Original   | Action              | Current division | Other divisions         |  |  |
|------------|---------------------|------------------|-------------------------|--|--|
| 1 2<br>3 4 | Drag cam 1 to cam 4 | 4 2<br>3 1       | Note change of sequence |  |  |

Right click on the camera screen for the on screen menu. Here you will be able to quickly adjust settings of your camera.

## 1.5 Instant Playback

## \* not available under Lite License

Instant Playback function allows you to play the last few minutes of any live video channel. Simply right click on Live Channel and select Instant Playback to access the recorded video.

## 1.5.1 Instant Playback window overview

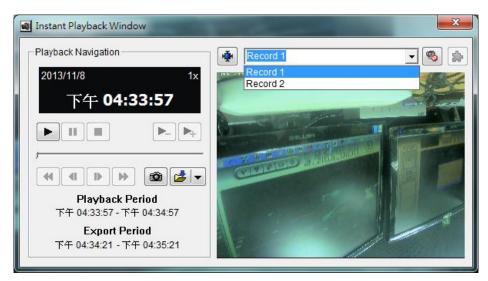

Information Window: will show correct date and time of video.

Playback Period: indicates the available play period; three options are available: 30 sec, 1 min, 3 min, 5 min, 10 min, 15 min 30 min or customized of video.

Select Record: If the channel has dual recording, you can play Reocrd1 / Record2 in the dropdown menu. Export Period: indicates the period of video you desire to export. Default is set as available play period.

Adjust to original video resolution button: Press to adjust the video to original video resolution.

Audio button: Press to turn on / off the audio.

Metadata button: Press to enable / disable Metadata transaction overlay.

## 1.5.2 The navigation of Instant Playback

The Instant Playback window allows you to browse recorded video, take snapshot images and export video with audio and POS transaction data.

## To browse recorded video:

Simply click on the timeline to view the video, or use these navigation tools to control the player:

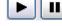

Tool:

Play / Pause / Stop

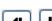

- Slow motion / Speed up control

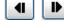

44

- Reverse [frame by frame] / Fast Forward

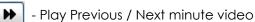

## To take snapshots of a video clip:

Pause the video in image which you want to export and click the snapshot button . The snapshot is displayed and can be saved or copied to clipboard.

## To export recorded video:

Select export period, click the export button 🛃, and setup the options of exported video.

The default export video period is as playback period. To customize period, select start/end time and Click Cue In/Out from the drop-down list of solution, the export period will be shown on the lower-left corner of the window.

Export Formats include:

- ASF Format with best efficiency. [Recommended]
- AVI (Microsoft Video1) Supports Windows Media Player with Vista & XP, the quality may be poorer than recorded video by transcode.
- AVI (Original Format) faster export process, better quality on the recorded video but the export file uses VLC Player to play. (For Windows Media Player, please install additional FFDShow codec).

## Note:

- The restrictions of AVI format.
- a. The maximum size of an AVI file is limited to 1.8 GB.
- b. Variation of frame rate will cause the resulting video to play slower or faster.
- If the selected video sequence uses multiple image resolutions (CIF, 2CIF, 4CIF, etc.) or multiple video format (MPEG-4, M-JPEG, H.264), the exported video sequence will create separate export files every time the resolution changes.

|            |  | ZAVIG |
|------------|--|-------|
|            |  |       |
|            |  |       |
|            |  |       |
|            |  |       |
|            |  |       |
| 2013/10/15 |  |       |

## 2. Playback

Watch the recorded video, view and/or search for unusual events and recorded system information.

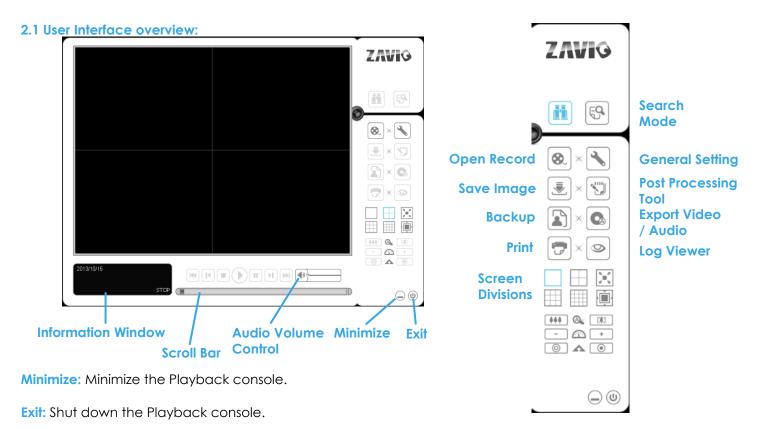

Scroll bar: Indicates the status of the playing video; drag it to where you want to review.

Information Window: Display time and date, video status, cue in/ out time points and video playback speed.

Audio Volume Control: Adjust the audio volume.

**Screen Division:** Allocate the sub-screen display by clicking on the desired layout icon. To switch to single camera display, double click on a particular sub-screen. Double click on the screen again to go to previous screen division layout. To view in the full screen mode, right click on the screen for the Toggle Full Screen function.

## Control:

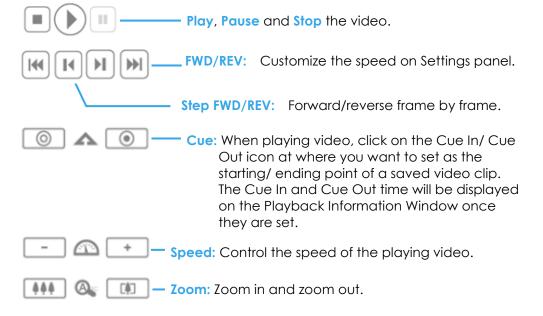

#### On Screen Menu:

Toggle Fullscreen: Select to view cameras under full screen. Press "Esc" or right click to go back to original view.

Fix Aspect Ratio:For some special camera resolution, user can enable Fix Aspect Ratio to view original ratio video, or disable this option to stretch 3:4 to fit window.

Select Record File: If the camera has dual recording. You can click the numeric button near the camera name to switch the 2 recording schedule (thick line) and available recordings (thin line).

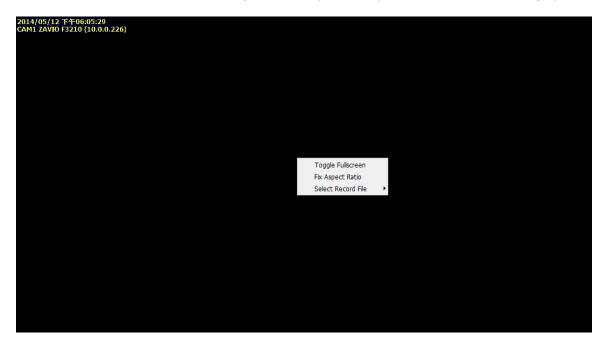

## 2.2 Brows Recordings / Date Time Search Dialog

Click the **Date Time Search Dialog** button to access the Date-Time Panel and withdraw the video record that you want to review.

#### 2.2.1 Date Time Panel

| 🔓 - 🧬 🔞 🛒 🔘 🔘                                                                                                    | Event Color Disp | lay Settings                                                                                          | Video Preview | 07:04:06   |
|----------------------------------------------------------------------------------------------------|------------------|----------------------------------------------------------------------------------------------------|---------------|------------|
| ◆ 十一月 2013<br>◆ 27 28 29 30 31 1 2<br>③ 3 4 5 6 7 8 9<br>≪ 10 11 12 13 14 15 16<br>♥ 17 18 19 20 21 22 23<br>≪ 24 25 26 27 28 29 30<br>♥ 1 2 3 4 5 6 7 | Color            | Event Type<br>General Motion<br>General Motion(De<br>Foreign Object<br>Focus Lost<br>Camera Occlusion |               |            |
| Show Recording Schedule           Show Event Log           tart time:         2013/11/08           11/08         11/08                                 | 07:04:00         | End time: 2013/11/08                                                                                  | . 0754.00     | 14 15 10   |
| Camera 1                                                                                                    | 2 3              |                                                                                                    | 9 10 11 12 13 | 14 15 18,0 |
| Camera 2<br>Camera 2<br>Camera 3<br>Camera 4<br>Camera 4<br>Camera 5                                                                                   |                  |                                                                                                    |               |            |

#### 2.2.2 Record Display Window

The record display window shows the information of the available video clips. It may show in calendar or list control view. For further details about how to modify the record display window view, see page 36.

- Remote Server Site: Open Remote Playback Site Management to access local machine or set up remote playback server. Select Folder option to directly access recorded data folder or use Recent List to access previously recorded folders.
  - Note: the Select Folder option requires password of Main Console.

Refresh: refresh display window 🖾 Log Viewer: Accesses Log

Viewer Tool 📓 To access POS Search Tool 🎑 Previous Days: Show recording of previous date

Next Days: To show recorded of next recording date

#### 2.2.3 Date Time Period

Select the start and end time points that indicate the time period you would like to view.

#### 2.2.4 Video Preview

Check the enable preview option to view the selected video.

## 2.2.5 Event Type

There are 6 event types; see Chapter 4 - Guard for details. You may set up different colors for different event types to help you select events.

\* Note: Some event types will not be available under Lite License.

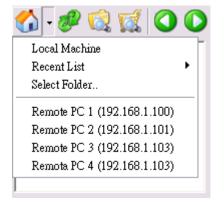

## 2.2.6 Time Table

- Utilize the icon to select all channels; also utilize the icon to deselect all channels. Finally, utilize the scale bar
   to modify the scale of the time table.
- Video records are displayed as a thin line on the time table. Check **Show Recording Schedule** to show the defined period for scheduled recording. It is shown as a thick line in colors according to recording mode.

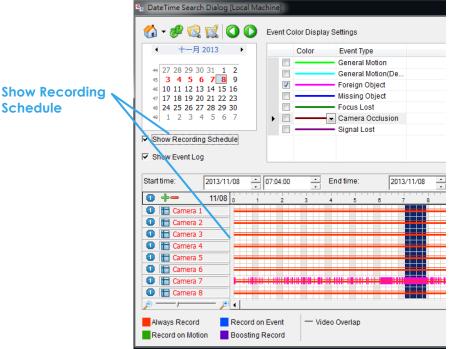

Selecting Show Event Log makes Time Table show the time of event detection like below:

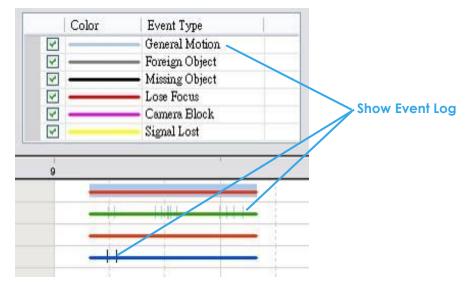

## 2.2.7 Withdraw the Record

Step 1: From the record display window, top left of the Date Time Panel, select the date you want to withdraw the record from. The red/purple/green/blue lines shown on the time table indicate available recorded video records.

**Note:** The record display window can be shown in (a) calendar view or (b) list control view. To modify the setting of the record display window, click the Setting button at the right of the Playback Console.

Step 2: Use color bars to differentiate event types from each other. This will help you select video clips.

- Step 3: Highlight the video clip you want to review by left-clicking and dragging the time period. You may also utilize the Start Time and End Time in Date Time Period Section. In addition, modify the scale of the time table with the + and signs on the bottom left.
- Step 4: Check the Enable Preview option to get the preview of the video you select.
- Step 5: Click the camera name to increase or decrease cameras you want to playback.

Step 6: Click **OK** when setting is complete.

## 2.3 Search Mode

Click the **Search Mode** icon to obtain the Intelligent Search Tool panel. \* This feature is not available under Lite License.

- Intelligent Search Tool Panel: Click on the **Search Mode** icon to open the Intelligent Search Tool. Set up unusual events here to detect abnormality that occurred during the recorded period.
- <u>5 events:</u> General Motion, Foreign Object, Missing Object, Lose Focus, and Camera Occlusion.

## 2.3.1 Unusual Event-General Motion

- General Motion: Detect all movements in the defined area.
- Define Detection Zone: Left click and drag to draw a detection zone. You may define more than one zone on the screen by repeating the process.
- Sensitivity: Modify the sensitivity setting with the slider. Sliding rightwards will increase the sensitivity level, meaning the slightest movement will trigger the alarm; in contrast, sliding leftwards will reduce the sensitivity for movement detection.

Note: General Setting an appropriate sensitivity level reduces the possibility of a false alarm. For instance, you can lower the sensitivity level to avoid the alarm being triggered by a swinging tree in the breeze.

• Interval: Move the slider control to the right to increase time interval so that the alarm will only be triggered when the movement lasts longer. Move to the left to reduce the time interval.

| Smart Search                                              | x         |
|-----------------------------------------------------------|-----------|
| Alarm Event Type                                          |           |
| General Motion                                            | T         |
| Sensitivity:                                              |           |
| Interval:                                                 | · · / · · |
| Region Definition                                         |           |
| Of Define detection z                                     | one       |
| C Define object size                                      |           |
| All                                                       | Clear     |
| <ul><li>✓ Draw Region</li><li>✓ Stop when found</li></ul> |           |
| Search                                                    | Stop      |

• Stop When Found: Check the option to have the video stop where motion was detected. Uncheck to have video continuously run to detect all events available. Results will show in a search result box. Click the listed event in the box to jump to the point in the video where motion was detected. was detected.

## 2.3.2 Unusual Event-Foreign Object

- Foreign Object: Detect any additional object appearing in the defined area on the screen.
- Define detection zone: Left click and drag to draw a detection zone. The search tool will detect additional objects that appear in this zone.
- Define object size: Click and drag to draw and define the size of a foreign object.

- Sensitivity: Modify the sensitivity setting with the slider. Sliding rightwards will increase the sensitivity level, while sliding leftwards decreases it.
- Interval: Click and move the slider control to the right to increase time interval so that the alarm will only be triggered when the object has been removed from the area for longer. Move to the left to reduce the time interval.

Note: Setting up an appropriate Interval value will reduce the chance of false alarms. For example, you can lower the Interval to avoid the alarm being triggered by a pedestrian.

## 2.3.3 Unusual Event-Missing Object

- Missing Object: Detection of selected objects removed from the defined area on the screen.
- Define detection zone: Left click and drag to draw a detection zone. The search tool will detect selected objects removed in this zone.
- Sensitivity: Modify the sensitivity setting with the slider. Sliding rightwards will increase the sensitivity level, while sliding leftwards decreases it.
- Interval: Click and move the slider control to the right to increase time interval so that the alarm will only be triggered when the movement lasts longer. Move to the left to reduce the time interval.

## 2.3.4 Unusual Event- Focus Lost / Camera Occlusion

- Focus Lost: Detection of cameras losing focus in recorded video.
- Camera Occlusion: Detection of cameras being blocked in recorded video.

## 2.4 Enhancement / Post Processing Tool

Click Enhancement / Post Processing Tool 12 to General Setting settings.

## 2.4.1 General Setting

Check the option and chose whether you want to apply the setting to all the channels or only to those currently shown on the screen.

## 2.4.2 Filter Setting

- Visibility: adjust the gamma value of the image to enhance the image and make it cleaner.
- Sharpen: activate the function. Move the slider control to the right to sharpen the image, to the left to soften it.
- Brightness: activate the function. Move the slider control to the right to make the image brighter.
- Contrast: activate the function. Move the slider control to the right to increase contrast.
- Grey Scale: show the record in grey scale mode so the image displays in black and white.

## 2.5 Save Video

Step 1: Click on the display screen to choose the camera display that you want to save as a video clip.

- Step 2: Set up the cue in and cue out points; the cue in and cue out time will show on the information
  - window.

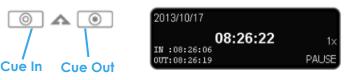

name and click SAVE.

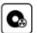

Step 3: Click the Save Video button choose the folder where you want to save the file at, enter the file

Export Video/Audio

Export File Path

Export Format:

Use Profile:

Start Time:

End Time:

Export Audio

Export OSD

Export Metadata Transaction

Date Time Period

Windows Media Video 8 for Local Area Network (384 Kbps)

2013/11/08 - 18:04:45

2013/11/08 🕂 18:10:41

🗸 OK 🗶 Cancel

ASF

**D**ĩ

-

+

•

Step 4: Set the Export Format (ASF recommend) and set the Use Profile.

- ASF more efficient than AVI format. [Recommended] format]
- AVI (Microsoft Video 1) Supports Windows Media Player with Vista & XP, quality may be poorer than recorded video by transcode process.
- AVI (Original Format) Faster export process with high quality video, but the export files can only be viewed using VLC Player to play. (For Windows Media Player, please install additional FFDShow codec).

## Note:

- The restrictions of AVI format:
  - a. The maximum size of an AVI file is limited to 4 GB.
  - b. Variation of frame rate will cause the resulting video to play slower or faster.
- If the selected video sequence uses multiple image resolutions (CIF, 2CIF, 4CIF, etc.) or multiple video format (MPEG-4, M-JPEG, H.264), the exported video sequence will create separate export files every time the resolution changes.

Step 5: Select to export (i.e. save) the recorded video with Audio, OSD and Metadata, or export video only.

Step 6: Click OK to save the video.

## 2.6 Save Image

Step 1: Click on the display screen to choose the camera display from which you want to save pictures.

- when the image you want is shown on the screen. You may Step 2: Click on the Save Image button click Pause to freeze the video, use Step Forward/ Step Backward function to find the picture(s) that you want to save.
- Step 3: Select OSD option and Metadata option to export the image with date/time, camera number/name and Metadata text. If the digital PTZ function is enabled in display view, you can also decide either Full size or Selected Region as your image region.
- Step 4: You have the options to copy the image to clipboard or to save it. To save image just choose the folder and the format of image (BMP or JPEG) you prefer and then click save. **Note:** You may skip step 3 by pre-setting a folder and format that you want to save the images (refer the section automatically save the image file at page 37.)

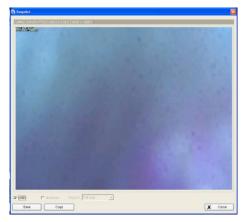

## 2.7 Print

Click the **Print** button video you choose.

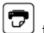

to print the current image of the

## Print Content:

Print the image from the current selected channel or all the channels shown on the screen. Select to print original view or selected region on camera.

## Page Setting:

Set to print the image with original size or fit to page. Set Align image to Top, Center, or Bottom.

#### 2.8 Backup

Compared to the Save Video function, Backup saves everything from the Playback panel, including video and log information.

You can start a full function Playback Console and load the backup files into it on any PC with Windows operating system. This means you may monitor the real time video and work on the backup files on separate computers simultaneously.

Step 1: Press the Open Record to select data and press Backup

Step 2: You can adjust the Start Time and End Time you want to backup.

Step 3: You can adjust the Cameras you want to backup.

Step 4: You can calculate the size of the backup data.

Step 5: Select the directory you want to save the backup data including CDROM, DVD or Hard Disk.

Backup Dialog

Step 6: Check the log you want to backup.

| Step 7: Press OK to start.                                                               |                  | -Date Time Period<br>Start Time:<br>End Time:                                                                                                    | 2013/10/17 ÷                              |                  |   | — Step 2 |
|------------------------------------------------------------------------------------------|------------------|----------------------------------------------------------------------------------------------------|-------------------------------------------|------------------|---|----------|
| Step 8: After backup is complete,<br>Click <b>playback.bat</b> to<br>play the recordings | Step 3<br>Step 4 | <br>Select Camera(s)<br>1-16   17-32   33-48   45<br>X 1 ✓ 2 X 3 3<br>X 8 X 10 X 11                                                                                                    | 9-64<br>× 4 × 6 × 6 ×<br>× 12 × 13 × 14 × | 7 🗙 B<br>15 🗙 16 |   |          |
|                                                                                          | Step 6           | <br>Calculate Size Media C Backup using CDROM C Backup using DVD E Backup on HardDisk Coption Backup Event Log Backup System Log Backup System Log Backup Counter Log Backup Metadata Trans Backup Adv, MS Countir |                                           | Deselect All     |   | · Step 5 |
|                                                                                          | Step 7           | <br>Backup IVS Event Log                                                                                                    | ✓ ок                                      | 🗶 Cancel         | J |          |

| 😓 Print Setup                                                                                                    | $\sim$         |
|----------------------------------------------------------------------------------------------------|----------------|
| Print Content<br>Select channels :<br>Print active channel image<br>Print all channels in the current view<br>Select printed region of images<br>Original | v              |
| Selected region                                                                                                    |                |
| Page Setting                                                                                                    | Тор            |
|                                                                                                    | Print X Cancel |

#### 2.9 Log Viewer

Click the Log Viewer button 🖄 to activate the Log Viewer dialog.

## 2.9.1 System Log

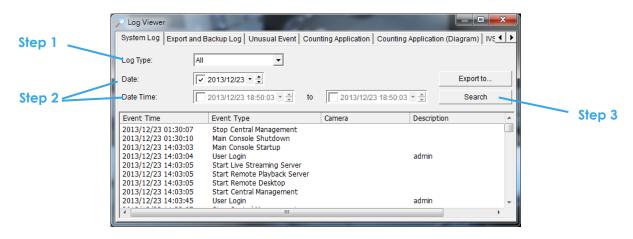

✓

Select Log Type from the drop-down menu. There are in total 37 types of log types, including:

- ✓ Main Console Startup
- ✓ Main Console Shutdown
- ✓ User Login
- ✓ User Login Failed
- ✓ Start Schedule
- ✓ Stop Schedule
- ✓ Execute Recycle
- ✓ Enable Channel
- ✓ Disable Channel
- ✓ Start Smart Guard
- ✓ Stop Smart Guard
- ✓ Modify Smart Guard
- ✓ Modify Schedule
- ✓ Modify General Setting
- ✓ Start Live Streaming Server
- ✓ Stop Live Streaming Server
- ✓ Modify Live Streaming Server
- ✓ Start Remote Playback Server
- ✓ Stop Remote Playback Server

- Modify Remote Playback Server
- IP Camera Connection Lost
  - Restart Windows
  - Modify Metadata Setting
  - Metadata Connection Lost
  - Modify E-Map
  - Start Remote Desktop
  - Stop Remote Desktop
- Modify Remote Desktop
- Start Central Management
- Stop Central Management
- Modify Central Management
- Start Counting Application
- Stop Counting Application
- / IP Camera Connection Regained
- Sync. Microsoft Active Directory User
- ✓ IP Camera Parameter Changed
  - Úpdate Metadata Plug-in

## \*Note: Some event types will not be available under Lite License.

- Step1: Choose the type of event you want to check or select "All" from the drop-down menu for all types of events.
- Step 2: View the events that happened on a particular date or during a given time period by selecting search period.

For a particular date: check the **Date** box and indicate the date.

For a period: check the **DateTime** and then enter specific date and time.

Step 3: Click Search.

## 2.9.2 Export and Backup Log

View the Export and Backup Log history that had been operated by local or remote user.

Step1: Choose the type of event you want to check or select All from the drop-down menu for all types of events.

| 🔑 Log Viewer                                                                                                    |                        |            |                |                                            |                                            |                    |              |                                             |    |           | _ 🗆 🔀  |
|----------------------------------------------------------------------------------------------------|------------------------|------------|----------------|--------------------------------------------|--------------------------------------------|--------------------|--------------|---------------------------------------------|----|-----------|--------|
| System Log Export and Backup Log Unusual Event Counting Application Counting Application (Diagram) Metadata Log |                        |            |                |                                            |                                            |                    |              |                                             |    |           |        |
| Log Type: All                                                                                                   |                        |            |                |                                            |                                            |                    |              |                                             |    |           |        |
| Date: 2010/01/25 * 📮                                                                                            |                        |            |                |                                            |                                            |                    |              |                                             |    |           |        |
| Date <u>T</u> ime:                                                                                              | 2010/01/25 18          | 47 💌 🔺     | to 🗌 201       | 0/01/25 18:47 💌 🚔                          |                                            |                    |              |                                             |    |           | Search |
| Event Time                                                                                                    | Event Type             | Success    | Username       | Start Time                                 | End Time                                   | Length             | Camera Index | File Path                                   | DB | Audio     |        |
| 2010/01/25 18:35:05<br>2010/01/25 18:35:46                                                                      | Export Video<br>Backup | Yes<br>Yes | admin<br>admin | 2009/07/06 17:43:17<br>2009/07/06 17:43:17 | 2009/07/06 17:43:28<br>2009/07/06 17:43:28 | Odays 00:00:11.000 | 3<br>2,5     | C:\Documents and Set<br>D:\NUUO\sw\Dorcus26 | 2  | No<br>N/A |        |
| 2010/01/25 18:36:24                                                                                             | Backup                 | Yes        | admin          | 2009/07/06 17:43:17                        | 2009/07/06 17:43:28                        | Odays 00:00:11.000 | 2,3,4,5      | C:\Documents and Set                        | 2  | N/A       |        |

Step 2: View the events that happened on a particular date or during a given time period by selecting search period.

For a particular data: check the **Date** box right and indicate the date. For a period: check the **Date Time** and then enter the date and time.

#### Step 3: Click Search

#### 2.9.3 Unusual Event

View the unusual event history that had been detected by the Smart Guard System.

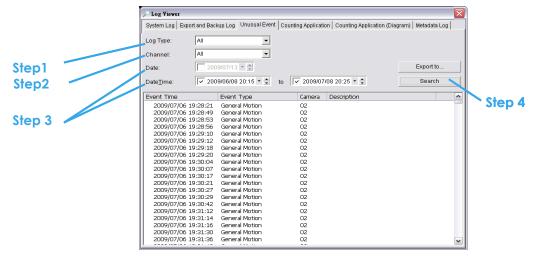

Step1: Choose the type of events you wish to view or select "All" from the drop-down menu to view all types of events. The types of Unusual Event include General Motion, Foreign Object, Missing Object, Focus Lost, Camera Occlusion, Signal Lost, Disk Space Exhausted, System Health Unusual, Digital Input Triggered and General Motion (device).

\* Note: Some event types will not be available under Lite License.

- Step 2: Choose the camera channel you wish to view or select All for all channels available.
- Step 3: View the events that happened on a particular date or during a given time period by selecting search period.

For a particular date: check the **Date** box right and indicate the date.

For a period: check the **Date Time** and enter the specific date and time.

## Step 4: Click Search.

Note: When working with a video record,

- 1. Log Viewer will search for Unusual Event in the video record in Date & Time mode, starting from the beginning to the end of the record, which is the default setting of the system.
- 2. A link (<sup>(CP)</sup>) will appear next to each event time where video is available. By clicking on the link, the video will jump to the point where the unusual event takes place.

## 2.9.4 Counting Application

Display the history of Counting Application during a given time period. \* This feature is not available under Lite License.

| System Log Export and                                                                                                    | Backup Log   Unusual                                                 | Event Counting Applicatio | n Counting /                | Application (D | iagram) Iv 🖣 | •        |
|----------------------------------------------------------------------------------------------------|----------------------------------------------------------------------|---------------------------|-----------------------------|----------------|--------------|----------|
| Channel: All                                                                                                    | •                                                                    |                           |                             |                |              |          |
| Date: 🔲 2007/09                                                                                                    | 0/26 💌 🌩                                                             |                           |                             |                | Export to    |          |
| Date&Time: 🔲 2007/09                                                                                                    | 0/26 13:31 ▼ 🚔 to 👖                                                  | 2007/09/26 13:31 👻 🚔      |                             |                | Search       | (meneral |
|                                                                                                    |                                                                      |                           |                             |                |              |          |
| Event Time                                                                                                    | Channel                                                              | In                        | Out                         |                |              |          |
|                                                                                                    | Channel<br>Camera 3                                                  | In 14                     | Out<br>13                   |                |              | Step     |
| Event Time<br>2007/07/25 19:00:00<br>2007/07/25 19:30:00                                                                               |                                                                      |                           |                             |                |              | Step     |
| 2007/07/25 19:00:00                                                                                                    | Camera 3                                                             | 14                        | 13                          |                |              | Step     |
| 2007/07/25 19:00:00<br>2007/07/25 19:30:00<br>2007/07/25 19:32:42<br>2007/07/27 11:30:00                                               | Camera 3<br>Camera 3<br>Camera 3<br>Camera 3                         | 14<br>0<br>0<br>4         | 13<br>4<br>0<br>2           |                |              | Step     |
| 2007/07/25 19:00:00<br>2007/07/25 19:30:00<br>2007/07/25 19:32:42<br>2007/07/27 11:30:00<br>2007/07/27 12:00:00                        | Camera 3<br>Camera 3<br>Camera 3<br>Camera 3<br>Camera 3             | 14<br>0<br>0<br>4<br>5    | 13<br>4<br>0<br>2<br>6      |                |              | Step     |
| 2007/07/25 19:00:00<br>2007/07/25 19:30:00<br>2007/07/25 19:32:42<br>2007/07/27 11:30:00<br>2007/07/27 12:00:00<br>2007/07/27 12:30:00 | Camera 3<br>Camera 3<br>Camera 3<br>Camera 3<br>Camera 3<br>Camera 3 | 14<br>0<br>4<br>5<br>4    | 13<br>4<br>0<br>2<br>6<br>4 |                |              | Step     |
| 2007/07/25 19:00:00<br>2007/07/25 19:30:00<br>2007/07/25 19:32:42<br>2007/07/27 11:30:00<br>2007/07/27 12:00:00                        | Camera 3<br>Camera 3<br>Camera 3<br>Camera 3<br>Camera 3             | 14<br>0<br>0<br>4<br>5    | 13<br>4<br>0<br>2<br>6      |                |              | Step     |

Step1: Select the channel you want to check or select All from the drop-down menu for all channels.

Step 2: Select search period. View the events that happened on a particular date or during a given time period by selecting search period.

For a particular date: check the **Date** box right and indicate the date.

For a period: check the **Date Time** and then enter the date and time.

#### Step 3: Click Search.

- Step 4: Press the button Export to.
- Step 5: Type the file name and choose the file format (.xls or .txt).

## 2.9.5 Counting Application (Diagram)

Display the Counting Application data in diagram format. \*\* This feature is not available under Lite License.

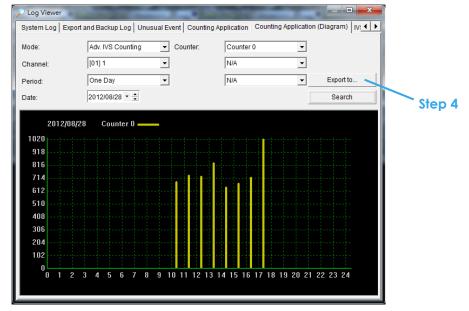

Step 1: Select the channel you want to check or select All from the drop-down menu for all channels.

Step 2: From the drop-down menu, set up how you would like the diagram to be displayed. You have the options of one day, one month, or one year.

**Step 3:** Select a specific date to make it the start point of the diagram.

Step 4: Click Search.

- Step 5: Press the button Export to.
- Step 6: Type the file name and the file will save as BMP files..

## 2.9.6 Metadata Log

View Metadata Log history detected by the Smart Guard System.

\* This feature is not available under Lite License

| Log Viewer                                 | p Log   Unusual Event   Counting Application   Counting Application                                            | (Diagram) Metadata Log        |
|--------------------------------------------|----------------------------------------------------------------------------------------------------|-------------------------------|
| Export and Backu<br>Log Type:<br>Metadata: | p Log   Unusual Event   Counting Application   Counting Application<br>Open Cash Drawer  All Transaction Start | (Diagram) melaluala Lug   🔍 🖡 |
| Date:<br>Date Time:                        | Transaction End<br>Open Cash Drawer<br>Connection Lost<br>User Defined Event Rule 1<br>to                      | Export to                     |
| Event Time                                 | User Defined Event Rule 4<br>User Defined Event Rule 5                                                         | escription Step 5             |
|                                            | User Defined Event Rule 6<br>User Defined Event Rule 7                                                         |                               |
|                                            |                                                                                                    |                               |

- Step1: Choose the type of events you wish to view or select All from the drop-down menu to view all types of events. The types of Unusual Event include Transaction Start, Transaction End, Open Cash Register, Connection Lost, and Special User Defined Event. Please refer to the User manual of Metadata Plugins for detail.
- Step 2: Choose the camera channel you wish to view or select All for all the channels available.
- Step 3: View the events that happened on a particular date or during a given time period by selecting search period.

For a particular date: check the **Date** box and indicate the date.

For a period: check the **Date Time** and then enter a specific date and time.

- Step 4: Click Search. A link () will appear next to each event time where video is available. By clicking on the link, the video will jump to the point where the unusual event takes place.
- Step 5: Press the button Export to.

Step 6: Type the file name and choose the file format (.xls or .txt).

## 2.9.7 Export and Backup Log

View the Export and Backup Log history that had been operated by local or remote user.

| 🔑 Log Viewer                                                      |                |                   |                         |                                                                   |                                                                   |                                                                |                     |                                                                      |    |                  | _ 🗆 🛛     |
|-------------------------------------------------------------------|----------------|-------------------|-------------------------|-------------------------------------------------------------------|-------------------------------------------------------------------|----------------------------------------------------------------|---------------------|----------------------------------------------------------------------|----|------------------|-----------|
| Unusual Event Syste                                               | m Log Counting | Application       | Counting Appl           | ication (Diagram)   POS Li                                        | g Export and Backup Lo                                            | pg                                                             |                     |                                                                      |    |                  |           |
| Log Type:                                                         | All            | -                 |                         |                                                                   |                                                                   |                                                                |                     |                                                                      |    |                  |           |
| Date:                                                             | 2010/01/25 -   | •                 |                         |                                                                   |                                                                   |                                                                |                     |                                                                      |    |                  | Export to |
| Date <u>T</u> ime:                                                | 2010/01/2518   | 47 💌 🔺            | to 201                  | 0/01/25 18:47 💌 🏝                                                 |                                                                   |                                                                |                     |                                                                      |    |                  | Search    |
| Event Time                                                        | Event Type     | Success           | Username                | Start Time                                                        | End Time                                                          | Length                                                         | Camera Index        | File Path                                                            | DB | Audio            |           |
| 2010/01/25 18:35:05<br>2010/01/25 18:35:46<br>2010/01/25 18:36:24 | Backup         | Yes<br>Yes<br>Yes | admin<br>admin<br>admin | 2009/07/06 17:43:17<br>2009/07/06 17:43:17<br>2009/07/06 17:43:17 | 2009/07/06 17:43:28<br>2009/07/06 17:43:28<br>2009/07/06 17:43:28 | Odays 00:00:11.000<br>Odays 00:00:11.000<br>Odays 00:00:11.000 | 3<br>2,5<br>2,3,4,5 | C:\Documents and Set<br>C:\Documents and Set<br>C:\Documents and Set |    | NO<br>N/A<br>N/A |           |

- Step1: Choose the type of event you want to check or select All from the drop-down menu for all types of events.
- Step 2: View the events that happened on a particular date or during a given time period by selecting search period.

For a particular data: check the **Date** box right and indicate the date.

For a period: check the **Date Time** and then enter the date and time.

Step 3: Click Search and get the results.

#### 2.9.8 Export

You may export the file to .xls or .txt file

| System Log Export a                                                                                                    | nd Backup Log   Unusual Event                                                                                                    | Count | ting Application Counting | Applicat                      | ion (Diagram)   M 🛃 🕨 |        |
|----------------------------------------------------------------------------------------------------|----------------------------------------------------------------------------------------------------|-------|---------------------------|-------------------------------|-----------------------|--------|
| Log Type:                                                                                                    | All                                                                                                    |       |                           |                               |                       |        |
| Date:                                                                                                    | 2013/01/28 •                                                                                                    |       |                           |                               | Export to             |        |
| Date Time:                                                                                                    | 2013/01/28 15:59:25 🔻 💌                                                                                                    | to    | 2013/01/28 15:59:25       | * <u>*</u>                    | Search                | Step 1 |
| Event Time                                                                                                    | Event Type                                                                                                    |       | Camera                    | Descrip                       | tion                  |        |
| 2013/01/28 15:38:19<br>2013/01/28 15:38:40<br>2013/01/28 15:39:58<br>2013/01/28 15:40:50<br>2013/01/28 15:40:54<br>2013/01/28 15:40:54<br>2013/01/28 15:40:59<br>2013/01/28 15:40:59<br>2013/01/28 15:44:03 | Main Console Shutdown<br>Main Console Startup<br>User Login<br>Enable Channel<br>Enable Channel<br>Modify Configuration<br>Start Schedule |       | 1<br>2<br>3               | admin<br>CAM1<br>CAM2<br>CAM3 |                       |        |
| 2013/01/28 15:49:07                                                                                                    | Stop Schedule                                                                                                    |       |                           |                               |                       |        |

#### Step1: Select Export to.

|      | D1                  | ▼ f <sub>x</sub>                              |             |   |   |      |          |           |      |                |
|------|---------------------|-----------------------------------------------|-------------|---|---|------|----------|-----------|------|----------------|
|      | A                   | В                                             | C           | D | E |      |          |           |      | Console Startu |
| 1 E  | EventTime           | EventType                                     | Description |   |   |      |          |           |      | Login, admin   |
| 2 2  | 2007/09/12 00:45:41 | Main Console Startup                          |             |   |   | 200  | 07/09/12 | 01:11:10, | Main | Console Shutdo |
| 3 2  | 2007/09/12 00:45:44 | User Login                                    | admin       |   |   | 200  | 7/09/12  | 01:27:04, | Main | Console Startu |
|      |                     | Main Console Shutdown                         |             |   |   |      |          |           |      | Loqin, admin   |
| 5 2  | 2007/09/12 01:27:04 | Main Console Startup                          |             |   |   |      |          |           |      | Console Shutdo |
| 6 2  | 2007/09/12 01:27:05 | User Login                                    | admin       |   |   |      |          |           |      | Console Startu |
|      | 2007/09/12 01:28:27 | Main Console Shutdown                         |             |   |   |      |          |           |      | Login, admin   |
| 8 2  |                     | Main Console Startup                          |             |   |   |      |          |           |      |                |
|      |                     | User Login                                    | admin       |   |   |      |          |           |      | Console Shutdo |
|      | 2007/09/12 15:07:04 | Main Console Shutdown                         |             |   |   |      |          |           |      | Console Startu |
|      |                     | Main Console Startup                          |             |   |   |      |          |           |      | Console Shutdo |
|      | 2007/09/12 15:08:40 | Main Console Shutdown                         |             |   |   |      |          |           |      | Console Startu |
|      | 2007/09/12 15:08:54 | Main Console Startup                          |             |   |   | 200  | 07/09/12 | 15:09:01, | Main | Console Shutdo |
|      |                     | Main Console Shutdown                         |             |   |   | 200  | 07/09/12 | 15:14:11, | Main | Console Startu |
|      | 2007/09/12 15:14:11 | Main Console Startup                          |             |   |   |      |          |           |      | Console Shutdo |
|      |                     | Main Console Shutdown                         |             |   |   |      |          |           |      | Console Startu |
|      |                     | Main Console Startup                          |             |   |   |      |          |           |      | Console Shutdo |
|      | 2007/09/12 15:15:20 | Main Console Shutdown                         |             |   |   |      |          |           |      | Console Startu |
|      |                     | Main Console Startup                          |             |   |   |      |          |           |      |                |
|      |                     | Main Console Shutdown                         |             |   |   |      |          |           |      | Console Shutdo |
|      | 2007/09/12 22:51:57 | Main Console Startup                          |             |   |   |      |          |           |      | Console Startu |
|      |                     | Main Console Shutdown                         |             |   |   |      |          |           |      | Console Shutdo |
|      | 2007/09/12 22:52:14 | Main Console Startup                          | admin       |   |   |      |          |           |      | Console Startu |
|      |                     | User Login<br>Main Console Shutdown           | acunin      |   |   | 200  | 07/09/12 | 22:52:18, | User | Login, admin   |
|      |                     | Main Console Shutdown<br>Main Console Startup |             |   |   | 200  | 07/09/12 | 22:52:24, | Main | Console Shutdo |
|      |                     | Main Console Startup                          |             |   |   | 200  | 7/09/12  | 22:53:19. | Main | Console Startu |
| 14 4 | ► ► SvstemLog /     |                                               |             |   |   | 1222 |          |           |      |                |
|      |                     | vle                                           |             |   |   |      |          | .TXT.     |      |                |
|      |                     | .713                                          |             |   |   |      |          |           |      |                |

Step2: Type the file name and choose the file format, .xls or .txt.

#### 2.10 Setting

Click the General Setting button

and go to Setting for system General Settings.

#### **Record Display setting:**

- Calendar View: Choose to display records under calendar view.
- List Control: Choose to display records under checklist.

| <ul> <li>七月 2009</li> <li>28 29 30 1 2 3 4</li> <li>36 7 8 9 10 11</li> </ul>                                                                                                    |
|----------------------------------------------------------------------------------------------------|
| 28 5 6 7 8 9 10 <b>11</b>                                                                                                    |
| 28         12         13         14         15         16         17         18           30         19         20         21         22         23         24         25           31         26         27         28         29         30         31         1           32         2         3         4         5         6         7         8 |

| - 🟠        | P 🜏      | Q.    | C |
|------------|----------|-------|---|
| - <b>R</b> | ecord Da | ite   |   |
|            | 2009/0   | 17/19 |   |
|            | 2009/0   | 17/17 |   |
|            | 2009/0   | 17/16 | ≡ |
|            | 2009/0   | 17/15 |   |
|            | 2009/0   | 17/14 |   |
|            | 2009/0   | 17/13 |   |
|            | 1 2009/0 | 17/12 | ~ |
| 1 1        | -        |       | _ |

| Record Display                                                                                                    |                 |  |
|----------------------------------------------------------------------------------------------------|-----------------|--|
| Calendar View                                                                                                    | C List Control  |  |
| Play                                                                                                    |                 |  |
| Play when open                                                                                                    |                 |  |
| 🔽 Auto skip when record mo                                                                                                    | otion only mode |  |
| Next interval:                                                                                                    | 1 imin          |  |
| Previous interval:                                                                                                    | 1 ÷ min         |  |
| Capture Image                                                                                                    | ·               |  |
| Capture image                                                                                                    |                 |  |
| <ul> <li>Manually save the image</li> </ul>                                                                                                    | file            |  |
| Automatically save the important of the important of t | age file        |  |
|                                                                                                    | <b>1</b>        |  |
| Preferred Image format:                                                                                                    | bmp 💌           |  |
| Miscellaneous                                                                                                    |                 |  |
| 🔲 Synchronize video frames                                                                                                    | 3               |  |
|                                                                                                    |                 |  |

#### Play setting:

- Play when open: Check the option and set the system to start playing the video clip every time a record is withdrawn.
- Auto skip when record motion only mode: Check the option to set up the system to automatically skip to the points where there were motions recorded.
- Next interval: Set the interval with which the video goes forward when you click on the "Next" icon on the control panel.
- Previous interval: Set the interval with which the video goes backward when you click on the "Previous" icon on the control panel.

#### Capture Image setting: Sets how you want to save the image.

- Save in clipboard: The image will be saved in the clipboard; image will be available to paste elsewhere.
- Manually save the image file: You can manually select where you want to save the image. Name the saved file, and choose the file format you want to save as.
- Automatically save the image file: By pre-setting a path/URL and the image format, the system will automatically save the image accordingly when you click the Save button in the control panel.

#### **Miscellaneous**

• Synchronize video frames: Select this option to avoid display problems that may occur under high CPU loading.

#### **Server Setting**

Remote Playback Site Management. Please refer to page 38 for details.

#### **OSD Setting**

Enable Camera OSD to display video information on recorded video. Information includes camera name, camera number, date and time. User can also set up OSD font; include the font, size, font color and any font effects desired.

#### Metadata Overlay Setting

#### \* This feature is not available under Lite License.

Enable metadata overlay to adjust Font, Size, Color, Bold, Edge in "Foreground" section, color and transparency in "Background" section, and then adjust display settings in "Display on Video Preview".

| General Server OSD Metadata                                                                                                    | General Server OSD Metadata                                |
|----------------------------------------------------------------------------------------------------|------------------------------------------------------------|
| Foreground<br>Font: Tahoma                                                                                                    | ✓ Enable Metadata overlay<br>Foreground<br>Font:<br>Tahoma |
| Size: 9  Color:  Size: 9 Size: 9 Color:  Size: 9 Size: 9 Size: | Size: 10 V<br>Color:                                       |
| Background<br>Color:                                                                                                    | Image: Bold   Image: Edge     Background                   |
| Transparency: 40                                                                                                    | Color:  Transparency:                                      |
| <ul> <li>✓ Camera Number</li> <li>✓ Date</li> <li>✓ Time</li> <li>✓ Time</li> </ul>                                                                                                    | O Last for                                                 |

40

#### 2.11 Remote Server

## 2.11.1 Add Remote Playback Site

Press the Remote Server Icon or go to setting – server to General Setting remote playback site management to add and setup remote playback sites.

Step 1: Enter the IP address or DNS, Port, Username, and Password.

Step 2: Click Add to add the server.

Step 3: Click OK to exit the "Settings" panel.

## 2.11.2 Access Remote Playback Site

Go to Date Time Panel and click on the *self* icon ON the top of the display window to access the Remote Playback Site

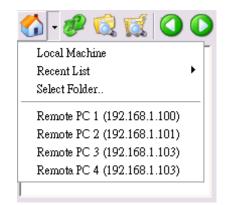

| Server Setting |                 | 器 site (192168.4.10) |
|----------------|-----------------|----------------------|
| Address:       |                 |                      |
| Port           | 5160            |                      |
| User Name:     |                 |                      |
| Password:      |                 |                      |
|                | Save Password 🥅 |                      |
|                | Test Server     |                      |
| Add            | Delete Update   | ,                    |
|                |                 |                      |
|                |                 |                      |
|                |                 |                      |

#### 2.12 Switch Recordings

With dual recording support, user can switch between Record 1 and Record 2 on right click screen menu as below.

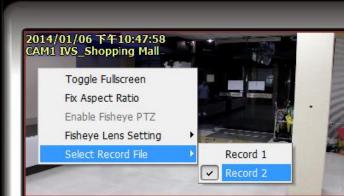

## 3. Schedule

| 🚰 Schedule Configuration                                           |                                                                                                    |                      | <b></b> X           |
|--------------------------------------------------------------------|----------------------------------------------------------------------------------------------------|----------------------|---------------------|
| 🛃 Load  월 Copy to  🖢 🛬                                             |                                                                                                    | Always Event         | Motion              |
| Fault<br>01 ZAVIO F3210 (10.0.0.226)<br>02 ZAVIO P5111 (10.0.0.34) | Default         0         1         2         3         4         5         6           ZAVIO F3210 | 7 8 9 10 11 12 13 14 |                     |
|                                                                    |                                                                                                    | 1177-00              | V<br>11-01-02-19120 |
|                                                                    | Toplete Configure                                                                                   | FPS Quality Res      |                     |
| ۰ III ۲                                                            | 00:00 23:59 Always Main                                                                             |                      | THE REAL            |
| Default Custom Day Mode Week Mode                                  |                                                                                                    |                      |                     |
|                                                                    | K                                                                                                   | , 2                  | V OK X Cancel       |

Click the Schedule icon on the Main Console and set up the time duration for video recording on the schedule General Setting panel.

## 3.1 Day / week Mode

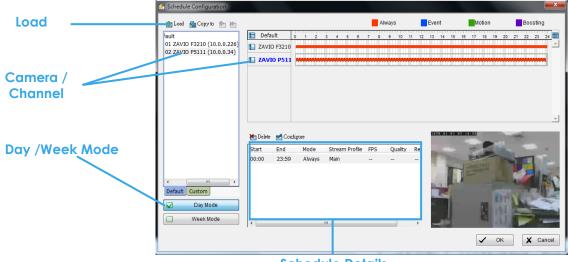

**Schedule Details** 

Day Mode: Schedule the cameras to turn the recorder on and off at the same time every day according to your setting.

Week Mode: Allows you to schedule each camera for a different day of the week, additionally, you may assign extra holidays in the "Week" mode

Schedule Details: An outline of start time, end time, Record mode, frame rate, quality and resolution. Please note these values refer to General settings. Actual performance may vary according to camera and hardware settings.

To setup the time schedule for each camera, you may

- 1. "Load" the preset modes or
- 2. "Insert" a new schedule manually or
- 3. "Copy to" other cameras after manual setup.

## 3.1.1 Load Preset Modes

The system provides six modes to quickly setup recording schedule. Simply click on the 🛂 Load for the drop-down menu.

Refer to the below tables for the definitions of each mode in each series.

| IP+ | series ( | (IP ( | camera) |
|-----|----------|-------|---------|
|     |          |       |         |

| Mode          | Format      | Time        | Record | key frame | Adjust video | Profile |
|---------------|-------------|-------------|--------|-----------|--------------|---------|
|               |             |             | Mode   | only      | frame        |         |
| Regular       | M-JPEG      | 00:00-24:00 | Always |           | uncheck      | Main    |
| Kegului       | MPEG4/H.264 | 00.00-24.00 | Alwuys | uncheck   |              |         |
| Office        | M-JPEG      | 08:00-20:00 | Always |           | uncheck      | Main    |
| Onice         | MPEG4/H.264 | 06.00-20.00 | Always | uncheck   |              |         |
| Shop          | M-JPEG      | 10:00-22:00 | Always |           | uncheck      | Main    |
| 3100          | MPEG4/H.264 | 10.00-22.00 | Always | uncheck   |              |         |
| Highly Secure | M-JPEG      | 00:00-24:00 | Always |           | uncheck      | Main    |
| Fighly secure | MPEG4/H.264 | 00.00-24.00 | Always | uncheck   |              |         |
| Disk Saving   | M-JPEG      | 00:00-24:00 | Motion |           | 10 fps       | Main    |
| Disk saving   | MPEG4/H.264 | 00.00-24.00 | MOTION | checked   |              |         |
| Minor         | M-JPEG      | 00:00-24:00 | Motion |           | 5 fps        | Main    |
|               | MPEG4/H.264 | 00.00-24.00 | MOTION | checked   |              |         |

The Max indicates settings are same as camera settings in the General Setting>setting>camera>camera parameter panel.

## 3.1.2 Insert a New Schedule Manually

| Step | 1: Left-clic | k and draw | the bar you | want add | to the tim | e table. | The scheduled | time will show | as a grey |
|------|--------------|------------|-------------|----------|------------|----------|---------------|----------------|-----------|
|      | bar.         |            |             |          |            |          |               |                |           |

| Schedule Configuration      |                               |                                               |                       |                                                                                                    |
|-----------------------------|-------------------------------|-----------------------------------------------|-----------------------|----------------------------------------------------------------------------------------------------|
| 🎂 Load  🆓 Copy to  📩 🕷      |                               | Always                                        | Event Moti            |                                                                                                    |
| fault                       | Default 0 1 2 3 4 5 6         | 7 8 9 10 11                                   | 12 13 14 15 16 17 1   | 8 19 20 21 22 23 24                                                                                             |
| 01 ZAVIO F3210 (10.0.0.226) | ZAVIO F3210                   |                                               |                       |                                                                                                    |
| 02 ZAVIO P5111 (10.0.0.34)  | ZAVIO P511                    | · · · · <u>· · · · · · · · · · · · · · · </u> |                       |                                                                                                    |
|                             |                               |                                               |                       |                                                                                                    |
|                             |                               |                                               |                       |                                                                                                    |
|                             |                               |                                               |                       |                                                                                                    |
|                             |                               |                                               |                       |                                                                                                    |
|                             |                               |                                               |                       |                                                                                                    |
|                             |                               |                                               |                       | -                                                                                                    |
|                             |                               |                                               | 1970-01-01 04:14:28   |                                                                                                    |
|                             | 陆 Delete 📑 Configure          |                                               |                       |                                                                                                    |
|                             | Start End Mode Stream Profile | FPS Quality R                                 | Res                   | Participant in the second second second second second second second second second second second second second s |
|                             |                               |                                               | - I second            |                                                                                                    |
|                             |                               |                                               |                       |                                                                                                    |
| < III +                     |                               |                                               | and the second second |                                                                                                    |
| Default Custom              |                               |                                               |                       | THE NUMBER OF                                                                                                   |
| 🔽 Day Mode                  |                               |                                               | l l                   |                                                                                                    |
| Week Mode                   |                               |                                               |                       |                                                                                                    |
|                             | < [                           |                                               | <ul> <li></li></ul>   |                                                                                                    |
|                             |                               |                                               |                       | OK X Cancel                                                                                                    |
|                             |                               |                                               | -                     |                                                                                                    |
|                             | Step 2                        |                                               | Step 3                |                                                                                                    |
|                             | Siep Z                        |                                               | siep s                |                                                                                                    |

Step 2: Change the setting by clicking on the **General Setting** icon (See page 43 for detail) or double click the **Schedule Information**.

Step 3: Click OK.

#### 3.1.3 Copy Schedule

You may set up the schedule for each channel/camera by repeating the process above, or by simply applying the setting of a single camera to all the others by clicking the **Copy To** icon at the top of the display window.

#### 3.1.4 Holiday and Custom setting

Allows you to schedule each camera for a different day of the week, additionally, you may assign extra holidays in the "Week" mode

| 반 Load   🛍 Copy to   📩                   |           |              |              |        |           |     |         |       | Always |       | Event | Motion  | Bo      |      |
|------------------------------------------|-----------|--------------|--------------|--------|-----------|-----|---------|-------|--------|-------|-------|---------|---------|------|
| - 🖻 Custom                               |           | 0            | 1 2          | 3 4    | 5 6       | 7 8 | 9 10    | 11 12 | 13 14  | 15 16 | 17 18 | 19 20 2 | 1 22 23 | 3 24 |
|                                          | Me Delete | Confi<br>End | gure<br>Mode | Stream | ı Profile | FPS | Quality | Res   |        |       |       |         |         |      |
|                                          |           |              |              |        |           |     |         |       |        |       |       |         |         |      |
| Default Holday Custom Day Mode Week Mode | 4         |              |              |        |           |     |         |       |        |       |       |         |         |      |

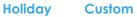

Holiday: You may assign holidays where the system will work according to the setting for Sunday. Note: The default Holiday setting will apply Sunday's settings. For the Middle East region where Friday is a holiday, please adjust setting by right clicking on Holiday and select "Apply Holiday Schedule From...".

Custom: You can assign a particular date(s) on which the system will work according to a special schedule(s) different from the others.

## 3.2 Adjust the Scheduled Setting:

You can manually change the setting at any time after you insert or load a schedule.

- **Option 1:** Move the cursor to the "Time Bar" and change the length or move the bar sideways to change the start and end points.
- **Option 2:** Click on the **Configure** icon or double click on "Schedule Information" from the list to obtain the "Encoding Option" panel (next page) and select the desired setting.

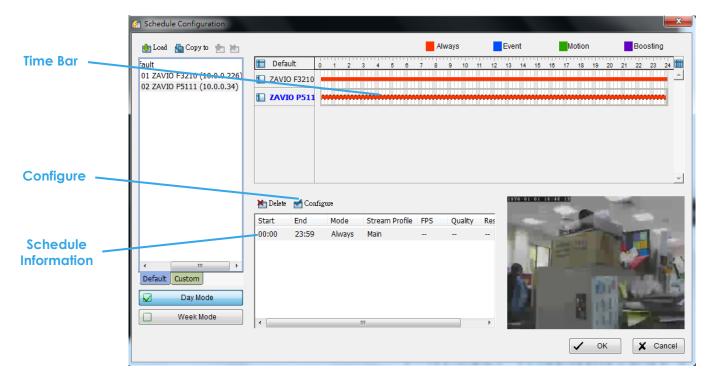

## 3.3 Encoding Option

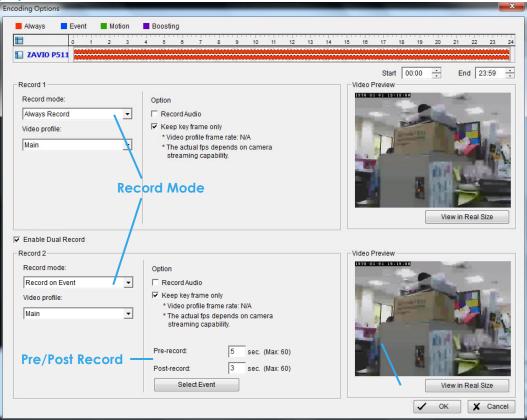

#### 3.3.1 Pre-record/ Post-record Time

The pre-record/ post-record function saves the recording data accordingly. For instance, to set up a 5 second pre-record time means the system will start saving the recording data 5 seconds before the event happens.

Note: The maximum of pre-record/post record period is 60 seconds.

#### 3.3.2 Record Mode

There are four recording modes to choose from. Choose the one that suits your scenario best.

#### Always Record:

Select this option to record the video continuously.

#### Boosting Record on Event:

This option enables you to record at lower frame rate at regular times, and at higher frame rate under Smart Guard triggered events.

\*This feature is not available under Lite License

Select this option to obtain the "Select Event" panel. Choose from the list any Smart Guard or digital input events or video analytics from the device. The chosen event(s) will trigger the recorded action. Click **OK**. General Setting desired frame rates of normal and boosting recording in the **Video Encoder** box.

**Note:** Please note it is required to enable "Smart Guard" from the Main Console panel before General Setting "boosting record on event" to trigger recording.

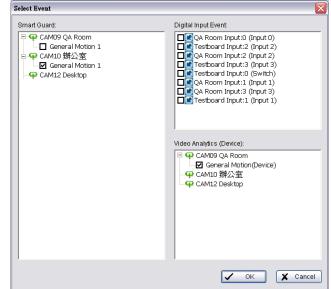

#### Record on Event:

Select this option to start recording at any predefined event, including Smart Guard events, metadata events, digital input events and video analytics from devices. \* Some options are not available under Lite License

Select this option to obtain the "Select Event" panel. From the Smart Guard list, check the camera events or digital inputs to trigger the recorded action. Click **OK**.

**Note:** Please note it is required to enable "Smart Guard" from the Main Console panel before General Setting "record on event" to trigger recording.

#### Record on Motion:

Select this option to start recording when motion is detected. Adjust sensitivity, the frame interval and zone to setup motion detection. To setup a single detection zone, left-click and drag the mouse to draw a rectangle. To setup more than one detection zone, simply repeat the same process or click "All" to select the entire screen.

Note: The maximum number of rectangle detection zones is 10.

Note: For DVR cards, Record on Motion Mode can be only assigned on Record 1.

#### 3.3.3 Option

This option sets up the frame rate an audio of the recorded video. The "Video Preview" window is the preview of the recorded video corresponding with the option.

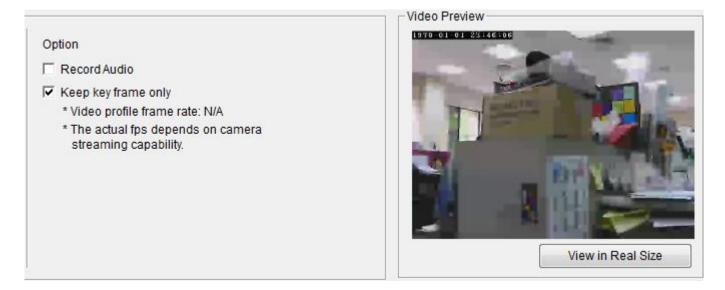

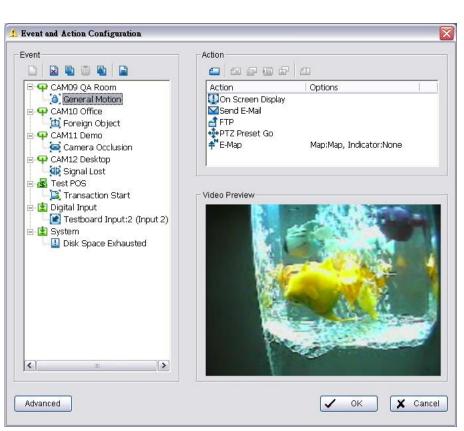

Click on the **Guard** button on the Main Console to start the "Event and Action Configuration" panel. You will need to specify an event to be detected as well as set the appropriate action for the system when the event occurs.

Note:

 Event Report: When the crystal ball is red, you can click it to obtain the Smart Guard Event Report and cancel the event(s).

| eneral Motion<br>Aissing Object | 9  |             |  |
|---------------------------------|----|-------------|--|
| lissing Object                  |    |             |  |
|                                 | 13 |             |  |
|                                 |    |             |  |
|                                 |    |             |  |
|                                 |    |             |  |
|                                 |    |             |  |
|                                 |    |             |  |
|                                 |    |             |  |
|                                 |    |             |  |
|                                 |    |             |  |
|                                 |    | Cancel Even |  |

## 4. Guard

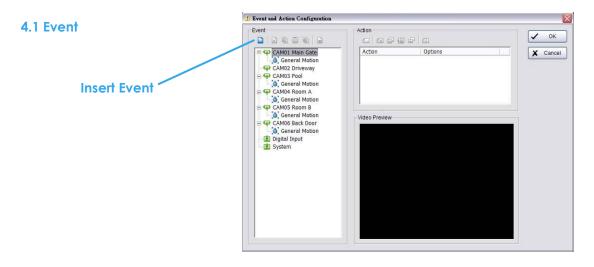

There are 5 sources of events: Camera (video image), IVS (Intelligent Video Surveillance), Metadata, Digital Input/Output and System. You can assign multiple events by following the instructions below. **Note:** Some event types will not be available under Lite License.

## 4.1.1 Camera Event - Assign a Camera Event

Step 1: Select a camera and click "Insert Event" icon.

| Select Event             | ×                                          | Step 2 |
|--------------------------|--------------------------------------------|--------|
| Event Type               | Description                                |        |
| 🚯 Signal Lost            | Detect video signal connection             |        |
| 🔕 General Motion 1       | Detection of any movement                  |        |
| 🔕 General Motion 2       | Detection of any movement                  |        |
| 🔕 General Motion 3       | Detection of any movement                  |        |
| 🔕 General Motion 4       | Detection of any movement                  |        |
| 🔕 General Motion 5       | Detection of any movement                  | Step 3 |
| 🔕 General Motion(Device) | Video motion detection alarm of the device | onep o |
| 🛄 Foreign Object         | Detect foreign object in defined area(s)   |        |
| 🔁 Missing Object         | Missing/being moved of defined object(s)   |        |
| 🔤 Focus Lost             | Camera focus lost detector                 |        |
| 🔄 Camera Occlusion       | Camera blocked or damaged                  |        |
|                          |                                            |        |
|                          | V OK X Cancel                              |        |

Step 2: There are 6 types of events: Signal Lost, General Motion, Foreign Object, Missing Object, Lose Focus, and Camera Occlusion. Select the event you want on the Event Type list, and then click OK.

- 46 -

\* Note: Only General Motion and Signal Lost are supported under Lite License.

**Step 3:** General Setting the Event Type. See the following instructions.

#### 4.1.2 Camera Event – Basic Setting

[Signal Lost, General Motion, Foreign Object, Missing Object, Focus Lost, and Camera Occlusion] Enable Event: Check the box to activate the event.

**Retrigger after status change:** check the box to retrigger after status change [Focus lost, Camera Occlusion, Connection lost and Digital Input/Output

| Basic Advanced                                           |               |  |
|----------------------------------------------------------|---------------|--|
| Carnera 1 - General Motion 1                             |               |  |
| Enable Event                                             |               |  |
| Retrigger after status change                            |               |  |
| Life Cycle                                               | a Altonamo    |  |
| <ul> <li>Automatic cancel event when event of</li> </ul> |               |  |
| C Manual cancel event or event last trig                 | jgered        |  |
| C Cancel event after                                     | 10 seconds    |  |
| Activated Period                                         |               |  |
| Always activated                                         |               |  |
| C As Day Mode Schedule                                   | Day Schedule  |  |
| C As Week Mode Schedule                                  | Week Schedule |  |
|                                                          |               |  |
|                                                          |               |  |
|                                                          |               |  |

#### Life Cycle:

- Automatically cancel event when event disappears: the alarm/action will be cancelled once the abnormality is fixed or ends.
- Manually cancel event or event last triggered: The alarm/action will remain until being cancelled from Main Console. Choose this option to avoiding missing any alarms.
   Note: To cancel the event:
  - Method 1: Start > Open Event Report > Cancel All Events
  - Method 2 : Click the red crystal ball to obtain the Smart Guard Event Report. Click to cancel the event(s).
- Cancel event after timeout xx seconds: Enable checkbox and set the timeout seconds to cancel the event after a specific time whether the event disappears or not.

## Activated Period:

- Always activated: Allow alarm to be activated at all times.
- As Day Mode Schedule: Customize a specific time range for the alarm to be activated. The alarm will be available daily according to your settings.

Click **Day Schedule** to General Setting the schedule.

Choose **Add Time Period** and drag on the coverage bar to define an activated schedule. Choose **Remove Time Period** and drag on the coverage bar to subtract from existing schedules. Click **Clear All** to remove all settings.

| Schedule Configurat | ion 🔀                                                            |
|---------------------|------------------------------------------------------------------|
|                     | C Add Time Period Clear All                                      |
| T Coverage          | 0 1 2 3 4 5 6 7 8 9 10 11 12 13 14 15 16 17 18 19 20 21 22 23 24 |
| Day                 |                                                                  |
|                     |                                                                  |
|                     | OK Cancel                                                        |

• As Week Mode Schedule: Customize a weekly based time range for the alarm to be activated. Click **Week Schedule** to General Setting the schedule.

Choose Add Time Period and drag on the coverage bar to define an activated schedule. Choose Remove Time Period and drag on the coverage bar to subtract from existing schedules. Click Clear All to remove all settings.

|             |   |   |      | 9 | A | dd T | ïme  | Per | iod |   |    |    | ¢  | R  | emo | ive T | ïme | Per | iod |    | (  | С  | ear. | All | ) |
|-------------|---|---|------|---|---|------|------|-----|-----|---|----|----|----|----|-----|-------|-----|-----|-----|----|----|----|------|-----|---|
| 🛅 Coverage  | 0 | 1 | 2    | 3 | 4 | 5    | 6    | 7   | 8   | 9 | 10 | 11 | 12 | 13 | 14  | 15    | 16  | 17  | 18  | 19 | 20 | 21 | 22   | 23  |   |
| 📔 Sunday    | - |   | _    |   |   |      |      |     |     |   |    |    |    |    |     |       |     |     |     |    |    |    |      |     |   |
| 🔝 Monday    | - |   |      |   |   |      |      |     |     |   |    |    |    |    |     |       |     |     |     |    |    |    |      |     |   |
| 🚹 Tuesday   |   |   |      |   |   |      |      |     |     |   |    |    |    |    |     |       |     |     |     |    |    |    |      |     |   |
| 🚺 Wednesday |   |   |      |   |   |      |      |     |     |   |    |    |    |    |     |       |     |     |     |    |    |    |      |     |   |
| 🚹 Thursday  |   |   |      |   |   |      |      |     |     |   |    |    |    |    |     |       |     |     |     |    |    |    |      |     |   |
| Friday      |   |   |      |   |   |      |      |     |     |   |    |    |    |    |     |       |     |     |     |    |    |    |      |     |   |
| Saturday    |   |   | 1111 |   |   | 1001 | 1001 |     |     |   | -  |    |    |    |     |       |     |     |     |    |    |    |      |     |   |
|             |   |   |      |   |   |      |      |     |     |   |    |    |    |    |     |       |     |     |     |    |    |    |      |     |   |

#### 4.1.3 Camera Event - Signal Lost

Detect the loss of video signal from camera.

## 4.1.4 Camera Event - General Motion

- Detect any movement in the defined detection zone.

For each video channel you may define up to 5 motion detection profiles (General Motion 1-5). This will allow you to set different sensitivity levels for different regions in the same video.

|                          | Alarm Event Configuration                                      | X  |
|--------------------------|----------------------------------------------------------------|----|
|                          | Basic Advanced                                                 |    |
|                          | Event Name: General Motion 1                                   |    |
| Sensitivity              | <br>Alarm Event Option Camera 10 General Motion 1              |    |
| Interval                 | <br>Sensitivity:                                               |    |
| <b>Region Definition</b> | <br>Ignore Lighting Change                                     |    |
| Start Simulation         | Region Definition  C Define detection zone  Define object size |    |
|                          | Start Simulation                                               | _  |
|                          | OK X Canc                                                      | 31 |

Event Name: Customize your event name here.

#### Alarm Event Option:

- Sensitivity: Click and move the slider control to the right to increase sensitivity so that minimal movement will trigger the alarm. Move the bar to the left to reduce the sensitivity. Setting up an appropriate sensitivity value will minimize false alarms. For example, you can lower the sensitivity to avoid the alarm being triggered by a swinging tree in the breeze.
- Interval: Click and move the slider control to the right to increase interval time so that the alarm will only be triggered when the movement lasts longer. Move to the left to reduce the interval

#### **Region Definition:**

• Define detection zone: To detect General Motion, you have to define a detection zone. Left-click and drag the mouse to draw a detection zone. You may define more than one zone on the screen by repeating the same process. User can also Click "All" button to select the entire detection zone.

Start Simulation: Click the Start Simulation button and test the function on the preview screen.

## 4.1.5 Camera Event - General Motion (Device)

- Detect movement with motion detectors of devices (IP cameras or video servers). \* Note: This function is only available on devices with built-in motion detection.

Please refer to the user manual of your device

to set up motion detection.

- Start Simulation Click to test if motion detection is set up correctly.
- Go to Web Interface

Click to go directly to device web page for configurations.

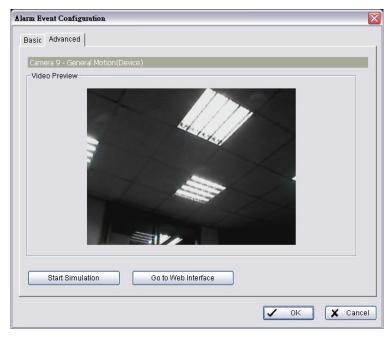

## 4.1.6 Camera Event - Foreign Object

Alarm will be set off when an object appears in the defined area on the screen.

|                        | Alarm Event Configuration  |       |
|------------------------|----------------------------|-------|
|                        | Basic Advanced             |       |
|                        | Event Name: Foreign Object |       |
|                        | Alarm Event Option         |       |
| Sensitivity            | Camera 1 Foreign Object    |       |
|                        | Sensitivity:               |       |
| Interval —             | Interval:                  |       |
| Region Definition      | ☐ Ignore Lighting Change   |       |
| Define object size ——— | Region Definition          |       |
|                        | C Define object size       |       |
| Start Simulation ——    | Start Simulation           |       |
|                        | С ОК ХС                    | ancel |

#### **Alarm Event Option:**

- Sensitivity: Click and move the slider control to the right to increase sensitivity so that minimal movement will trigger the alarm. Move the bar to the left to reduce the sensitivity of movement detected. Setting up an appropriate sensitivity value will minimize false alarms. For example, you can lower the sensitivity to avoid the alarm being triggered by a swinging tree in the breeze.
- Interval: Click and move the slider control to the right to increase interval time so that the alarm will only be triggered when the movement lasts longer. Move to the left to reduce the interval.

#### **Region Definition:**

- Define detection zone: To detect Foreign Object, you have to define a detection zone. Left-click and drag the mouse to draw a detection zone. You may define more than one zone on the screen by repeating the same process. User can also Click "All" button to select the entire detection zone.
- Define Object size: After defining the detection zone, select Define Object Size and then left-click and drag the mouse to indicate the size of the object you want to detect.
   Note: For instance, if you want to prevent somebody from leaving a briefcase in a hallway, place a briefcase in the hallway in view of the camera. On the screen, draw an area that fits the size of the briefcase and define it as the object size. Remove the briefcase and then activate the Smart Guard function on the Main Console. The system will consider everything on the screen normal when you click Start to activate the monitor function.

Start Simulation: Click the Start Simulation button and test the function on the preview screen.

#### 4.1.7 Camera Event - Missing Object

Alarm triggers when an object disappears in the defined area on the screen.

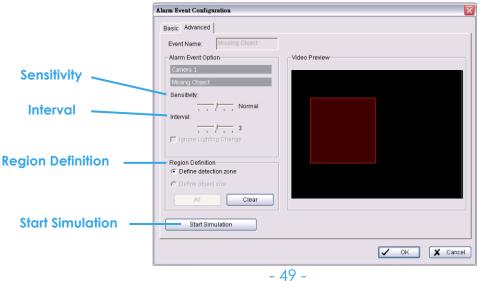

#### Alarm Event Option:

- Sensitivity: Click and move the slider control to the right to increase sensitivity so that minimal movement will trigger the alarm. Move the bar to the left to reduce the sensitivity of movement. Setting up the appropriate sensitivity value will reduce the chance of false alarms. For example, you can lower the sensitivity to avoid the alarm being triggered by a swinging tree in the breeze.
- Interval: Click and move the slider control to the right to increase interval time so that the alarm will only be triggered when the movement lasts longer. Move to the left to reduce the interval.

#### **Region Definition:**

Define detection zone: To detect Missing Object, you have to define a detection zone. Left-click and drag the mouse to draw a detection zone. You may define more than one zone on the screen by repeating the same process. User can also click on "All" button to select the entire detection zone.
 Note: For instance, if you want to prevent somebody from removing the computer monitor on the desk, draw an area that fits the size of the monitor on the screen.

| Alarm Event Configuration                                                                                                    | X             |
|----------------------------------------------------------------------------------------------------|---------------|
| Alarm Event Coafiguration         Basic       Advanced         Event Name:       Missing Object         Alarm Event Option       Gamera 1         Missing Object       Sensitivity:         Sensitivity: | Video Preview |
|                                                                                                    | V OK X Cancel |

Start Simulation: Click the Start Simulation button and test the function on the preview screen.

#### 4.1.8 Camera Event – Focus Lost

This function alarms you when any of the cameras is losing focus and has blur image.

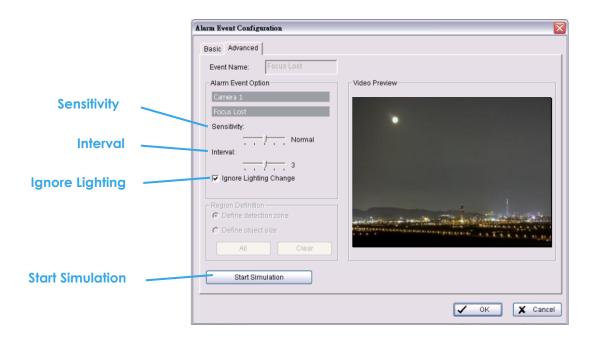

#### Alarm Event Option:

- Sensitivity: Click and move the slider control to the right to increase sensitivity so that a relatively small movement will trigger the alarm. Move the bar to the left to reduce the sensitivity of movement detection. Set up an appropriate Sensitivity value will reduce the chance of false alarm. For example, you can lower the Sensitivity to avoid the alarm being triggered by a swinging tree in the breeze.
- Interval: Click and move the slider control to the right to increase interval time so that the alarm will only be triagered when the movement lasts longer. Move to the left to reduce the interval time.
- Ignore Lighting: Check the box to avoid alarm being set off by light changing.

#### **Region Definition:**

Define detection zone: To detect Lose Focus, you have to define a detection zone. Left-click and drag the mouse to draw a detection zone. You may define more than one zone on the screen by repeating the same process. User can also click on "All" button to select the entire detection zone.

Start Simulation: Click the Start Simulation button and test the function on the preview screen.

| Camera Event - Camera  |                                          |
|------------------------|------------------------------------------|
| This function alarms y | you when any of the cameras are blocked. |
|                        | Alarm Event Configuration                |
|                        | Basic Advanced                           |
|                        | Event Name: Camera Occlusion             |
|                        | Alarm Event Option                       |
| Sensitivity            | Camera 1 Camera Occlusion Sensitivity.   |
| Interval               | Interval:                                |
| Ignore Lighting        | Ignore Lighting Change                   |
|                        | Region Definition                        |
|                        | C Define object size                     |
|                        | Ali Clear                                |
| Start Simulation       | Start Simulation                         |
|                        | V OK X                                   |

4.1.9

#### Alarm Event Option:

Sensitivity: Click and move the slider control to the right to increase sensitivity so that a relatively small movement will trigger the alarm. Move the bar to the left to reduce the sensitivity of movement detection. Set up an appropriate Sensitivity value will reduce the chance of false alarm. For example, you can lower the Sensitivity to avoid the alarm being triggered by a swinging tree in the breeze.

Cancel

- Interval: Click and move the slider control to the right to increase interval time so that the alarm will only be triggered when the movement lasts longer. Move to the left to reduce the interval time.
- Ignore Lighting: Check the box to avoid alarm being set off by light changing.

Start Simulation: Click the Start Simulation button and test the function on the preview screen.

#### 4.1.10 Metadata Event - Assign a Metadata Event

- **Step 1:** Select a metadata device from the list and click **b** to insert event. Note: Please insert the metadata device in General Setting -Metadata Application first. Then set the alarm based on it.
- Step 2: There are five types of events: Transaction Start, Transaction End, Open Cash Register, Connection Lost and User Defined. Select the event you want on the Event Type list, and then click OK. Note that the Open Cash Register event is available on POS metadata devices only.

Iransaction Start - Detect the beginning of any transaction.

💢 Transaction End - Detect the end of any transaction.

**S** Open Cash Drawer - Detect the opening of any cash drawer.

Connection Lost - Detect the connection problems between POS box and Main Console.

User Defined - Detect any condition defined by user.

| Event Type                                                                                                    | Description                                                                                                    | - |
|----------------------------------------------------------------------------------------------------|----------------------------------------------------------------------------------------------------|---|
| Transaction Start<br>Transaction End<br>S Open Cash Drawer<br>Connection Lost<br>User Defined 1<br>User Defined 2<br>User Defined 3<br>User Defined 4<br>User Defined 5<br>User Defined 5<br>User Defined 7<br>User Defined 7<br>User Defined 8<br>User Defined 8 | A transaction starts<br>A transaction ends<br>Cash Drawer is opened<br>Connection Lost<br>User defined event rule 1<br>User defined event rule 2<br>User defined event rule 3<br>User defined event rule 5<br>User defined event rule 6<br>User defined event rule 6<br>User defined event rule 7<br>User defined event rule 8<br>User defined event rule 8 | E |

**Step 3:** Go to General Setting for the Event Type setting. For details please refer to the user manual of metadata plugins.

## 4.1.11 Digital Input/Output Event - Digital Input/Output Event

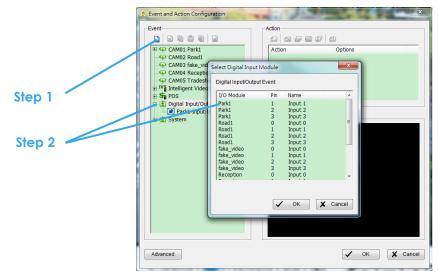

**Step 1:** Click and highlight Digital Input on the event type list, and then click the **Step 2:** Select the device that is connected to your system.

## 4.1.12 System Event - Assign a System Event

| 1      | 🛕 Event and Action Configuration |                                                                                                    |                                                                                                    |        | ×            |
|--------|----------------------------------|----------------------------------------------------------------------------------------------------|----------------------------------------------------------------------------------------------------|--------|--------------|
|        | Event                            | Action                                                                                                 | Options                                                                                                    | ✓<br>× | OK<br>Cancel |
| Step 1 |                                  | Event Type<br>Disk Space Exhausted<br>System Health Unusual<br>Resource Depleted<br>Network Congestion | Description<br>Disk space is exhausted<br>High CPU temperature or low fa<br>CPU or memory is depleted<br>Network bandwidth is overloading |        |              |
| Step 2 |                                  |                                                                                                    |                                                                                                    |        |              |
|        |                                  |                                                                                                    | V OK X Cance                                                                                                    | I      |              |

Step 1: Click and highlight System on the event type list, and then click the 
 Step 2: Select the device that is connected to your system.

#### 4.1.13 System Event - Disk Space Exhausted

This function alarms you when disk space is exhausted.

#### 4.1.14 System Event - System Health Unusual

This function alarms you when CPU is under high temperature or fan speeds are running low. Current Status: Displays current CPU temperature, Motherboard Temperature, Fan Speed and Power fan speed.

Options: Check the Temperature Format for Celsius or Fahrenheit; fix maximum motherboard temperature for High Temperature Alarm and minimum RPM for Power Fan Speed Alarm.

## 4.1.15 System Event – Resource Depleted

This function alarms you when CPU or memory is depleted. Current Status: Shows you the current Total CPU Loading and Total Memory Usage. Options: Fix maximum percentage for High CPU Loading Alarm and High Memory Usage Alarm.

#### 4.1.16 System Event – Network Congestion

This function alarms you when network bandwidth is overloaded. Current Status: Shows you the current Total Upload/Download bit rates. Options: Fix maximum bit rate (Kbps) for High Upload/Download Bit rate Alarms.

## System Health Unusual

## **Resource Depleted**

## **Network Congestion**

| Alarm Event Configuration                                                                                                    | ×                                                       | Alarm Event Configuration                                            | ×                | Alarm Event Configuration                | ×        |
|----------------------------------------------------------------------------------------------------|---------------------------------------------------------|----------------------------------------------------------------------|------------------|------------------------------------------|----------|
| Basic Advanced                                                                                                    |                                                         | Basic Advanced                                                       |                  | Basic Advanced                           |          |
| Current Status<br>CPU Temperature:<br>Motherboard Temperature:<br>Fan Speed:                                                                      | 0C<br>0C<br>0 RPM                                       | Current Status                                                       | 81 %             | Current Status<br>Total Upload Bitrate   | 0 Kbps   |
| Power Fan Speed:                                                                                                    | 0 RPM                                                   | Total Memory Usage                                                   | 64 %             | Total Download Bitrate                   | 0 Kbps   |
| Temperature Format:<br>High temperature alarm at :<br>High Motherboard Temperature Al<br>Low Fan Speed Alarm at:<br>Low Power Fan Speed Alarm at: | Celsius<br>Fahrenheit<br>70C<br>arm at: 70C<br>1000 RPM | Options<br>High CPU Loading Alarm at :<br>High Memory Usage Alarm at | ▲ 70 %<br>★ 70 % | Options<br>High Upload Bitrate Alarm at: |          |
|                                                                                                    | OK X Cancel                                             | ✓                                                                    | OK X Cancel      | ок                                       | X Cancel |

## 4.2 Action

| 4.2.1 Action - Assign a action ty | уре                        |                                                                                                    |                                                                                                    |      |
|-----------------------------------|----------------------------|----------------------------------------------------------------------------------------------------|----------------------------------------------------------------------------------------------------|------|
|                                   | A Event and Action Configu | Iration                                                                                                    |                                                                                                    |      |
| Step 1                            | Event                      | Action                                                                                                    | I Options I options                                                                                                    | V OK |
| Step 2                            |                            | Action Type<br>On Screen Display<br>Play Sound<br>Send E-Mai<br>Phone Cal<br>PTZ Preset Go<br>D/DO<br>SMS<br>Central Server<br>FTP<br>E-Map<br>Push Notification | Description<br>Display warning message or color<br>Play warning sound<br>Send E-mail to contacts<br>Dial a phone call to contact<br>Trigger PTZ camera to present p<br>Popup DI/D0 panel or trigger digi<br>Send SMS to contacts<br>Send to Central Server<br>Send snapshot to FTP<br>Popup E-Map on Event<br>Notice on Mobile Client |      |
| To insert a new action:           | ,                          |                                                                                                    |                                                                                                    |      |

Step 1: Choose an event and click the insert action icon

Step 2: There are 10 types of actions, select the actions you want and then click OK.

- 1. On Screen Display
- 2. Play Sound
- 3. Send E-mail
- 4. Phone Call
- 5. PTZ Preset Go

7. SMS 8 Cen

6. DI/DO

- 8. Central Server
- 9. FTP 10. E-Map
- 11. Push Notification
- \* Note: Some actions will not be available under Lite License.

**Step 3:** General Setting the setting of the Action Type if needed.

## 4.2.2 Action Type - On Screen display

A red warning will be flashing on the screen of Main Console, indicating which type of unusual event is detected.

- **Step 1:** Select the "On Screen display" action and then click OK.
- Step 2: The responding window will popup to Selected Camera. Click the "On Screen display" indicator to modify the setting.

Camera: Display the camera applied to this action. Auto popup: Click the Auto popup column and select the expected monitor for popping up the event. Displayed text: You can follow the default setting to show the event type, or enable "Customized Text" to define the text as your preference.

Color edge: Select the color edge for popping up the event.

| Camera                                                            | Auto popup |  |
|-------------------------------------------------------------------|------------|--|
| CAM01 ZAVIO F3206 (10.0.0.                                        | 172) N/A   |  |
| CAM02 ZAVIO F7210 (10.0.0.                                        | 131) N/A   |  |
| 🗹 📇 CAM03 F3115                                                   | N/A        |  |
|                                                                   | N/A        |  |
|                                                                   | Monitor #1 |  |
|                                                                   |            |  |
|                                                                   |            |  |
|                                                                   |            |  |
|                                                                   |            |  |
|                                                                   |            |  |
|                                                                   |            |  |
| Display text                                                      |            |  |
| <ul> <li>Display text</li> <li>F3115 input:0 (input 0)</li> </ul> |            |  |
| <ul> <li>F3115 Input:0 (Input 0)</li> </ul>                       |            |  |
|                                                                   |            |  |
| <ul> <li>F3115 Input:0 (Input 0)</li> </ul>                       |            |  |
| C F3115 Input:0 (Input 0)<br>C Customized Text                    |            |  |
|                                                                   |            |  |

## 4.2.3 Action Type - Play Sound

Sound alarm – the system will play the sound as alarm when an unusual event is detected.

Step 1: Select the "Play Sound" action and then click OK.

Step 2: The responding window will popup to choose a Wave file (.wav). Click the "Play Sound" indicator to modify the setting.

## 4.2.4 Action Type - Send E-mail

The system will send an E-mail immediately to given accounts indicating the type of event, the time, and attaching a picture taken while the event is detected.

- Step 1: Select the "Send E-mail" action and then click OK.
- Step 2: The responding window will popup to Select Contact, type the message to append. (You can choose more than one contact).

Edit Address Book: Insert the contact information here. Note:

- To give the system the E-mail accounts, go to General Setting > Setup > Hotline. See General Setting on page 69 for details.
- 2. For Digital Input Events, this warning action will send the snapshot of the associated camera. Please refer to I/O settings for details.

#### 4.2.5 Action Type - Phone Call

- The system will call a given phone number when an unusual event is detected.
- \* Note: This function is not available under Lite License.
- Step 1: Select the Phone Call action and then click OK.
- Step 2: The responding window will popup to Select Contactor and key-in the message which want to append on SMS content. (You can choose one more contact at once).
   Note: To setup the phone number and make an audio record for the phone call, go to General Setting Setup Hotline. See Configuration on page 69.

#### 4.2.6 Action Type - PTZ Preset Go

The PTZ (pan/tilt/zoom) camera will go to a preset point or auto patrol when an unusual event is detected.

- \* Note: This function is not available under Lite license.
- Step 1: Select the "PTZ Preset Go" action and then click OK.
- Step 2: The responding window will pop up to PTZ Camera Preset Go. Click the "PTZ Preset Go" indicator to modify the setting.
- Step 3: Set the action of cameras which you want to trigger by events.

For example: Please follow below steps to setup this function.

- Set the action of camera 1:
  - 1. Choose camera 1.
  - 2. Set the start, end preset points.
  - 3. Select the Life Cycle.
  - 4. Click on Add.
- Set the action of camera 2:
  - 5. Choose camera 2.
  - 6. Set the start patrol and end patrol.
  - 7. Select the Life cycle
  - 8. Click on Add.
  - 9. Finally click on Ok to save all setting of cameras.

**Note:** General Setting your PTZ camera before using this function. See General Setting on page 68 for PTZ camera General Setting.

| 😻 Select Contactor                                            |                                                    | × |  |  |  |
|---------------------------------------------------------------|----------------------------------------------------|---|--|--|--|
| Contactor:                                                    | Edit Address Book                                  |   |  |  |  |
| Name                                                          | E-Mail Address                                     |   |  |  |  |
| ver 1<br>Ver 2<br>Ver 3                                       | user1@mail.com<br>user2@mail.com<br>user3@mail.com |   |  |  |  |
| Customized message c                                          | ,<br>Customized message content:                   |   |  |  |  |
| Motioh deteaction alarm of camera A, please do the below SOP. |                                                    |   |  |  |  |
|                                                               | V OK X Cancel                                      |   |  |  |  |

| TZ Camera Preset Go                       |
|-------------------------------------------|
| Camera: CAM14 (camera 3) 💽 IP Camera      |
| Start                                     |
| Preset     Patrol                         |
| 1 -                                       |
|                                           |
| Life Cycle                                |
| Stop PTZ action when event disappear      |
| C Keep PTZ action 10 second               |
| C Keep PTZ action 10 second               |
| End                                       |
| Preset     C Patrol                       |
|                                           |
|                                           |
| The end preset go will take 10 second     |
| Add Clear Update Delete                   |
|                                           |
| Camera Start Life Cycle End End Preset Go |
|                                           |
|                                           |
|                                           |
|                                           |
| V OK X Cancel                             |
|                                           |

#### 4.2.7 Action Type – DI/DO

To trigger Digital input/output devices connected to the system, such as alarm lights and sirens.

| DI/I | 00                   |         |                |                    |           |               |          |
|------|----------------------|---------|----------------|--------------------|-----------|---------------|----------|
| Dig  | gital output to sigr | ial:    |                |                    |           | 🧃 I/O Devices |          |
|      | O Module             | Pin     |                | Life Cycle 🛛 🔺     |           | 🔽 Show name   |          |
|      | Testboard            | 0       | Light          | Event dis 👻        |           | DI            |          |
|      | Testboard            | 1       | Output 1       | Event disappear    |           |               | 티 👝 티    |
|      | Testboard            | 2       | Output 2       | 10 sec.            |           | U U _         |          |
|      | Testboard            | З       | Output 3       | 30 sec.<br>60 sec. |           | Switch        | Light    |
|      |                      |         |                | Manual cancel      |           | 0             |          |
|      |                      |         |                |                    |           | Input 1       | Output 1 |
|      |                      |         |                |                    |           | 0             | 0        |
|      |                      |         |                | ~                  |           | Input 2       | Output 2 |
|      | Automatically pop    | oup I/C | ) control pane | I                  | <b>──</b> | 0             | 0        |
|      |                      | ŀ       | 🖊 ок           | 🗶 Cancel           |           | Input 3       | Output 3 |

- Step 1: Select the "DI/DO" action and then click OK.
- Step 2: Select devices to be triggered by event.
- Step 3: Click the Life Cycle box of each device to General Setting the life cycle of each triggered alarm. The alarm may terminate when the event disappears, 10/30/60 seconds after trigger, or require a manual cancel. Note that you may also customize a timer by simply inserting a number in the box.
- Step 4: You can enable the Automatically Popup I/O Control Panel check box to obtain the correspondent panel to monitor the I/O status.

**Note:** You should adjust the setting of I/O device in General Setting>Setting>I/O Device first, the I/O control panel will display the device status based on it. You can also adjust the size of the panel by dragging a mouse or click the **LOX** on the right top of the display window.

#### 4.2.8 Action Type –Send an SMS message

The system will send an SMS message immediately to given accounts indicating the type and time of event.

- \* Note: This function is not available under Lite License.
- Step 1: Select the "Send a SMS message" action and then click OK.
- Step 2: The responding windows will popup to Select Contactor (You can choose one or more contacts). Click the "Send an SMS message" indicator to modify the setting. Note: To General Setting a GSM modem for the system, go to General Setting - Setup - Hotline. See General Setting at page 69.

#### 4.2.9 Action Type – Send to Central Server

This action will send an event and snapshot to 's Central Management Server (separate software package, not included).

\* Note: This function is not available under Lite License.

|                   |               | Edit Address Book | _ |
|-------------------|---------------|-------------------|---|
| Contactor:        |               | Edit Address Book |   |
| Name              | Phone Number  |                   |   |
| 🗹 👕 User 1        | 111-1111-1111 |                   |   |
| 🗹 👕 User 2        | 222-2222-2222 |                   |   |
| 🗹 👕 User 3        | 333-3333-3333 |                   |   |
|                   |               |                   |   |
|                   |               |                   |   |
|                   |               |                   |   |
|                   |               |                   |   |
|                   |               |                   |   |
|                   |               |                   |   |
|                   |               |                   |   |
|                   |               |                   |   |
|                   |               |                   |   |
| Customized messar | ie content    |                   |   |
|                   |               |                   |   |
| Customized messag |               |                   |   |
|                   |               |                   |   |
|                   |               |                   |   |
|                   |               |                   |   |
|                   |               |                   |   |

- Step 1: Select the "Send to Central Server" action and then click OK.
  - Note: Please refer to the CMS user manual for details on using the Central Management System.

## 4.2.10 Action Type – Send snapshot to FTP

The system will upload a snapshot immediately to FTP site. \* Note: This function is not available under Lite License.

**Step 1:** Select the "Send snapshot to FTP" action and then click OK.

## Step 2: General Setting options.

- Life Cycle: General Setting the system to stop sending snapshots after <u>seconds</u>, or when the event is terminated.
- Frame Interval: Define the frequency of snapshots.
  - Minimum is 1/60 fps (1 snapshot per 60 seconds)
  - Maximum is 30fps (30 snapshots per second).
- Resolution: Choose to keep snapshot in original resolution or compress to lower resolution.

## Note:

- 1. For Digital Input Events, this warning action will send the snapshot of the associated camera. Please refer to I/O settings for details.
- 2. To define an FTP server, go to General Setting > Setup > Hotline. See General Setting at page 69 for detail.

## 4.2.11 Action Type – Popup E-Map on Event

- The system will auto popup E-Map window and show the assigned map and indicator.
- \* Note: This function is not available under Lite License.

Step 1: Select the "Popup E-Map on Event" action and then click OK.

**Step 2:** The responding window will popup to Popup e-map on event. Click the "Popup E-Map on Event" indicator to modify the setting.

Step 3: Select the Map Layer and Indicator, and then click OK. Note: To edit E-Map, see General Setting at page 86.

#### 4.2.12 Action Type – Push Notification

The system will send instant message to registered iViewer as a notification.

Step 1: Select the "Notice on Mobile Client" action and then click OK.

#### Step 2: General Setting options.

- Frequency—Rearm interval: the minimum interval of notifications as the event occurs. (default:10, max:300)
- User List: All user accounts in this unit. Click "select all" to select all user accounts; click "deselect all" to remove all user accounts.
- Receiver List (overview/remove): go to General setting>Network Service>Push Notification for user account overview. Click "Kill" for selected user account delete and "Kill All" for all user accounts delete.
  - 1. User name: user account
  - 2. ID: user account display name
  - 3. Least time: indicate user did not login period
  - 4. Login Username: the user account display name when login
- Send test: click to send test push notification to selected list.

| Action Type          | Description                       |
|----------------------|-----------------------------------|
| Play Sound           | Play warning sound                |
| 📄 Phone Call         | Dial a phone call to contactor    |
| 🔹 PTZ Preset Go      | Trigger PTZ camera to present p   |
| 🙆 DI/DO              | Popup DI/DO panel or trigger digi |
| SMS SMS              | Send SMS to contactors            |
| 🗹 Central Server     | Send to Central Server            |
| 🚽 FTP                | Send snapshot to FTP              |
| ♠ <sup>™</sup> E-Map | Popup E-Map on Event              |
| Push Notification    | Notice on Mobile Client           |
|                      |                                   |
|                      |                                   |
|                      |                                   |
|                      |                                   |
|                      |                                   |
|                      | V OK X Cance                      |

| Send Snapshot to FTP                             |
|--------------------------------------------------|
| Options                                          |
| Life Cycle:                                      |
| <ul> <li>Stop sending snapshot after:</li> </ul> |
| ○ Stop sending snapshot when event disappear     |
| Frame Interval: 1/2  fps                         |
| Resolution:                                      |
| Original                                         |
| Customized CIF                                   |
| V OK X Cancel                                    |

| Fopup e-map on eve | nt     |    |        | Ň  |
|--------------------|--------|----|--------|----|
| Map Layer:         | Flower |    |        | •  |
| Indicator:         | Cam1   |    |        | -  |
|                    |        |    |        | _  |
|                    | ✓      | ОК | 🗶 Cano | el |

## Note:

- 1. Please sign in iViewer first.
- 2. If the user password is changed, please sign in iViewer with the new password to start the service again.
- 3. If users do not want to receive notifications anymore, users can turn off this feature on iViewer. There is one possibility of de-registering failed: users have ever logged in to iViewer by typing both LAN IP and WAN IP of Main Console, but only do de-registering on one side.
- 4. If users do not want to send notifications to certain user account, users can de-select the user account on Notification General Setting>>Network Service.
- 5. If user does not login till 30 days, user account on push notification user list will delete automatically.
- 6. Push notification test is depending on iOS/Andriod receive the message or not.

| Notification Configuration              |                      | Network Service -                                                   |                                       | 1 - 22                            |                                  |                |
|-----------------------------------------|----------------------|---------------------------------------------------------------------|---------------------------------------|-----------------------------------|----------------------------------|----------------|
| Frequency<br>Rearm interval: 10 Sec. (M | lax: 300)            | Live<br>Streaming                                                   | ain Device Receive Co                 | unt 2                             | Kill                             | Kill All       |
| OserList                                | SelectAll            | E                                                                   | User name                             | ID                                |                                  | Login Username |
|                                         |                      | Remote                                                              | 🎯 admin<br>🎯 admin                    | 79f659b4668819f<br>34556ca9e2c907 |                                  | admin<br>admin |
| User name Group Description             | Login Username admin | Playback                                                            | a a a a a a a a a a a a a a a a a a a | 54550(2962(50/                    | 10                               | ound           |
|                                         |                      | 3GPP<br>Service<br>Remote<br>Desktop<br>Central<br>Management<br>Og |                                       |                                   |                                  |                |
|                                         |                      | Notification                                                        |                                       |                                   |                                  |                |
| 🗸 ок                                    | X Cancel             |                                                                     |                                       |                                   | <ul> <li>✓</li> <li>0</li> </ul> | K Cance        |

## 4.3 Advanced Settings

Click on the **Advanced** button on the bottom of the Event and Action Configuration dialog for advanced settings.

Condition of startup – Smart Guard can be started under the follow modes:

- 1. Manually start/stop from Start menu or as Main Console startup setting (default)
- 2. Started by defined D/I trigger. Select D/I from dropdown list and click OK.

| 4 Event and Action Configuration                                                                                                    |                                                                                                    |                                                                                                    |
|----------------------------------------------------------------------------------------------------|----------------------------------------------------------------------------------------------------|----------------------------------------------------------------------------------------------------|
| Event CAM09 QA Room CAM09 QA Room CAM09 QA Room CAM10 Office CAM10 Office CAM10 Office CAM10 Comera Occubion CAM12 Desktop CAM12 Desktop CAM12 | Action<br>Action<br>Action<br>Con Screen Display<br>Sand E-Mal<br>FTP<br>PTZ Preset Go<br>FEMap<br>Video Preview | Advanced Settings Condition of startup Condition of startup Manually start/stop from Start menu or as Main Console startup setting Start Smart Guard detection when digital input signal trigger Select digital input module: Testboard input:Switch |
| <                                                                                                    |                                                                                                    | ✓ OK X Cancel                                                                                                    |

# 5. General Setting

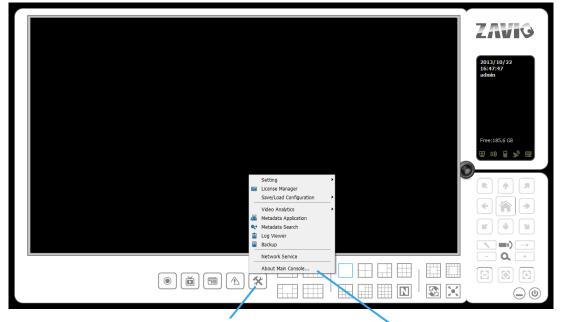

General Setting

lick the General Setting icon, select from the drop-down menu and open the General Setting panel. Modify the setting and access License Manager, Video Analytics, Metadata application, Metadata Search, Log viewer, Backup, or Network Services. Select Save/Load General Setting to save/load all the settings.

\* Video Analytics and Metadata Application not available under Lite License.

\* Video Source function available only with MPEG-4 software compression captures devices.

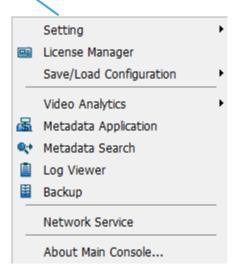

#### 5.1 System Setting – General

| Startu  Conertal Camera UD Device PTZ Config Hotline Address Book Monitor Display Joystick  Startup Main Console Startup Main Console Counting Application Counting Application |                                                                                                    | storage                                                                                                    | Status Display                                                                                                    |
|----------------------------------------------------------------------------------------------------|----------------------------------------------------------------------------------------------------|----------------------------------------------------------------------------------------------------|----------------------------------------------------------------------------------------------------|
| Startup       Startup                                                                                                    | 🔶 Setting                                                                                                    |                                                                                                    |                                                                                                    |
| Main Console       Schedule Recording System         Schedule Recording System       Smart Guard System         Smart Guard System       D/Video         Counting Application       Ive Streaming Server         Remote Playback Server       Fraable Disk Load Balance         SofP Server       Remote Desktop Server         Remote Desktop Server       Remote Desktop Server         Central Management Service       Recycle when disk space is less than         Pull Screen       Setup         Automatic Recycle:       Recycling         Audio Preview       Dony keep video for         Miscellaneous       Audio Preview         Minimize to system tray       Synchronize video frames         DDNS Service       DDNS Service                                                                                                    | tartup-                                                                                                    | e Address Book Monitor Display Joystick                                                                                                    |                                                                                                    |
| Automatically popup event report       Default/Channel       (Not Used)       Enable Auto Reboot         Minimize to system tray       Enable Audio on Active Channel       Every Day         Synchronize video frames       Volume       at 01:00 AM                                                                                                    | Main Console  Schedule Recording System  Smart Guard System  Counting Application  Cuve Streaming Server  Remote Playback Server  Soft Server  Contral Management Service  Full Screen  Setup Setup Setup | Location  Control  Control  Co | <ul> <li>✓ Current Date</li> <li>✓ Current Time</li> <li>✓ Login User</li> <li>✓ Free Disk Space</li> <li>✓ IP Camera Bitrate</li> <li>✓ User Defined Text 1</li> <li>✓ User Defined Text 2</li> <li>Surveillance</li> <li>Advanced Setting</li> </ul> |
|                                                                                                    | Automatically popup event report     Minimize to system tray     Synchronize video frames                                                                                                    | Default Channel (Not Used)                                                                                                    | Every Day                                                                                                    |

Charless Disarlars

#### 5.1.1 Startup

Check the Main Console box to execute Main Console system when windows startup. Check the following 3 main functions and 5 network services to auto activate functions when Main Console system is executing, including Schedule Recording System, Smart Guard System, Counting Application, Live Streaming Server, Remote Desktop Server, 3GPP Server, Remote Desktop Server and Central Management Service. Checking other options can setup the startup status as Full screen, auto lock system by startup or

allow system to auto login with the preset account.

**Setup Auto login:** Enable "Auto login" and click the Setup button to obtain the Auto Login Setup panel, insert the User Account and Password to login automatically when the system starts. Enable the Minimize after login to minimize the Main Console window after login.

| Auto Login Setup                   | X                              |
|------------------------------------|--------------------------------|
| User Account:                      |                                |
| Password:                          |                                |
| Password Confirm:                  |                                |
| *Fill in second password while Dua | al Password Validation is set. |
| Second Password:                   |                                |
| Password Confirm:                  |                                |
| 🗖 Minimize after login             |                                |
|                                    |                                |
|                                    | ✓ OK X Cancel                  |

## 5.1.2 Storage

Location: Assign the default folder (you can setup several directories for storage) for the system to store all data files. Recommend not to save in system HD (C :\) to avoid PC efficiency drop when free storage is low.

If you have more than one drive available for recording, you may check "Enable Disk Load Balance (Recommend Same Volume Disk)" to evenly distribute recording to multiple drives. This will increase efficiency of the system. Please refer design tool for evaluation.

#### Video Recycling:

This setup allow user configure different recycle criteria for different cameras and for different Record video of the same camera

General setting: Set the standard limit to let the system recycle automatically. The system will start to recycle if the disk space is less than the indicated percentage (default is 10%, minimum is 5%).

Option setting: Set different recycle days for Record 1 / Record 2 so can keep different length of recordings.

| Video Recycle Settings                             |                                                       |                      |           | x    |
|----------------------------------------------------|-------------------------------------------------------|----------------------|-----------|------|
| General setting:<br>Always keep 5 %                | disk space.                                           |                      |           |      |
|                                                    | ding days<br>y(s) for Record 1.<br>y(s) for Record 2. |                      |           |      |
| Allow exception     Select camera to customize     | Exceptional recycle duration                          |                      | Edit      |      |
| Camera                                             | Camera                                                | Record1              | Record2   |      |
| C2 Fish eye<br>C3 Lobby<br>C4 IVS_Roof<br>C5 Park1 | Control IVS_Shopping Mall                             | 7 day(s)             | 30 day(s) |      |
| Notice: "-" indicates the channel follow           | ws the General Setting setup (% of disk space.)       | <ul> <li></li> </ul> | ОК 🗶 Саг  | ncel |

Allow exception: Drag and drop the camera(s) to the right panel and will pops up a setup window as below to input the special recycle criteria. In below, the 2 recordings of the first camera were configured with different recycle criteria: Record 1: 7 days; Record 2: 30 days.

| Recycle Excepti | on               | ×                    |
|-----------------|------------------|----------------------|
| Camera:         | IVS_Shopping Ma  | 11                   |
| Exceptional     | recycle dration: |                      |
| 🔽 Keep          | 7                | day(s) for Record 1. |
| 🔽 Keep          | 30               | day(s) for Record 2. |
|                 |                  | ✓ OK X Cancel        |

If you expect a recording utilize the space in maximum, you can leave black in the keep x days. By setting this, the symbol would become "-", ad the length of Record 2 will depend on the remaining space of available space. This also means this recoding has lowest priority, so it would be recycled first when disk space is insufficient in order to meet or recording settings.

| Recycle Exception             | Camera         | Record1   | Record2 |
|-------------------------------|----------------|-----------|---------|
|                               | 📇 08 Camera 08 | 10 day(s) | -       |
| Camera: Camera 08             |                |           |         |
| Exceptional recycle duration: |                |           |         |
| ✓ Keep 7 day(s) for Record 1. |                |           |         |
| C Keep day(s) for Record 2.   |                |           |         |
| V OK Cancel                   |                |           |         |

#### Note:

- 1. The system will detect the storage space of default location firstly, if the default storage space is exhausted, the video will be stored to the next directory.
- 2. If all the status of locations exceeds the storage rule, the system will start recycling in an hour progress.
- 3. Recycle priority: keep % of dis space > keep x days > keep days.
- 4. Recycle example:

#### Example 1: Set "keep 10% of disk space"; Current available space is still more than 10%, ex:15%.

- a. For the recordings set as "keep x days": Main Console will start to delete the oldest recording when it's data length reach x days.
- b. For the recordings set as "keep days": Main Console continue record and will start delete the oldest recoding when available disk space reach 10%.

#### Example 2: Set "keep 10% of disk space"; Current available space is 10%.

- a. For the recordings set as "keep days": Main Console will start to delete the oldest recording. The new space after delete will be used to store the recording which set as "Keep x days".
- b. For the recordings set as "keep x days": Main Console will start to delete the oldest recording when it's data length reach x days.
- c. Main Console continue delete the oldest recordings of "keep days" until it remain only 1 day Then, Main Console will start to delete the oldest recordings of "keep x days" in order to follow the rule: keep 10% of disk space.

Log Recycling: Click the button to obtain the Advanced Recycle Setting panel. Set the days that you want to keep the event or Keep all event logs within interval of video files.

Event Log: Delete the event log data that is older than the number of days set.

System Log: Delete the system log data that is older than the number of days set.

Counting: Delete the counting application data that is older than the number of days set.

Metadata Transaction: Delete the metadata transaction data that is older than the number of days set.

Resource Report: Delete the Resource report data that is older than the number of days set.

| Advanced Recycle Setting                             |           | X        |
|------------------------------------------------------|-----------|----------|
| - Event Log                                          |           |          |
| C Keep event log within interval of video files      |           |          |
| Keep event log for                                   | 7         | days     |
| System Log                                           |           |          |
| C Keep system log within interval of video files     |           |          |
| Keep system log for                                  | 14        | days     |
| Counting                                             |           |          |
| C Keep counting log within interval of video files   |           |          |
| <ul> <li>Keep counting log for</li> </ul>            | 90        | days     |
| Metadata Transaction                                 |           |          |
| C Keep Metadata transaction within interval of vid   | eo files  |          |
| <ul> <li>Keep Metadata transactioin for</li> </ul>   | 90        | days     |
| Resource Report                                      |           |          |
| C Keep resource report within interval of video file | es        |          |
| <ul> <li>Keep resource report for</li> </ul>         | 90        | days     |
| Export and Backup Log                                |           |          |
| C Keep export and backup log within interval of vi   | deo files |          |
| <ul> <li>Keep export and backup log for</li> </ul>   | 14        | days     |
| C Keep export and backup log forever                 |           |          |
|                                                      |           |          |
|                                                      | / ок      | X Cancel |

#### 5.1.3 Status Display

Check the boxes of the information that you wish to see in the information display window in the Main Console.

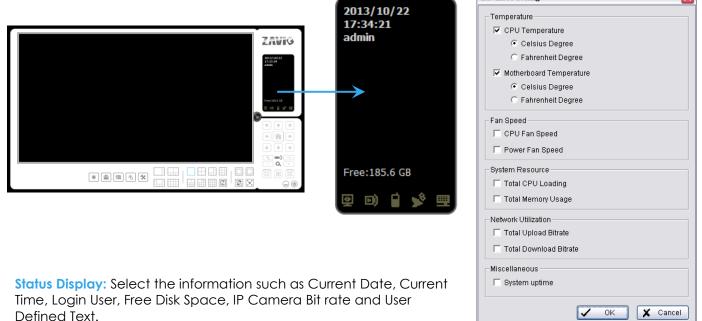

• Advanced Setting: Click the button to obtain the Advanced Setting Panel to select Temperature, Fan Speed, System Resource, Network Utilization information and System Uptime info you wish to display.

#### 5.1.4 Miscellaneous

Automatically Popup Event Report: Event report dialog to automatically popup when events are detected. Make sure to stop Smart Guard System before you modify the setting, otherwise the modification will not take effect.

Minimize to system tray: Enable the Option to minimize the Main Console to be an icon in notification area of windows task bar when pressing the minimize button.

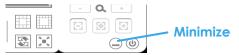

**Note:** Insert the username and password of Main Console again when clicking the minimized Main Console icon in notification area of windows task bar to start monitoring.

Synchronize video frames: Select to avoid image tearing problems that may occur while CPU loading is increased.

• **DDNS Service:** Dynamic Domain Name Server (DDNS) function allows you to use Live View or Web View to connect to the Main Console through Internet event if you have a dynamic IP address.

Click the DDNS button to obtain the Dynamic DNS Setup panel. Set up the DDNS function by selecting the provider type, filling with user name, password and hostname, and adjust the update period.

| Provider      | DtDNS      |
|---------------|------------|
| Jser name     |            |
| Password      |            |
| Host name     |            |
| Jpdate period | 16 minutes |

## 5.1.5 Audio Preview

Default Channel: Select the audio channel that you wish to hear from in "Default Channel".

**Enable Audio on Active Channel:** Select the "Enable Audio on Active Channel" option to hear the audio from the selected video channel (selected by mouse) on each video grid of Main Console. The default channel will play if no specific video channel is selected.

Volume: Adjust the volume with the "volume bar."

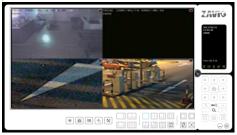

System plays the audio of "default channel"

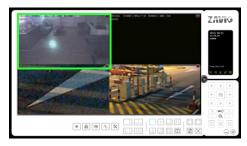

System plays the audio of the upper-left "selected channel"

#### 5.1.6 Auto Reboot

Check the option of "Enable Auto Reboot" so that you can reboot the system on the time you select.

- Step 1: Check the option of "Enable Auto Reboot."
- Step 2: Select the time you want to reboot.

Note: Enable "Main Console", "Auto Login", "Setup login account" and check other status in Startup section so when PC reboots the system will run normally.

Enable Auto Reboot

at 12:00 AM

-

 $\overline{\mathbf{v}}$ 

Every Day

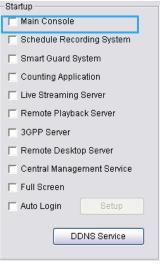

#### 5.2 Setting - Camera

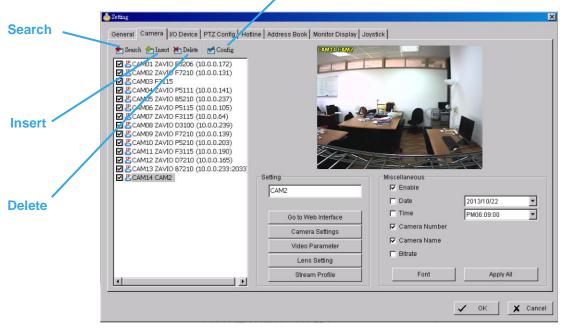

Configure

#### 5.2.1 Add Camera

Four function buttons will be included in the Setting/Camera panel if you have our Surveillance System license for IP camera.

Search: Click the Search icon for the Search IP Camera panel. The system will start scanning automatically; click on the Stop Scan button to stop scanning any time.

| Ib               | Vendor | Model           | MAC               |   |
|------------------|--------|-----------------|-------------------|---|
| 10.0.0.239       | ZAVIO  | D3100           | 00-1b-fe-04-71-87 |   |
| 10.0.0.165       | ZAVIO  | D7210           | 00-1b-fe-04-e3-21 |   |
| 10.0.0.237       | ZAVIO  | B5210           | 00-84-14-81-26-00 |   |
| 10.0.0.141       | ZAVIO  | P5111           | 00-1b-fe-04-70-23 |   |
| 10.0.0.203       | ZAVIO  | P5210           | 00-1b-fe-04-52-10 |   |
| 10.0.0.190       | ZAVIO  | F3115           | 00-1b-fe-11-b3-9f |   |
| 10.0.0.233:2033  | ZAVIO  | B7210           | 00-1b-fe-02-be-cb | 1 |
| 10.0.0.178       | ZAVIO  | F3206           | 00-1b-fe-03-a1-f1 |   |
| 10.0.0.166       | ZAVIO  | F3206           | 00-1b-fe-02-bf-66 |   |
| 10.0.0.235       | ZAVIO  | D3200           | 00-1b-fe-04-92-39 |   |
| IP Camera Option |        |                 |                   |   |
| Camera Name:     | ZAVIO  | D3100 (10.0.0.2 | 239)              |   |
| User Name:       |        |                 |                   |   |
| Password:        |        |                 |                   |   |

Fill in the user name and password for each IP camera found and click OK to add it to the camera list.

- Insert: Click the Insert icon for the IP/Video Server Setting panel and add IP cameras to the list. See following part (IP Camera/Video Server Setting panel) for detail.
- Delete: Click the Delete button to remove the selected IP camera(s) from the system. Click OK to finalize the modification.
- Config: Click the Camera Setting button for the IP/Video Server Setting panel. You can modify the IP camera settings with the Setting panel. See following part (IP Camera / Video Server Setting panel) for detail.

#### 5.2.2 IP Camera / Video Server Setting panel

|               | IP Camera / Video Server Settin                                | ag                                          | × |
|---------------|----------------------------------------------------------------|---------------------------------------------|---|
| Network —     | Network                                                        |                                             |   |
|               | Name:                                                          |                                             |   |
|               | IP Address:                                                    | 🗖 DNS                                       |   |
|               | Port:                                                          | 80                                          |   |
|               | User Name:                                                     |                                             |   |
|               | Password:                                                      |                                             |   |
|               | Protocol:                                                      | C TCP C UDP C HTTP                          |   |
| Device —      |                                                                |                                             |   |
| Device        | Device                                                         |                                             |   |
|               | Vendor:                                                        | ZAVIO  Auto Detect                          |   |
|               | Camera Model:                                                  |                                             |   |
|               | Video Channel:                                                 | <b>▼ 1 </b> □ 2  ■ 3  ■ 4                   |   |
|               |                                                                | <b>□</b> 5 <b>□</b> 6 <b>□</b> 7 <b>□</b> 8 |   |
| Description — |                                                                |                                             |   |
|               | Description                                                    |                                             |   |
|               | Video Codec:MJPEG I<br>Audio Codec:N/A<br>Camera:1, DI:0, DO:0 | MPEG4 H264                                  |   |
|               |                                                                | 🗸 OK 🗶 Cancel                               |   |

Network: Fill in required info of the Network field (including Name, IP Address, Http Port, User Name, Password and Protocol) referring to the instruction provided by the camera manufacturer. Check "Use DNS" to use domain name instead of IP address.

Device: Choose the IP camera manufacturer from the drop-down menu. Alternatively click on "Auto Detect" and the detected vendor /model name will show in the box.

Description: Shows information for the IP camera.

## 5.2.3 Camera Settings

| amera List —— | P         Image: Second conditions         Image: Second condition         Image: Second condition         Image: Second conditing condition         Image: Second condition< | TRIAL 10 10 10 10<br>CAM2 ZAVIO P5111 (10.0) | b.20)                                         |
|---------------|----------------------------------------------------------------------------------------------------|----------------------------------------------|-----------------------------------------------|
|               |                                                                                                    | Camera Settings<br>ZAVIO P5111 (10.0.0.34)   | Show Video Infos                              |
|               |                                                                                                    | Camera Settings Stream Profile               | ☐ Time     PM06:22:00     ▼     Gamera Number |
|               |                                                                                                    | Go to Web Interface                          | Camera Name                                   |
|               |                                                                                                    | Video Parameter                              | Apply All Font                                |

Camera List: The camera(s) connected to the system will show on the panel, click the name of the camera to adjust the setting.

#### Camera Name: Name the camera.

Camera Settings: Set the camera parameter such as resolution and frame rate offered by camera vendor. If the camera supports Multi-stream, you can enable the function by check "Enable Multi-Stream".

Note: Not every camera model support Multi-stream configuration, please refer latest camera support list for detail description.

Stream Profile: Stream profiles are pre-defined to preferred settings which will respond from the query of the remote live view function. Each profile has different Format, Frame, Resolution, Quality and Bit rate (Kbps) settings, you are able to config them individually.

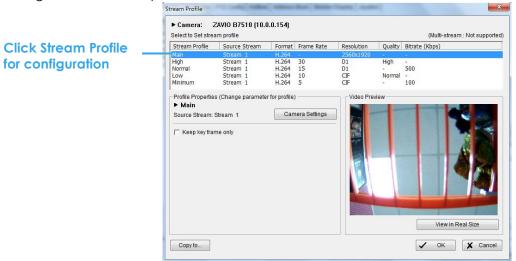

| Set camera stream   |                  |      |
|---------------------|------------------|------|
| _ Enable Mult-Strea | 4111             |      |
| Camera : ZAVIO P    | 5111 (10.0.0.34) |      |
| Video               |                  |      |
| Video Format:       | H264             | •    |
| Resolution:         | 640x480          | •    |
| Frame Rate:         | 10               | •    |
| Bitrate Type:       | VBR              | •    |
| Bitrate:            | 6M               | Ψ    |
| Quality:            | Medium           | •    |
| Rotate image:       | None             | •    |
| Audio               |                  |      |
| Audio:              | AMR              | •    |
| 🖌 ок                | 🗶 Ca             | ncel |

- Copy to: Allow user to copy the stream profile of this camera to all the other cameras Settings will be copied includes:
  - 1. The mapping relation between source stream and stream profile
  - 2. Keep key frame only setting.
  - 3. The selected stream profile for analysis.

\*Cameras with Multi-stream enabled can only be copied to other cameras with Multi-stream on while cameras with Multi-stream disabled can only be copied to other cameras with Multi-stream off.

Go to Web Interface: Go to website interface to General Setting the camera setting Lens Setting: Click to enable lens or setup General Settings, such as camera position. Video Parameter: Adjusts the video's brightness, contrast, saturation, and color hue values. Show video Infos: Select the information that you wish to see in the on-screen display, or the sub-screen of the camera. Click the Font button to setup the font style.

## 5.3 Setting - I/O Device

| I/O Device Setting —    | Setting<br>General   Camera I/O Device   PTZ Config   Hotline   Address Book   Monr<br>I/O Device Setting                                                                                                    | tor Display   Joystick  <br>Digital inputroutput pins of selected VO module<br>Name: Input 0                                                                                                    | Device Setting               |
|-------------------------|----------------------------------------------------------------------------------------------------|----------------------------------------------------------------------------------------------------|------------------------------|
| List of devices         | Module         Device           P Fahrera         IP Camera           Ubby         IP Camera           P Artin         IP Camera           Q camera         IP Camera           Q camera         IP Camera           Q camera         IP Camera           Q camera         IP Camera           Q camera         IP Camera           Q camera         IP Camera           Q camera         IP Camera           Q camera         IP Camera           Q camera         IP Camera           Q camera         IP Camera | Type:         N/O            Associated Camera:         Fish eye            Pin         Name         Signal Type           Ø D10         Input 0         I/O           Ø D11         Input 1         N/O           Ø D12         Input 2         I/O           Ø D13         In/VO         I/O |                              |
|                         | Module name: Fish eye<br>Device: IP Camera<br>IP Address: FakeVideoRest.dat<br>Port: 80<br>Digital Input Monitor                                                                                                    | ☑ Doo         Output 0         N/O           ☑ Doi         Output 1         N/O           ☑ Do2         Output 2         N/O                                                                                                    |                              |
| Digital Input Monitor - |                                                                                                    | O OK X Cancel                                                                                                    | Digital Output<br>Simulation |

- Module Setting: Name the module device and ID that has been connected to the digital input/output device(s) to your system.
- Device: This column displays the device(s) already installed to the system.
- IP address: key in the IP address for I/O device via TCP/IP connection
- Port(for TCP/IP connection)/COM Port(for USB connection): key in port or COM port
- ID: Select the number of the I/O port to which you plug the ribbon cable.
  - Click for test connection, for add, for delete and for modify.

Digital Input Monitor: The device(s) is turned on if the dot is red. By triggering the digital input device, the related icon will light up. This is used to check that the device is correctly connected.

Digital Output Simulation: The device(s) is turned on if the dot is red. By clicking on the icon, you may trigger the digital device connected to the system. This can be used to test if the output device is correctly connected.

#### **Device Setting**

- Name: Insert the name of the device (input and output).
- Type: Select the device type from the drop-down menu.
  - 1. N/O: Normal Open.
  - 2. N/C: Normal Close.
- Associated Camera: You may assign one camera to each digital input device. Smart Guard will collect snapshots from these cameras upon certain triggered events. For details please refer to 4.2 Action. DI's included with IP cameras will keep its own camera as default associated camera.

|                    | 🦺 Setting                                                                                                    |                                                                       | ×                                          |
|--------------------|----------------------------------------------------------------------------------------------------|-----------------------------------------------------------------------|--------------------------------------------|
| Basic Setting      | General Camera VO Device PTZ Config Ho                                                                                                    | tline Address Book Monitor Display                                    | Joystick                                   |
| busic sening       | CAMD1 ZAVIO F3206 (10.0.0.172)     GAM02 ZAVIO F7210 (10.0.0.131)     GAM02 ZAVIO F7210 (10.0.0.131)     GAM03 F3115     CAM04 ZAVIO P5111 (10.0.0.141)     GAM05 ZAVIO P5210 (10.0.0.203)     GAM06 CAM2 | Basic Setting<br>Camera Model:<br>Com Port:<br>Baud Rate:<br>Address: | Peico D V<br>None V<br>2400 V<br>Addr:05 V |
| Advanced Setting – |                                                                                                    | Advanced Setting                                                      |                                            |
| Advanced sening -  |                                                                                                    | Pan Speed:                                                            | , , , , Medium                             |
|                    |                                                                                                    | Tilt Speed:                                                           | · · · · · · · Medium                       |
|                    |                                                                                                    | Zoom Speed:                                                           | Medium                                     |
|                    |                                                                                                    | Auto Pan Speed:                                                       | , j , Slow                                 |
| Miscellaneous –    |                                                                                                    | Miscellaneous<br>PTZ Idle-Handling                                    | Setup                                      |
| Miscellaneous -    |                                                                                                    | Patrol Group                                                          | Setup                                      |
|                    |                                                                                                    | User-Define Preset                                                    | Setup                                      |
|                    |                                                                                                    |                                                                       | ✓ OK X Cancel                              |

#### 5.4 Setting - PTZ General Setting

Install PTZ cameras and follow the instructions of the camera manufacturer. A PTZ camera is usually connected to the PC with RS-485/RS-422.

Check the box on the camera list to activate the PTZ control function of a PTZ camera.

Basic Setting: Select the camera model, com port, baud rate, and address according to your PTZ camera.

**Note:** If the camera model is an IP PTZ camera, you can work PTZ function directly without the com port, baud rate, and address settings.

Advanced Setting: You may setup the pan speed, tilt speed, zoom speed and auto pan speed. Adjust the settings by dragging the bars.

#### Miscellaneous:

- Patrol Group: You can setup the Patrol Group, please see page 18 for detail.
- PTZ Idle-Handing: By enabling this function, the PTZ camera will automatically go back to a default preset point when no PTZ commands are under action. To enable this option, check "Back to PTZ preset after idle" and define idle periods and a default preset point.

| Preset Name:<br>Preset Number:<br>Preset Type: |                                                    | ار<br>ا |                      |                        |
|------------------------------------------------|----------------------------------------------------|---------|----------------------|------------------------|
|                                                |                                                    |         | Set Pres<br>Go to Pr |                        |
|                                                | Add                                                | Delete  |                      | Update                 |
| ID                                             | Name                                               |         | Preset               | Туре                   |
| 1<br>2<br>3<br>4                               | point 17<br>function 1<br>function 2<br>function 3 |         | 80<br>99<br>95<br>65 | Set<br>Set<br>Go<br>Go |
|                                                |                                                    |         | ок                   | X Cancel               |

| PTZ preset default setting       |          |
|----------------------------------|----------|
| Back to PTZ preset after idle    |          |
| Time interval of idle timeout:   | 30 Sec.  |
| Back to preset point after idle: | PTZ home |
|                                  |          |

• User-Defined Preset: User-Defined Preset for the analog speed dome can trigger the extra-function of the speed dome itself, for example auto-tracking, login menu of camera...etc. You can refer to the detailed description of each analog speed dome on its user manual.

Step1: Type the Preset Name.

Step 2: Type the Preset Number.

**Step 3:** Select the Preset Type.

Step 4: Press the buttons to Add, Delete, or Ute preset setup.

#### 5.5 Setting – Hotline

| *Port: 2:      | 5 Modem:         |                                                                            |                                                                                                    |
|----------------|------------------|----------------------------------------------------------------------------|----------------------------------------------------------------------------------------------------|
|                | Waye File        | · · · · ·                                                                  |                                                                                                    |
| Publicity      | _                | 1                                                                          |                                                                                                    |
| 565/667        | Automatic hangu  | p after                                                                    | 30 sec                                                                                                 |
|                |                  | call to:                                                                   |                                                                                                    |
|                | <b>V</b>         |                                                                            |                                                                                                    |
| <b>E</b> 68L   |                  | Dial                                                                       | Hang Up                                                                                                |
|                |                  |                                                                            |                                                                                                    |
| Send Test Mail | GSM modem        |                                                                            |                                                                                                    |
|                |                  |                                                                            |                                                                                                    |
|                |                  | 115200                                                                     | <u>~</u>                                                                                               |
| *Port: 2       | PIN Code:        |                                                                            |                                                                                                    |
|                | interval:        | 1                                                                          | minutes                                                                                                |
|                | Send a test mess | sage to:                                                                   |                                                                                                    |
|                |                  |                                                                            |                                                                                                    |
|                |                  |                                                                            |                                                                                                    |
|                | Send Test Mail   | Send Test Mail  Send Test Mail  Port Baud Rate: Pit 21 Pit Code: Interval: | Automatic hangup after<br>Make test phone call to:<br>BBL<br>Dial<br>Baud Rate:<br>115200<br>PIN Code: |

General Setting the settings of various contacts or devices, including E-mail, FTP, GSM modem and Telephone calls which will be triggered upon event detection.

**E-mail:** Input the following information: Server, Port, and Sender's E-mail address, E-mail's subject title, Body content and SSL option for encrypted transmission. Click on the Send Test Mail button to test the settings.

Note: \* indicates mandatory fields

FTP: Input the following information: server, Port, Login ID, Password, and Upload directory, according to your FTP type to enable/disable Passive mode. You may click on the Upload Test File button to test the settings. Note: \* indicates mandatory fields

**Telephone:** Select the modern that the system is going to dial the info call with, and then insert the phone number you want to dial to. (A modern is required for voice transition.)

Note: 1. You must use a modem with voice capability.

2. You may select a Wave format file; it will be played in the phone to alarm the person who picks up the phone call.

GSM modem: Set the Port and Baud Rate of the GSM modem device, and then enter PIN code. You can setup the interval of send SMS message. You may click on Test to send a test SMS message.

Note: The interval is set to fix a minimum time period between two SMS messages. If set as 60 min, the SMS between 60 min would be deleted and not sent to user.

#### 5.6 Setting - Address Book

Manage the address book from which you may send out a phone call or an E-mail when an unusual event is detected.

|                 | and contact information | otline Address Book Monito |             |        |        |
|-----------------|-------------------------|----------------------------|-------------|--------|--------|
| User Name:      |                         |                            |             |        |        |
| Phone:          |                         |                            |             |        |        |
| E-Mail:         |                         |                            |             |        |        |
| Description:    |                         |                            |             |        |        |
| Contact persons |                         | Add                        | Clear       | Modify | Remove |
| User name       | Phone                   | E-Mail                     | Description |        |        |
| T Michael       | 5551123125              | mike@hotline.com           |             |        |        |
|                 |                         |                            |             | ✓ OK   | Canc   |

#### 5.7 Setting – Monitor Display

**Cameras List** 

| Playbo | Setting  General Camera UO Device PTZ Config Hotline Address Book Monitor Display Joystick  Primary Secondary Select Channel  Selected Channel  Selected Channel  Control Primary Channel  Control Primary Channel  Control P | Auto Scan<br>- Layout |
|--------|----------------------------------------------------------------------------------------------------|-----------------------|
|        | Software Display on Monitor<br>Run Mainconsole System on Monitor 1 -<br>Run Mainconsole Secondary screen on Monitor 2 -<br>Run Playback System on Monitor 2 -<br>COK X Cancel                                                                                                    |                       |

#### Software Display Option

Software Display Option: Execute Main Console and Playback System on the assigned monitor by checking the box. Make sure to adjust the display setting of your computer in advance to avoid system error.

- Cameras List: The left side displays a list of all cameras; modify the cameras shown on primary/ secondary monitor in the right window.
- Auto Scan: Activate auto scan to rotate the channels/ cameras on the display screen.
  - For instance, you may select to show only 4 sub-screens on the main console while having 16 channels connected to the system. With auto scan function, you will be able to see all 16 channels by turns. You can set up a primary channel that will always be on the screen and a secondary channel that has secondary priority.

Layout: Choose the number of divisions for NxN division on the Main Console screen.

#### 5.8 Setting – Joystick

\* Note: This function is not available under Lite license.

|                      |                                               | Function                              | Parameter              |
|----------------------|-----------------------------------------------|---------------------------------------|------------------------|
| Setting              | /                                             |                                       |                        |
| General C            | amera   I/O Device   PTZ                      | Config   Hotline   Address Book   Mor | nitor Display Joystick |
|                      | stick: CH PRODUCTS IP DE                      |                                       |                        |
| Active Juy           | SUCK. [CHPRODUCTS IP DE                       |                                       |                        |
| Button               | Function 🦊                                    | Parameter 🖊                           |                        |
| Button 1             | Goto Preset Point                             | 1                                     |                        |
| Button 2             | Goto Preset Point                             | 2                                     |                        |
| Button 3             | Goto Preset Point                             | 3                                     |                        |
| Button 4             | Goto Preset Point                             | 4                                     |                        |
| Button 5             | Goto Previous Camera                          |                                       |                        |
| Button 6<br>Button 7 | Goto Next Camera<br>Toggle Single Camera View |                                       |                        |
| Button 8             | Toggle Full Screen                            |                                       |                        |
| Button 9             | Switch Screen Layout                          |                                       |                        |
|                      | Switch Active Monitor                         |                                       |                        |
| Button 11            | PTZ Speed Down                                |                                       |                        |
| Button 12            | PTZ Speed Up                                  |                                       |                        |
|                      |                                               |                                       |                        |
|                      |                                               |                                       |                        |
|                      |                                               |                                       |                        |
|                      | Imp                                           | ort Export Default                    |                        |
|                      |                                               |                                       |                        |
|                      |                                               |                                       |                        |
|                      |                                               |                                       |                        |
|                      |                                               |                                       |                        |
|                      |                                               |                                       |                        |
|                      |                                               |                                       |                        |
|                      |                                               |                                       |                        |
|                      |                                               |                                       |                        |
|                      |                                               |                                       |                        |
|                      | mport                                         | Export Defau                          | lt                     |
|                      |                                               |                                       |                        |
|                      |                                               |                                       | V OK X Cancel          |
|                      |                                               |                                       |                        |

Function: You can choose the function from the drop-down menu for the button of the joystick.

| 실 Setting                                                                                                    |                                                                                                    |                            |
|----------------------------------------------------------------------------------------------------|----------------------------------------------------------------------------------------------------|----------------------------|
|                                                                                                    | amera   I/O Device   PTZ Config   Hotline   Address<br>loystick:   CH PRODUCTS IP DESKTOP CONTRO                                                                                                    |                            |
| Button<br>Button 1<br>Button 2<br>Button 3<br>Button 5<br>Button 5<br>Button 5<br>Button 7<br>Button 9<br>Button 1<br>Button 1 | N/A       Goto Preset Point       Goto Preset Point       Goto Camera       Goto Next Camera       Goto Next Camera       Switch Screen Layout       Toggle Single Camera View       Toggle Full Screen       0       Start/Stop Auto Scan       1       PTZ Speed Up | Parameter 1<br>2<br>3<br>4 |
|                                                                                                    | Import Exp                                                                                                    | ort Default                |

Note: Following is a complete list of all log types:

- 1. N/A
- 2. Goto Preset Point
- 3. Goto Camera
- 4. Goto Previous Camera
- 5. Goto Next Camera
- 6. Switch Screen Layout
- 7. Toggle Single Camera View
- 8. Toggle Full Screen

- 9. Start/Stop Auto Scan
- 10. PTZ Speed Up
- 11. PTZ Speed Down
- 12. Zoom Wide
- 13. Zoom Tele
- 14. Start/Stop Patrol
- 15. Switch Active Monitor

Parameter: You can choose the parameter of the function from the drop-down menu.

**Default:** You can set the default setting for the joystick. Export: You can export the setting of the joystick.

Import: You can import the setting of the joystick.

## 5.9 User Account Setting

General Setting all user accounts under this settings page.

Note that this page is only accessible by the default admin account.

## User

Add new users and modify or remove existing users.

You may choose to add **Basic Users** directly in the system or import users from MS Active Directory (MSAD) as **Windows Users**.

\*Note: Please remember to add your Windows login AD user account to the local PC's administrators user group. Main Console can be launched by administrators only.

| 🖕 τ | ser Account Se | tting   |               |                |                             |            | 5       | 3 |                                          |
|-----|----------------|---------|---------------|----------------|-----------------------------|------------|---------|---|------------------------------------------|
| U   | ser Privilege  |         |               |                |                             |            |         |   |                                          |
|     | User name      | Group   | Description   | Login Username | User Account                |            |         |   |                                          |
|     | admin          | Admin   | Administrator | admin          | User Account Type:          | Basic User |         |   |                                          |
|     | ad ad          | User    | Basic User    | User Name(1)   | User Name:                  | ad         |         |   |                                          |
|     |                |         |               |                | Group:                      | User       | •       |   |                                          |
|     |                |         |               |                | Description:                | Basic User |         |   | <ul> <li>User account Setting</li> </ul> |
|     |                |         |               |                | Password:                   | ****       |         |   |                                          |
|     |                |         |               |                | Password Confirm:           | ****       |         |   |                                          |
|     |                |         |               |                | Disable User Account        |            |         |   |                                          |
|     |                |         |               |                | Keep remote login for       | 3          | minutes |   |                                          |
|     |                |         |               |                | Access Video Period for     | 7          | day(s)  |   |                                          |
|     | Dele           | te Basi | ic User       |                | Automatic Sy<br>Windows Use |            | •       |   |                                          |
|     | <              |         | 111           | >              |                             |            |         |   |                                          |
|     | 🏖 🍰 💑          | 5       |               | 殸              |                             |            |         |   |                                          |
|     |                |         |               |                |                             | V OK       | Cancel  |   |                                          |

Add Basic User Add/Remove/Synchronize Windows User

## **Basic Users**

Click on 🚨 to add a new Basic User. Click on 🚨 to delete an existing Basic User.

Create and modify the content of each user account under **User Account** Setting:

- User name: Insert the user name.
- Group: Assign the group for each user.

There are 3 default privilege profiles of account groups:

Admin: Have privileges of all system functions and devices, except adding/deleting/modifying privileges of other users.

Power User: Have limited privileges of system functions and complete privileges of assigned devices. User: All the privileges of system functions are forbidden. Users can only manage assigned devices.

- Description: Insert the description related to each user.
- Login Username: the user account display name when login.
- Password: Insert the password assigned to each user.
- Password confirm: Insert again to confirm the password.
- Enable dual password validation: Insert the second password assigned to each user. If this function enabled, the second password will be required for certain operation depends on the setting of "Privilege" page.
- Disable User Account: By checking this option, the account's access to the system will be blocked.
   Disabled accounts will be marked with a cross on the icon £.
   Note: Only the default admin account cannot be disabled.
- Keep remote login for \_\_\_ minutes: Insert the duration to auto kick out account after logging in from Remote Live Viewer or Remote Playback server.
- Access Video Period for <u>day(s)</u>: Insert the duration for account to access video period.

## Windows Users

Click on 👹 to add/remove/synchronize Windows Users.

## Select User

Check users or folders under **Select Active Directory user(s)** and click **OK** to add Windows Users.

| Select User                                                                                                    |                                                                                                 |
|----------------------------------------------------------------------------------------------------|-------------------------------------------------------------------------------------------------|
| Active Directory Domain: EricChen                                                                                                    |                                                                                                 |
| Select Active Directory user(s):                                                                                                    |                                                                                                 |
| Administrators (Administrators            金属 Administrator            金属 Administrator            金属 Administrator            金属 Administrator            金属 Administrator            金属 Administrator            金属 Administrator            金属 Administrator            金属 Administrator            金属 Administrator            金属 Administrator            金属 Administrator            金属 Administrator            金属 User (Cher Chen)            金属 Users (Guest 根據預設和 User)            金属 Users (Guest 根據預設和 User)            金属 Users (Power Users (Guest Quests (Guest Quests (Guest Quests (Guest Quests (Guest Quests (Guest Quests (Guest Quests (Guest Quests (Guest Quests Quests (Guest Quests Quests (Guest Quests Quests (Guest Quests (Guest Quests (Guest Quests (Guest Quests (Guest Quests (Guest Quests (Guest Quests (Guest Quests (Guest Quests (Guest Quests (Guest Quests (Guest Quest Quests Quests (Guest Quest Quests (Guest Quest Quests (Guest Quest Quest Quests Quest Quest Q | perators 只能因爲備份或還<br>er 群組的成員享有同樣的存<br>援中心群組)<br>ors (在這個群組中的成員可<br>有大部分有所限制的系統<br>個群組中的成員被授權進行 |
| Group mapping:<br>MSAD Group                                                                                                    | Main Console Group                                                                              |
| Administrators                                                                                                    | Admin                                                                                           |
|                                                                                                    |                                                                                                 |
|                                                                                                    | OK 🗶 Cancel                                                                                     |

Click **Select All** to check all available users and folders, or click **Deselect All** to uncheck all users.

#### **Group Mapping:**

Selected Windows users will be grouped according to default mapping: \_\_\_\_\_

| MSAD Group    | Main Console Group |  |  |
|---------------|--------------------|--|--|
| Administrator | Admin              |  |  |
| Guest         | User               |  |  |
| Other         | PowerUser          |  |  |

You may modify group setting for each user later under the User Account page.

Click **OK** when you are done adding Windows users.

Synchronization results will be displayed for confirmation.

| tive Directory Sync T               | ool             |                    |
|-------------------------------------|-----------------|--------------------|
| Conflicts:                          |                 |                    |
| User Name                           | Description     | Solution           |
| <b>Section</b> Manual Administrator | 管理電腦/網域的內建帳戶    | Add to MainConsole |
| <b>Semonstration</b>                |                 | Add to MainConsole |
| <b>V</b> SER                        |                 | Add to MainConsole |
| SUPPORT_3                           | 這是個說明及支援服務的廠商帳戶 | Add to MainConsole |
| 🗹 🞎 HelpAssistant                   | 提供遠端協助的帳戶       | Add to MainConsole |
|                                     |                 |                    |
|                                     |                 | OK Cancel          |

Please refer to the default solution for all conflicts:

- New accounts added from AD domain: Add to Main Console
- Accounts from AD domain removed: Delete from Main Console
- Account description modified:
   Update description
- Encountered admin account: Skip admin account
- Newly added account from AD domain conflicts with existing basic user account: Replace basic user account

Uncheck items to skip applying solution to Main Console user account settings.

For example, if you uncheck an "Add to Main Console" solution, the new account will not be added to Main Console's user account list.

## Automatic Synchronize Windows User Setting

Instead of manually adding and updating Windows users, you may also config the system to automatically synchronize all Windows users at a specific period. Click 🞉 to do this.

| Automatically Synchronized Setting |                                           |  |  |  |  |  |
|------------------------------------|-------------------------------------------|--|--|--|--|--|
| Automatically synchronized setting |                                           |  |  |  |  |  |
| Automatically synchronize          | ✓ Automatically synchronize Windows users |  |  |  |  |  |
| Synchronized period:               | 1 Day(s)                                  |  |  |  |  |  |
| Synchronized time:                 | 10:00                                     |  |  |  |  |  |
| L                                  | VOK X Cancel                              |  |  |  |  |  |

- Automatically synchronize Windows users: Check to enable automatic synchronization. Synchronized period:
- Configure the synchronization to start every <u></u>days. Synchronized time:
- Define at what time the synchronization should start.

Note: Auto synchronization will apply all default solutions to conflicts.

Privilege: Define detailed privilege of functions and devices for each user account.

| 🖕 User Account Setting                     | ×                          | Ì         |
|--------------------------------------------|----------------------------|-----------|
| User Privilege                             |                            |           |
| User name Group Description Login Username | Privilege:                 |           |
| admin Admin Administrator admin            | Function                   |           |
| add User Basic User User Name(1)           | Login Main System          |           |
|                                            | Exit Main System           |           |
|                                            | Configure Main System      |           |
|                                            | Start/Stop Operation       | Privilege |
|                                            | Start/Stop Network Service | Inviege   |
|                                            | 🖃 🗹 Local Backup           |           |
|                                            | Delete Recorded Files      |           |
|                                            | Remote Backup              | 1         |
|                                            | Remote Login               |           |
|                                            | Browse Log                 |           |
|                                            | 🛛 🗹 Login Playback System  |           |
|                                            | 🛛 🗹 Minimize Main System   |           |
|                                            | 😑 💻 Device                 |           |
|                                            | 🖻 🏖 Camera                 |           |
|                                            | □ ZAVIO F3206 (10.0.0.172) |           |
|                                            |                            |           |
| Copy Privilege to                          |                            |           |
|                                            |                            |           |
|                                            | → V Remote Taik            |           |
|                                            |                            |           |
|                                            | Remote Access              |           |
| a0                                         |                            |           |
|                                            |                            |           |
|                                            |                            |           |
|                                            |                            |           |
|                                            | V OK X Cancel              |           |
|                                            |                            |           |

- Function: General Setting settings, operation related, system General Setting, and privilege of remote access.\*
- **Device:** General Setting device privileges of camera, digital output and metadata sources in Main Console and client applications.
- Copy Privilege to...: Click this button to copy privilege settings of any account to another.

Note: The privilege of default admin account cannot be configured.

## 5.10 Auto Backup Setting

General Setting your system to automatically backup video data on a daily or weekly basis. \* Note: This function is not available under Lite license.

Auto Backup Config: General Setting auto backup settings on this page.

- Enable Schedule Backup: Check to enable backup process.
- Select Camera(s) to Backup: Choose all channels to backup.
- Option
  - Location: Define backup route.

Backup Playback System: Check to backup the playback application with each process. Send Mail when Backup Failed: Check to receive an email notification when backup fails. Click **Setup** 

for email configuration. Select one or more contacts from the address book and configure customized message content.

Recurrence: Choose start time and Recurrence: Daily or Weekly modes.

| to Auto Backup Setting                                                                             | ×                             | 1 |                                                           |
|----------------------------------------------------------------------------------------------------|-------------------------------|---|-----------------------------------------------------------|
|                                                                                                    |                               |   | Select Contactor                                          |
| Auto Backup Config Auto Backup Statistic                                                           |                               |   |                                                           |
| Enable Schedule Backup                                                                             |                               |   | Contactor: Edit Address Book                              |
| Select Camera(s) to Backup:                                                                        |                               |   | Name E-Mail Address                                       |
| CAM01 ZAVIO F3206 (10.0.0.172)                                                                     | Option                        |   | ☑ 👕 Michael mike@hotline.com                              |
| ECAM02 ZAVIO F7210 (10.0.0.131) ECAM03 F3115                                                       | Location: C:\Documents and Se |   |                                                           |
| <ul> <li>✓ E CAM04 ZAVIO P5111 (10.0.0.141)</li> <li>✓ E CAM05 ZAVIO P5210 (10.0.0.203)</li> </ul> | E Backup Playback System      |   |                                                           |
|                                                                                                    | Send Mail when Backup Failed  |   |                                                           |
|                                                                                                    | Setup                         |   |                                                           |
|                                                                                                    | Recurrence                    |   |                                                           |
|                                                                                                    | Start Time: 01:00             |   |                                                           |
|                                                                                                    | Recurrence: Daily             |   | Customized message content:                               |
|                                                                                                    | Every 7 Day(s)                |   | Backup failed, please check network settings and storage. |
|                                                                                                    |                               |   | Datkup laneu, please thetk network settings and storage.  |
|                                                                                                    |                               |   |                                                           |
|                                                                                                    |                               |   |                                                           |
|                                                                                                    |                               |   |                                                           |
|                                                                                                    |                               |   | V OK 🗶 Cancel                                             |
|                                                                                                    | Cancel                        |   |                                                           |

Auto Backup Statistic: Shows statistics on current or latest backup status. Click Refresh to update.

| 🖒 Auto Backup Setting               | 🐼 Auto Backup Setting |         |  |  |  |
|-------------------------------------|-----------------------|---------|--|--|--|
| Auto Backup Config Auto Backup Stat | tistic                |         |  |  |  |
| Current Backup Status:              | Idle                  | Refresh |  |  |  |
| Next Backup Start Time:             | N/A                   |         |  |  |  |
| Next Retried Process Time:          | N/A                   | Refresh |  |  |  |
| - Last Backup                       |                       |         |  |  |  |
| Last Backup Start:                  | N/A                   |         |  |  |  |
| Last Backup Stop:                   | N/A                   |         |  |  |  |
| Backup Video Period:                | 0 min 0 sec           |         |  |  |  |
| Backup Size:                        | 0.00 GB               |         |  |  |  |
| Backup Result:                      | Complete              |         |  |  |  |
|                                     |                       |         |  |  |  |

 Current Backup Status: Idle: not active or awaiting next backup process Backup...: Backup under process Retry...: Previous backup failed, awaiting retry
 Next Backup Start Time: Scheduled time for next backup process
 Next Retried Process Time: Scheduled time for next backup retry process. N/A when status is Idle or under Backup.

Last Backup

Last Backup Start: Time and date last backup started. Last Backup Stop: Time and date last backup was complete or had failed. Backup Video Period: Total time spent on last backup process. Backup Size: Total file size of last backup. Backup Result: Completed: Last backup succeeded. Failed: Last backup failed, under retry process. Timeout: Last backup failed, retry process timed out.

## 5.11 Counting Report Setting

Configure system to automatically send out the people counting report via E-mail or FTP periodically. \* Note: This function is not available under Lite license.

## General setting:

- Mode: Select counting source you would like to backup.
- Frequency: Define the report frequency.
- Resend if first transmitting fails: Setup retry internal and times.
- Report through: Select report method.

#### Format Setting:

- Report format: Select report format (Diagram / .CSV) and file name prefix.
- Advance setting: Customized column name for .CSV format.

#### **E-mail Setting:**

• Synchronize with Hotline E-Mail setting: Click this option to synchronize the setting so no need to input information again. Skip the option to input all necessary information of an SMTP server.

#### FTP Setting:

• Synchronize with Hotline FTP setting: Click this option to synchronize the setting so no need to input information again. Skip the option to input all necessary information of an FTP server.

| Counting Report Set | ting                                                      |               |             | x   |  |  |  |  |
|---------------------|-----------------------------------------------------------|---------------|-------------|-----|--|--|--|--|
| 🔽 Enable Auto Up    | ✓ Enable Auto Upload Counting Report                      |               |             |     |  |  |  |  |
| General Setting     | General Setting Format Setting E-mail Setting FTP Setting |               |             |     |  |  |  |  |
| Basic               |                                                           |               |             |     |  |  |  |  |
| Mode:               | Basic Counting                                            | C Adv. IVS Co | ounting     |     |  |  |  |  |
| Frequency:          | Hourly                                                    | Send every    | 1 Hour(s)   |     |  |  |  |  |
| Start from          | 01:05                                                     | То            | 01:05       |     |  |  |  |  |
| Resend if first tra | ansmiting fails:                                          |               |             |     |  |  |  |  |
| Retry interval:     | 1 Min(s)                                                  | )             |             |     |  |  |  |  |
| Retry times:        | 10                                                        |               |             |     |  |  |  |  |
| Report through:     |                                                           |               |             |     |  |  |  |  |
| 🗖 E-Mail            |                                                           |               |             |     |  |  |  |  |
| FTP                 |                                                           |               |             |     |  |  |  |  |
|                     |                                                           |               |             |     |  |  |  |  |
|                     |                                                           |               |             |     |  |  |  |  |
|                     |                                                           |               | ✓ OK 🗶 Cand | cel |  |  |  |  |

## 5.12 License Manager

The license of the software should be registered first before operating the former version of Intelligent Surveillance System.

Execute the License Management Tool in General Setting >License Manager to activate the license from dongle or serial number allocated with the software package, or de-activate the license then bring it to another PC to activate it again.

**Note:** Please refer page 110 for the detail setting of License Management tool.

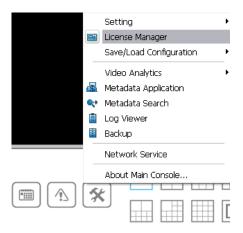

## 5.13 Save/ Load Configuration

The Save/Load General Setting function allows system users to save any specific setting as a CFG (General Setting) file. You may save several different CFG files at a time.

**Save General Setting:** To save a specific setting, go to General Setting - Save/Load Configuration - Save. In the popup window, type in the file name and then save it as a CFG file.

Load General Setting: To load a specific setting, go to General Setting - Save/ Load Configuration - Load. In the popup window, go to the directory that you saved the CFG files at, select any one of them and then click OK to load the file.

Note: Main Console will be automatically shut down after loading a new General Setting. Restart Main Console manually.

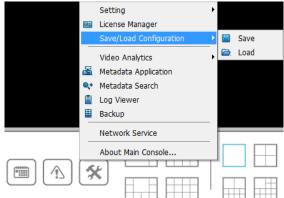

## 5.14 Video Analytics - Counting Application

Count objects, people or vehicles passing through pre-defined detection zones.

To access this page, login with admin account or user account with privilege of config main system.

\* Note: This function is not available under Lite license.

|                   | 🗞 Counting 🛛 🔀                                                                                                    |
|-------------------|----------------------------------------------------------------------------------------------------|
| Camera List       | CAMD1 (ZAVIO F3206 (10.0.0.172))<br>CAMD2 (ZAVIO F7210 (10.0.0.131))<br>CAMD3 (F3115)<br>CAMD4 (ZAVIO P5111 (10.0.0.141))<br>CAMD5 (ZAVIO P5210 (10.0.0.203))<br>CAMD6 (CAM2)                                                                                           |
| Region Definition | Region Definition     Options     Runtime       © Define detection zones <sup>©</sup> 1 Way Counting <sup>©</sup> Show counting result        In: <sup>©</sup> 0        © Define object size <sup>©</sup> 2 Way Counting <sup>©</sup> 0ut:       0         0ut:       0 |
| Start Simulation  | Clear Start Simulation OK Cancel                                                                                                    |

Camera List: Select which camera would enable counting application. Operation:

Define detection zones: Defined the detection zone.

Define object size: Defined the size of the object to count.

Options: 1Way Counting will take objects going from Region 1 to Region 2 as one count. In **2 Way Counting** mode, it counts either going from Region 1 to Region 2 or from Region 2 to Region 1.

Runtime: Check the boxes to show the counting result on the screen and/ or show object bounding box, which draws the shape of the object that the system detects in red squares. You can choose from the drop-down menu of how long you want to reset the counting number.

Start Simulation: Click to test the setting.

## 5.15 Video Analytics – Privacy Mask

Mask your video with dark areas to protect your privacy.

To access this page, login with admin account or user account with privilege of configuring main system. \* Note: This function is not available under Lite license.

Privacy mask settings will apply to local and remote live view, web live view, local playback, remote playback and web playback.

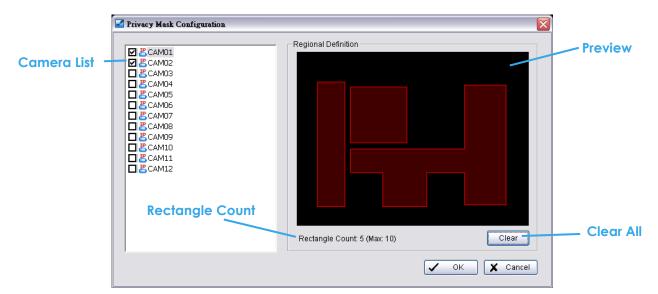

Camera List: Check cameras to enable privacy mask.

Regional Definition: Click and drag to define privacy masked areas.

Rectangle Count: Maximum 10 rectangles can be drawn to define privacy masked areas. Clear: Click to clear all rectangles.

## 5.16 Metadata Application

## \* Note: This function is not available under Lite license.

The Metadata application now supports three different data types, including POS, LPR and access control. This tool can be used to General Setting these devices. Note that you will need additional licenses to use these features. Instructions on license activation can be found on page 110. Refer to the Metadata User Manual for more details.

| 🄅 Metadata Application      |                                                                                                    |
|-----------------------------|----------------------------------------------------------------------------------------------------|
| Data Source Display Plug-in |                                                                                                    |
| Insert ★ Delete ★ Configure | Settings<br>C Record Metadata Transaction<br>C Display on Video Preview<br>C Always Display<br>C Last for<br>10 seconds<br>Tag Filter<br>Demo for Dene |
|                             | New Edit Delete Import Export Associated Cameras                                                                                                    |
|                             | 正正の目的         16-03/2018 57:25:52           16-03/2018 57:25:52         16-03/2018 57:25:52                                                            |
|                             | Display Region Definition<br>© Default C User Define<br>OK X Cancel                                                                                    |

## 5.17 Network Service

There are 5 types of network services:

Live streaming server, Remote playback server, 3GPP service, Remote Desktop, and Central Management Service. From the Main Console, go to General Setting - Network Service to obtain the Network Service panel.

An icon shows for each network service in the information window of Main Console when started. See 1.1 User Interface Overview for details.

|       | LiveView | Playback | 3GPP | Desktop  | CMS |
|-------|----------|----------|------|----------|-----|
| Start | e        |          |      | V.       |     |
| Stop  | e        | D        |      | <b>S</b> |     |

|   | Setting >               |  |
|---|-------------------------|--|
|   | License Manager         |  |
|   | Save/Load Configuration |  |
|   | Video Analytics         |  |
| 5 | Metadata Application    |  |
| • | Metadata Search         |  |
| Ē | Log Viewer              |  |
|   | Backup                  |  |
|   | Network Service         |  |
|   | About Main Console      |  |
| ~ | ۶                       |  |
| 3 |                         |  |
|   |                         |  |

## 5.17.1 Live Streaming Server

When starting the live streaming function of computer, the system allows remote users to log in to the specific computer and view cameras that are connected to it. As system administrator, user could be able to monitor these accounts in order to maintain the system efficiency.

## Main

On Live Streaming Server panel, administrator can see all the clients who are currently logging in to the computer and watching the live video from the remote side.

| Network Service - 192.16 | 8.4.39 / 192.168.1.53                                   |                        |           | ×           |
|--------------------------|---------------------------------------------------------|------------------------|-----------|-------------|
|                          | Main Black / White List Perform                         | mance )                |           | Client list |
| Live<br>Streaming        | Client Count                                            | 0 Kill                 | Kill All  | T           |
| Remote                   | State IP                                                | Camera Bitrate (Kb     | ips)      |             |
| Playback                 |                                                         |                        |           |             |
| 3GPP<br>Service          | - Service<br>Server Status: Stopped                     | Start                  | Stop      | Jervice     |
| Remote<br>Desktop        | Options<br>Port:                                        | 5150                   | Default   |             |
|                          | Maximum Connections:<br>Use Default Web Server<br>Port: | 128                    |           | Options     |
| Central<br>Management    | Save Log                                                | C:\Documents and Setti | ngs\adr 💼 |             |
| Push<br>Notification     |                                                         |                        |           |             |
|                          |                                                         | 🗸 ок                   | 🗶 Cancel  |             |

## **Client list:**

- Client Count: Show the amount of channels that are connecting to system.
- Kill Client: Highlight an IP address and click the "Kill Client" button to block the client from your client list.
- Kill All Clients: Click on this button and all clients are blocked from logging into your system.

## Service:

• Server Status: Click Start/Stop to turn on/off this option.

**Options:** Adjust the setting only when the server is stopped.

- Port: Assign a port for the clients to connect to your system via Remote Live Viewer. Default port is 5150.
- Maximum Connections: Number of connections that are allowed to connect to the system. Default and maximum is 128, one camera video counts as one connection.
- Use Default Web Server: Activate the Web server by checking the box; clients will be able to watch live video via Internet Explorer. The port for live streaming server is set to 80 by default.
   Note: This must be checked in order to access system via IE\*.
- Save Log: Save the log information at appointed folder.
- Enable Audio: Select this option to enable the audio transmission along with video stream.

## Black / White List

| Network Service - 192 | 2.168.4.39 / 192.168.1.53                                                                                                    |              |
|-----------------------|----------------------------------------------------------------------------------------------------|--------------|
| Ę                     | Main Black / White List Performance                                                                                           | Enable list  |
| Live<br>Streaming     |                                                                                                    |              |
| E                     | 192.168.2.50 to 192.168.2.80                                                                                                  | IP address   |
| Remote<br>Playback    | Add to White List Delete                                                                                                    |              |
|                       | Add to Black List                                                                                                    | Black/ White |
| 3GPP<br>Service       | ID         IP Range         Access           0         192.168.4.39 - 192.168.4.40         Accept                             | list         |
|                       | 1         192.168.4.50         192.168.4.55         Accept           2         192.168.1.80         192.168.1.90         Deny |              |
| Remote<br>Desktop     |                                                                                                    |              |
|                       |                                                                                                    |              |
| Central<br>Management |                                                                                                    | Apply to all |
|                       |                                                                                                    |              |
| Push<br>Notification  | Apply to All Network Servers                                                                                                  |              |
|                       | V OK Cancel                                                                                                    |              |

- White List: Check the "Enable White List" box to activate the white list filter. Only IP from the white list is allowed to log in.
- Black List: Check the "Enable Black List" box to activate the black list filter. IP from the black list will be blocked.
- IP Address: Enter an IP address into the IP address field on the left. To add an IP address range to the system, enter 2 sets of IP address to indicate a series of IP(s).
- Add/Delete: Add the IP(s) onto the list or remove it from the list.
- Apply to All Network Servers: Apply the settings to both the live streaming server and the remote playback server.

# Performance

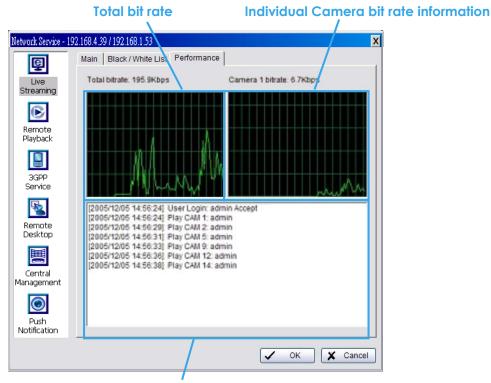

Live Streaming Server log information

## 5.17.2 Remote Playback Server

When starting the remote playback function, the system allows remote users to log in to the specific computer and withdraw data files that are stored on it. As system administrator, user could be able to monitor the accounts logging in to maintain the system efficiency.

## Main

On Remote Playback Server panel, administrator can see all the clients who are currently logging in to the computer and watching the playback video from the remote side.

| Network Service - 192.             | 168.4.39 / 192.168.1.53 🔀                                                               |
|------------------------------------|-----------------------------------------------------------------------------------------|
| ę                                  | Main Black / White List Performance                                                     |
| Live<br>Streaming                  | User Count 0 Kill Kill All Client lis                                                   |
| Remote<br>Playback                 | IP User Bitrate (Kbps)                                                                  |
| Service                            | Service Service Service Service                                                         |
| Desktop<br>Central                 | Port: 5160 Default Options<br>Maximum Users: 64                                         |
| Management<br>Push<br>Notification | ✓ Use Default Web Server       Port:       80       ✓ Save Log       RemotePlayback.log |
|                                    | ✓ OK X Cancel                                                                           |

## **Client list:**

- User Count: Show the number of users that are connecting to system.
- Kill: Highlight an IP address and click on the "Kill Client" button to block the client from your client list.
- Kill All: Click this button and then block all the clients logging to your system.

Service:

• Server Status: Click on Start/Stop to turn on/off this option.

**Options:** Adjust the setting only when the server is stopped.

- ons: Adjust the setting only when the server is stopped.
- Port: Assign a port for the clients to connect to your system via Remote playback server. Default port is 5160.
- Maximum Users: Number of connections that are allowed to connect to the system. Default and maximum is 64.
- Note: One user counts as one account that is logging in to the server.
- Use Default Web Server: Activate the Web server by checking the box; clients will be able to watch live video via Internet Explorer. The port for live streaming server is set to 80 by default.
   Note: Must check this item for system access via IE\*.
- Save Log: Save the log information at appointed folder.

Black / White List and Performance - Please refer to Live Streaming Server section

## 5.17.3 3GPP Service

When starting the 3GPP service function of your computer, the system allows remote users to log in and view cameras that are connecting to it with 3GPP supported mobile phone. See Appendix A for more details about 3GPP Service.

| Network Service - 192. | 168.4.39 / 192.168.1.53 🛛       |    |
|------------------------|---------------------------------|----|
| Ę                      | Main                            |    |
| Live<br>Streaming      | Client Count 0                  | t  |
|                        | State IP Camera User Agent      |    |
| Remote<br>Playback     |                                 |    |
|                        |                                 |    |
| 3GPP<br>Service        |                                 |    |
|                        | Service Service Service Service | e  |
| Remote<br>Desktop      |                                 |    |
|                        | Port: 554 Default Option        | 15 |
| Central<br>Management  | Enable User Authentication      |    |
|                        |                                 |    |
| Push<br>Notification   |                                 |    |
|                        | V OK Cancel                     |    |

## Client list:

• Client Count: Show the number of channels that are connected to system.

## Service:

• Server Status: Click Start/Stop to turn on/off this option.

**Options:** Adjust the setting only when the server is stopped.

- Port: Assign a port for the clients to connect to your system via 3GPP Service. Default port is 554.
- Enable User Authentication: User need to insert the username and password to login to the 3GPP server and view the video stream.

## 5.17.4 Remote Desktop

When starting the Remote Desktop, the system allows remote users to use Remote Desktop Tool to login and General Setting system. See Appendix B to install and use this tool.

| Network Service - 10.0.0              |                                                                                            |
|---------------------------------------|--------------------------------------------------------------------------------------------|
| Live<br>Streaming                     | Main<br>Options<br>Port: 5140 Default<br>Disconnect idle client after (300~3600 sec.): 300 |
| Remote<br>Playback<br>3GPP<br>Service | Authentication Authentication (Use admin password)                                         |
| Remote                                | Server Status Server Status: Stopped Start Stop                                            |
| Central<br>Management                 |                                                                                            |
| Push<br>Notification                  | ✓ OK X Cancel                                                                              |
|                                       |                                                                                            |

## **Options:**

- Port: Assign a port for Desktop tool to login and General Setting system.
- Disconnect idle client after (300~3600 sec): Auto disconnect the on-line user who idled more than set period.

## **Authentication:**

Enabling this option would only allow admin account to use Desktop tool to login system.

## Service:

• Server Status: Click Start/Stop to turn on/off this option.

## 5.17.5 Central Management Service

\* Note: This function is not available under Lite license.

This service only supports Central Management System (CMS). When starting the Central Management Service, Main Console sends event information to CMS and allows the CMS system to control I/O devices from a remote site.

- 1. To enable this action, go Guard >Action and select "Send to Central Server" to enable the action triggered by preference event.
- 2. Please refer to the user manual of Central Management System for detailed information.

| Network Service - 10                  | 0.0.0.135                                                            |
|---------------------------------------|----------------------------------------------------------------------|
| Live<br>Streaming                     | Main<br>Client Count 0 Kill Kill All Client State IP Client          |
| Remote<br>Playback<br>3GPP<br>Service | Service                                                              |
| Remote<br>Desktop                     | Server Status: Stopped Start Stop Options Port: 5170 Default Options |
| Management<br>Push<br>Notification    | Maximum Connections: 8                                               |

## Client list:

- Client Count: Show the amount of NCS Servers that are connected to system.
- Kill: Highlight an IP address and Click the "Kill Client" button to block the client from your client list.
- Kill All: Click this button and then block all the clients logged in to your system.

#### Service:

• Server Status: Click Start/Stop to turn on/off this option.

**Options:** Adjust the setting only when the server is stopped.

- Port: Assign a port for NCS System to connect Main Console system. Default port is 5170.
- Number of connections from NCS Servers that are allowed to connect to the system. The default is 8 NCS Servers and maximum is 16.

## 5.17.6 Push Notification

When starting the Push Notification service function of your computer, the system allows users to view and delete mobile device.

| Network Service - 1                                                 | 0.0.0.135                                |
|---------------------------------------------------------------------|------------------------------------------|
| Ē                                                                   | Main                                     |
| Live<br>Streaming                                                   | Device Receive Count 0 Kill Kill All     |
| E                                                                   | User name ID Lease time   Login Username |
| Remote<br>Playback                                                  |                                          |
|                                                                     |                                          |
| Live<br>Streaming<br>Remote<br>Playback<br>GPP<br>Service<br>Remote |                                          |
| Remote                                                              |                                          |
|                                                                     |                                          |
| Central                                                             |                                          |
| Central<br>Management                                               |                                          |
| Push                                                                |                                          |
| ,                                                                   | V OK X Cancel                            |

#### **Device list:**

- Device Receive Count: Show the amount of user with mobile device that are connected to system.
- Kill: click the "Kill" button to delete the user from your device list.
- Kill All: Click this button and then delete all the devices logged in to your system.

#### 5.18 Help

Click Help to connect to FAQ of website

## 5.19 About Main Console

Go to About Main Console for detailed system and license information.

|          | Setting •                                                                                                  | About Main Console                                                                                                    |             |
|----------|----------------------------------------------------------------------------------------------------|----------------------------------------------------------------------------------------------------|-------------|
|          | License Manager<br>Save/Load Configuration                                                                 | IP Surveillance System 5.0.10.0 Trial<br>© 2004-2014<br>All rights reserved.                                                                                                    | OK          |
|          | Video Analytics  Metadata Application Metadata Search Log Viewer Backup Network Service About Main Console | Product Information<br>Model Type: IPS-IP+<br>Device Pack Version: 3.0.5<br>Camera<br>IP Camera License Number: 64<br>Metadata<br>POS License Number: 1<br>LPR License Number: 1<br>Access Control License Number: 1<br>Video Analytics License Number: 1 |             |
| <u> </u> |                                                                                                    | Bui                                                                                                    | ld 5.0.10.0 |

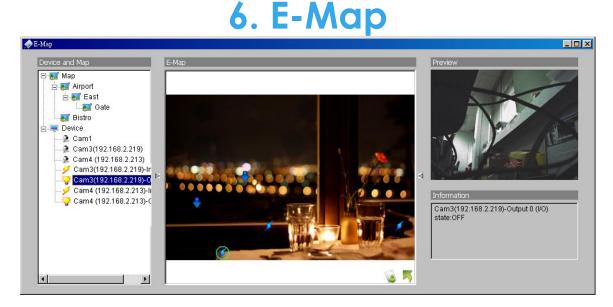

With E-Map, users can easily track the actual location of an occurring event, at the moment it happens.

The arrow and lightning icons on E-Map represent cameras and I/O devices. These icons will turn red once they are triggered by alarms.

To launch the E-Map application, simply Click Start and select Open E-Map from the start menu for the E-Map window.

There are 2 modes available in the E-Map application:

**Edit mode**: Allows users to add/edit maps and indicators of devices. In Edit mode, the function buttons on the bottom of the window will be available. Please complete General Settings before running E-map function for the first time.

Operate mode: All settings will be activated in this mode.

## 6.1 Edit Mode

All E-map modifications must be configured in Edit Mode.

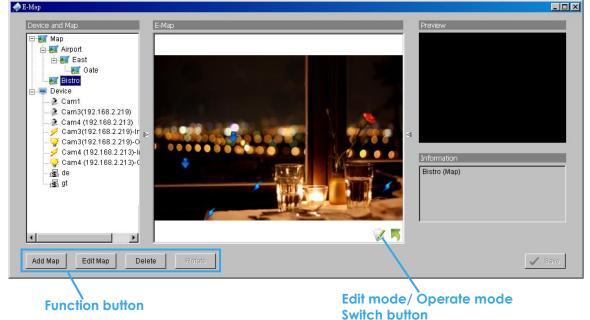

## 6.1.1 Add/Edit/Delete Map

#### Add E-Map:

- Step 1: Click the switch button to switch to Edit mode. Make sure all devices are connected and setup properly.
- Step 2: Right click the Map 😿 icon in device and map list to obtain the option menu to add map, or just click "Add Map" button to obtain the "Map General Setting" dialog.

| Map Config      |      |          |  |
|-----------------|------|----------|--|
| Map Image File: |      |          |  |
| Map Name:       |      |          |  |
|                 | 🗸 ок | X Cancel |  |

- Step 3: Select the map file and insert the map name. Click OK, and then the map you added appears in the tree structure of device and map list.
- Step 4: The map indicator appears on the left-up corner of parent map. Drag it to the position you want on appointed map.

#### Edit E-Map:

- Step 1: Make sure you are in Edit mode and all devices are connected and inserted.
- **Step 2:** Right Click the "Map **S**" icon to obtain the option menu to edit map, or just click the "Edit Map" button to obtain the "Map General Setting" dialog.
- Step 3: Modify the required details, and then click OK to save General Setting.

#### Delete E-Map:

- Step 1: Make sure you are in Edit mode and all devices are connected and inserted.
- **Step 2:** Right Click the "Map **S**" icon to obtain the option menu to delete map, or just click the Delete button to remove appointed map from list.
  - *Note:* The root map cannot be deleted.

## 6.1.2 Add/Rotate/Delete Device Indicator

## Add Indicator:

Step 1: Make sure you are in Edit mode and all devices are connected and inserted.

**Step 2:** Click the "**Map**" icon to go to the desired map layer.

Step 3: Please make sure the map you want is displayed. Select device from the list and drag a device directly to the desired location on the map.

Note: Different devices are symbolized by different indicators.

🕨 - Camera indicator, 🔎 - Digital Input indicator, 📍 - Digital Output indicator

📠 - Access Control indicator, 🤹 -POS indicator, 💼 - LPR indicator

## **Rotate Indicator:**

Step 1: Click an existing camera indicator on your map under Edit mode. This camera indicator will be

marked with a green ring  $\heartsuit$ .

Step 2: Each Click the Rotate button rotates the indicator 45 degrees clockwise. Note: Only camera indicators are allowed to be rotated.

## Delete Indicator:

Step 1: Click on an existing camera indicator on your map under Edit mode. This camera indicator will

be marked with a green ring  $\heartsuit$  .

Step 2: Click on the Delete button and the indicator will be gone.

## 6.2 Operate Mode

After General Setting under Edit mode, switch to Operate mode to commit settings.

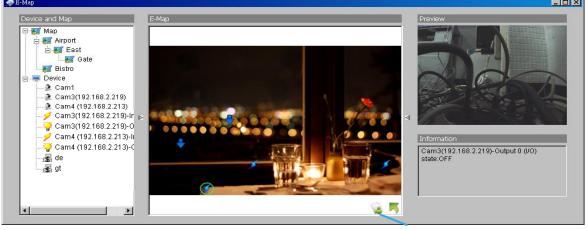

Operate mode/ Edit mode Switch button

## 6.2.1 Device and Map Tree list

This window will list all devices and map hierarchies; click device or map indicator to show related information on E-Map windows.

Map – Select the map you want to show on E-Map Window.

Camera – A preview of the selected camera will show in the preview window. The indicator, if previously created, will be highlighted on the map.

Digital Input/Output – Select to highlight the device with a green ring on the map and show status on Information window. If the Digital Input/Output is from an IP camera, the preview window will display live video of the camera.

R have a select to highlight the Access Control / POS / LPR device with a green ring on the map, and display live video of the first associated camera on the preview window.

## 6.2.2 E-Map picture

This window will show the map layer and indicators.

**Device Indicator:** 

Select device indicators from the Device and Map Tree list for related information and to preview video. **Map indicator:** 

Selecting a map indicator will bring you to that map layer. To return to an upper layer, right click on the map and select **UP** or click  $\[map]$  on the map layer.

## 6.2.3 Information and Preview windows

This window will show the related information of each indicator.

🌃 Map Info – Shows map name.

Camera – Shows camera name and connection status.

Digital Input/Output – Shows Digital Input / Output name and status (0 or 1).

🖬 🐿 🖓 Access Control/POS/LPR – Shows metadata device name, connection status, first associated camera name and connection status.

#### Triangular 6.3 Layout Adjustment indicator 🔶 E-Map Мар Mirport 🗄 🔣 East 🌌 Gate 2 Cam1 Cam3(192.168.2.219) 🏂 Cam4 (192.168.2.213) Cam3(192.168.2.219)-Ir Cam3(192.168.2.219)-O Cam4 (192.168.2.213)-li Cam4 (192.168.2.213)-0 Bistro (Map) • Delete Rotate Add Map Edit Map 🗸 Save

## Shrink the window:

Click " ▶ ◀ Triangular indicators" to hide the "Device and Map" or "Preview" and "Information" windows on the right and left sides. Click again to go back to the default layout.

## Full screen display:

For systems with dual monitor, users can view Main Console on the primary monitor, and view a full-sized E-Map on the secondary monitor.

- Step 1: Click " ▶ ◀ Triangular indicators" to hide the "Device and Map" or "Preview" and "Information" windows on the right and left sides.
- Step 2: Click "
   " on the upper-right corner of the window for the full screen mode of E-Map.

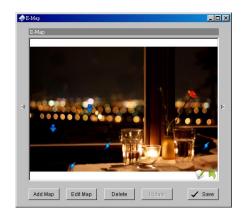

# 7. Log Viewer

| 🔎 Log Viewer                                                                                                    |                                                                                                    |                   |                              |                   |
|----------------------------------------------------------------------------------------------------|----------------------------------------------------------------------------------------------------|-------------------|------------------------------|-------------------|
| System Log Export ar                                                                                                    | nd Backup Log 🛛 Unusual Event 🗍 Cou                                                                                                    | nting Application | Counting Application (Diagra | m) 🛛 Metadata Log |
| Log Type:                                                                                                    | All                                                                                                    |                   |                              |                   |
| Date:                                                                                                    | 2011/03/29 💌 🌲                                                                                                    |                   |                              | Export to         |
| Date Time:                                                                                                    | 2011/03/29 18:14:09 💌 👻 to                                                                                                    | 2011/03/2         | 9 18:14:09 💌 🗮               | Search            |
| Event Time                                                                                                    | Event Type                                                                                                    | Camera            | Description                  |                   |
| 2011/03/29 16:02:23<br>2011/03/29 16:02:23<br>2011/03/29 16:02:28<br>2011/03/29 16:02:28<br>2011/03/29 16:02:28<br>2011/03/29 17:47:00<br>2011/03/29 17:58:16<br>2011/03/29 17:58:16<br>2011/03/29 17:58:21<br>2011/03/29 17:58:21<br>2011/03/29 17:58:21 | User Login<br>Start Live Streaming Server<br>Start Remote Playback Server<br>Start Remote Desktop<br>Start Central Management<br>Stop Central Management<br>Main Console Shutdown<br>Main Console Startup<br>User Login<br>Start Live Streaming Server<br>Start Remote Playback Server<br>Start Remote Desktop |                   | admin<br>admin               |                   |
| <                                                                                                    |                                                                                                    | Ш                 |                              |                   |

View the history and export reports of unusual events detected by the Smart Guard System.

To launch Log Viewer, simply Click **General Setting** and select **Log Viewer** from the menu.

## 7.1 System Log

| Step 1 | System Log Export a                                                                                             | nd Backup Log   Unusual Eve                                                                                                    | nt Counting Application | on Counting Application (E | iagram)   Metadata Log |        |
|--------|----------------------------------------------------------------------------------------------------|----------------------------------------------------------------------------------------------------|-------------------------|----------------------------|------------------------|--------|
|        | 2 //                                                                                                    | All                                                                                                    |                         |                            | - Emerate              |        |
| Step 2 | Date:<br>Date Time:                                                                                             | <ul> <li>✓ 2011/03/29 ▼ </li> <li>✓ 2011/03/29 17:13:11 ▼ </li> </ul>                                                                            | to 2011/0               | 3/29 17:13:11 💌 🚔          | Export to<br>Search    |        |
|        | Event Time                                                                                                    | Event Type                                                                                                    | Camera                  | Description                |                        |        |
|        | 2011/03/29 16:02:23<br>2011/03/29 16:02:28<br>2011/03/29 16:02:28<br>2011/03/29 16:02:28<br>2011/03/29 16:02:28 | Main Console Startup<br>User Login<br>Start Live Streaming Server<br>Start Remote Playback S<br>Start Remote Desktop<br>Start Central Management |                         | admin                      |                        | Step 3 |

Step1: Choose the type of event you want to check or select All from the drop-down menu for all types of events. Select Log Type form the drop-down menu. There are in total 37 types of log types, including:

✓

√

- ✓ Main Console Startup
- ✓ Main Console Shutdown
- ✓ User Login
- ✓ User Login Failed
- ✓ Start Schedule
- ✓ Stop Schedule
- ✓ Execute Recycle
- ✓ Enable Channel
- ✓ Disable Channel
- ✓ Start Smart Guard
- ✓ Stop Smart Guard
- ✓ Modify Smart Guard
- ✓ Modify Schedule
- ✓ Modify Configuration
- ✓ Start Live Streaming Server
- ✓ Stop Live Streaming Server
- ✓ Modify Live Streaming Server
- ✓ Start Remote Playback Server
- ✓ Stop Remote Playback Server

- Modify Remote Playback Server
- **IP** Camera Connection Lost
- **Restart Windows**
- √ Modify Metadata Setting √
- Metadata Connection Lost ✓
  - Modify E-Map
- ✓ Start Remote Desktop
- ✓ Stop Remote Desktop ✓
  - Modify Remote Desktop
- ✓ Start Central Management √
  - Stop Central Management
- ✓ Modify Central Management
- √ Start Counting Application
- √ Stop Counting Application
- ✓ IP Camera Connection Regained
- ✓ Sync. Microsoft Active Directory User
- ✓ IP Camera Parameter Changed
  - Update Metadata Plug-in

## \*Note: Detection of some system logs is not available under Lite license.

Step 2: View the events that happened on a particular date or during a given time period by selecting search period.

For a particular date: check the **Date** box right and indicate the date.

For a period: check the **Date Time** and then enter the date and time.

Step 3: Click Search.

## 7.2 Export and Backup Log

View the Export and Backup Log history that had been operated by local or remote user.

- Step1: Choose the type of event you want to check or select All from the drop-down menu for all types of events.
- Step 2: View the events that happened on a particular date or during a given time period by selecting search period.

For a particular data: check the **Date** box right and indicate the date.

For a period: check the **Date Time** and then enter the date and time.

#### Step 3: Click Search

| 🔎 Log ¥iewer                               |                  |             |                |                                            |                                            |                                          |                |                                             |    |            | _ 0       |
|--------------------------------------------|------------------|-------------|----------------|--------------------------------------------|--------------------------------------------|------------------------------------------|----------------|---------------------------------------------|----|------------|-----------|
| System Log Export and                      | d Backup Log 🛛 ( | Jnusual Eve | nt Counting A  | pplication 🛛 Counting App                  | lication (Diagram) 🗍 Metac                 | iata Log                                 |                |                                             |    |            |           |
| Log Type:                                  | 11               | -           |                |                                            |                                            |                                          |                |                                             |    |            |           |
| Date:                                      | 2010/01/25 -     | <b>*</b>    |                |                                            |                                            |                                          |                |                                             |    |            | Export to |
| Date <u>T</u> ime:                         | 2010/01/25 18    | 3:47 💌 📩    | to 20          | 0/01/25 18:47 💌 🗮                          |                                            |                                          |                |                                             |    |            | Search    |
| Event Time                                 | Event Type       | Success     | Username       | Start Time                                 | End Time                                   | Length                                   | Camera Index   | File Path                                   | DB | Audio      |           |
| 2010/01/25 18:35:05                        | Export Video     | Yes         | admin          | 2009/07/06 17:43:17                        | 2009/07/06 17:43:28                        | Odays 00:00:11.000                       | 3              | C:\Documents and Set                        |    | No         |           |
| 2010/01/25 18:35:46<br>2010/01/25 18:36:24 | Backup<br>Backup | Yes<br>Yes  | admin<br>admin | 2009/07/06 17:43:17<br>2009/07/06 17:43:17 | 2009/07/06 17:43:28<br>2009/07/06 17:43:28 | 0days 00:00:11.000<br>0days 00:00:11.000 | 2,5<br>2,3,4,5 | D:\NUUO\sw\Dorcus26<br>C:\Documents and Set |    | N/A<br>N/A |           |

#### 7.3 Unusual Event

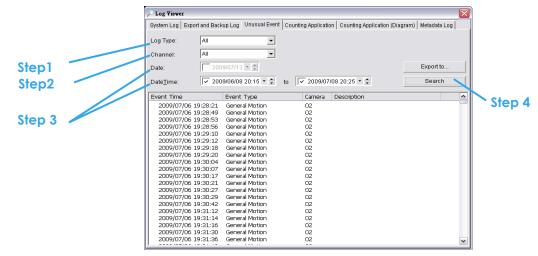

- Step1: Choose the type of events you wish to view or select All from the drop-down menu to view all. The types of Unusual Events include General Motion, Foreign Object, Missing Object, Focus Lost, Camera Occlusion, Signal Lost, Disk Space Exhausted, System Health Unusual, Digital Input Triggered and General Motion (Device).
- \* Note: Detection of some events is not available under Lite license.
- Step 2: Choose the camera channel you wish to view or select All for all channels available.
- Step 3: View the events that happened on a particular date or during a given time period by defining a search period.

For a particular date: check and specify date in the **Date** box.

For a period: check the **Date Time** and then enter the date and time.

#### Step 4: Click Search.

**Note:** When working with a video record, as default, Log Viewer will search for Unusual Events in the video record in Date & Time mode, starting from the beginning to the end of the record.

A link (🗢) will appear next to each event time where video is available.

By clicking on the link, an instant playback window will pop up to show recorded video.

**Note:** Instant playback is available under the following Smart Guard events: General Motion, Foreign Object, Missing Object, Focus Lost and Camera Occlusion.

#### 7.4 Counting Application

#### \* Note: This function is not available under Lite license.

Display the history of Counting Application during a given time period.

Step1: Select the channel you want to check or select All from the drop-down menu for all channels.

Step 2: Select search period. View the events that happened on a particular date or during a given time period by selecting search period.

For a particular date: check the **Date** box right and indicate the date. For a period: check the **Date Time** and then enter the date and time.

| Unusual Event System                                                                     | Log Counting Application         | Counting Application (Dia | agram)      |           |          |
|------------------------------------------------------------------------------------------|----------------------------------|---------------------------|-------------|-----------|----------|
| Channel: All<br>Date: 2007/09                                                            | -<br>-                           |                           |             | Export to | — Step 4 |
| Event Time                                                                               | Channel                          | In Out                    | t           |           |          |
| 2007/07/25 19:00:00                                                                      | Camera 3                         | 14 13                     | 3           |           |          |
| 2007/07/25 19:30:00                                                                      | Camera 3                         | 0 4                       | ł           |           |          |
| 200//0//23 19:30:00                                                                      |                                  |                           |             |           |          |
| 2007/07/25 19:32:42                                                                      | Camera 3                         | 0 C                       |             |           |          |
| 2007/07/25 19:32:42<br>2007/07/27 11:30:00                                               | Camera 3                         | 4 2                       |             |           |          |
| 2007/07/25 19:32:42<br>2007/07/27 11:30:00<br>2007/07/27 12:00:00                        | Camera 3<br>Camera 3             | 4 2<br>5 6                | 2           |           |          |
| 2007/07/25 19:32:42<br>2007/07/27 11:30:00<br>2007/07/27 12:00:00<br>2007/07/27 12:30:00 | Camera 3<br>Camera 3<br>Camera 3 | 4 2<br>5 6<br>4 4         | 2           |           |          |
| 2007/07/25 19:32:42<br>2007/07/27 11:30:00<br>2007/07/27 12:00:00                        | Camera 3<br>Camera 3             | 4 2<br>5 6                | 2<br>5<br>4 |           |          |

## Step 3: Click Search.

## Step 4: Press the button Export to.

Step 5: Type the file name and choose the file format (.xls or .txt).

## 7.5 Counting Application (Diagram)

\* Note: This function is not available under Lite license.

Display the Counting Application data in diagram format.

| Channel:   |                |   |            |           |     |
|------------|----------------|---|------------|-----------|-----|
| channer.   | [01] 123       | • |            |           |     |
| Period:    | One Day        | • |            | Export to |     |
| Date:      | 2012/09/05 👻 🔹 |   |            | Search    |     |
|            |                |   |            |           | Ste |
| 2012/09/0  | 5 In —— Out    |   |            |           |     |
| 130        |                |   | - h h h h  |           |     |
| 117<br>104 |                |   |            |           |     |
| 91         |                |   |            |           |     |
| 78         |                |   |            |           |     |
| 65         |                |   | 4 4.4 4    |           |     |
| 52         |                |   | 4 4.4 4    |           |     |
| 39         |                |   | 4 44 4     |           |     |
| 26         |                |   | + ++++     |           |     |
| 13         |                |   | is such is |           |     |

Step1: Select the channel you want to check or select **All** from the drop-down menu for all channels.

Step 2: From the drop-down menu, set up how you would like the diagram to be displayed. You have the options of one day, one month, or one year.

**Step 3**: Select a specific date to make it the start point of the diagram.

## Step 4: Click Search.

**Step 5**: Press the button **Export to**.

Step 6: Type the file name and the file will save as BMP files.

## 7.6 Metadata Log

\* Note: This function is not available under Lite license.

View the Metadata Log history detected by the Smart Guard System.

- Step1: Choose the type of events you wish to view or select All from the drop-down menu to view all types of events. The types of Unusual Event include Transaction Start, Transaction End, Open Cash Register, Connection Lost, and special User defined event. Please refer to the User manual of Metadata plugins for details.
- Step 2: Choose the camera channel you wish to view or select All for all the channels available.
- Step 3: View the events that happened on a particular date or during a given time period by selecting search period.

For a particular date: check the **Date** box right and indicate the date.

**Step 4:** Click **Search**. A link () will appear next to each event time where video is available. By clicking on the link, an instant playback window will pop up to show recorded video

# Step 5: Press the button Export to.

Step 6: Type the file name and choose the file format (.xls or .txt).

| 🔎 Log ¥iewer         |                                                                                                    |                            |          |          |            |             | _            |   |        |
|----------------------|----------------------------------------------------------------------------------------------------|----------------------------|----------|----------|------------|-------------|--------------|---|--------|
| Export and Backup Lo | g 🛛 Unusual Event 🗍 C                                                                                      | Counting App               | lication | Counting | Applicatio | n (Diagram) | Metadata Log | • |        |
| Log Type:            | Open Cash Drawer<br>All                                                                                    | •                          |          |          |            |             |              |   |        |
| Metadata:<br>Date:   | Transaction Start<br>Transaction End<br>Open Cash Drawer                                                   |                            |          |          |            |             | Export to.   |   |        |
| Date Time:           | Connection Lost<br>User Defined Event I<br>User Defined Event I                                            | Rule 2                     | to 🔽     | 2011/0   | 3/29 16:0  | 3:12 💌 🔺    | Search       |   | Chan   |
| Event Time           | User Defined Event<br>User Defined Event<br>User Defined Event<br>User Defined Event<br>User Defined Event | Rule 4<br>Rule 5<br>Rule 6 | Metadat  | a Name   | Camera     | Description |              |   | Step 5 |

#### 7.7 Export

After each log search, export needed info to .xls or .txt files.

| 🔑 Log Viewer                                                                                                    |                          |                                     |              |        |
|----------------------------------------------------------------------------------------------------|--------------------------|-------------------------------------|--------------|--------|
| System Log Export and Backup Log Unusual Ever                                                                                                    | nt 🗍 Counting Applicatio | on 🛛 Counting Application (Diagram) | Metadata Log |        |
| Log Type: All 💌                                                                                                    |                          |                                     |              |        |
| Date: 2011/03/29 * 🚔                                                                                                    |                          | E                                   | xport to     |        |
| Date Time: 2011/03/29 17:13:11 *                                                                                                    | to 2011/0                | 3/29 17:13:11 💌 👗                   | Search       | Step 1 |
| Event Time Event Type                                                                                                    | Camera                   | Description                         |              |        |
| 2011/03/29 16:02:23 Main Console Startup<br>2011/03/29 16:02:23 User Login<br>2011/03/29 16:02:28 Start Live Streaming Server<br>2011/03/29 16:02:28 Start Remote Playback S<br>2011/03/29 16:02:28 Start Remote Desktop<br>2011/03/29 16:02:28 Start Central Management |                          | admin                               |              |        |

#### Step1: Press the button Export to.

Step2: Type the file name and choose the file format (.xls or .txt).

| A<br>dTime<br>10912 004541<br>10912 004541<br>10912 014541<br>10912 012704<br>10912 012704<br>10912 012705<br>10912 150652<br>10912 150652<br>10912 150828<br>10912 150828<br>10912 150828<br>10912 150828<br>10912 150840<br>10912 150840<br>10912 10912 1091200000000000000000000000 | B<br>Even(Type<br>Main Concole Startup<br>User Login<br>Main Concole Startup<br>User Login<br>Main Concole Startup<br>User Login<br>Main Concole Startup<br>User Login<br>Main Concole Startup<br>Main Concole Startup<br>Main Concole Startup | C<br>Description<br>admin<br>admin<br>admin                                                                                                    |                                                                                                    | E                                                                                                    | 2007/09/12 00:45:41, Main Console Startup,<br>2007/09/12 00:45:44, User Login, admin<br>2007/09/12 01:27:04, Main Console Shutdow<br>2007/09/12 01:27:05, User Login, admin<br>2007/09/12 01:28:27, Main Console Shutdow<br>2007/09/12 15:06:51, Main Console Shutdow<br>2007/09/12 15:06:52, User Login, admin<br>2007/09/12 15:06:52, User Login, admin<br>2007/09/12 15:07:04, Main Console Shutdow<br>2007/09/12 15:08:82, Main Console Shutdow                                                                                 |
|----------------------------------------------------------------------------------------------------|----------------------------------------------------------------------------------------------------|----------------------------------------------------------------------------------------------------|----------------------------------------------------------------------------------------------------|----------------------------------------------------------------------------------------------------|----------------------------------------------------------------------------------------------------|
| 00912 0045 41<br>00912 0045 44<br>00912 0145 44<br>00912 012704<br>00912 012704<br>00912 012705<br>00912 0128 27<br>00912 15 06 51<br>00912 15 06 52<br>00912 15 08 20<br>00912 15 08 40<br>00912 15 08 40                                                                                                    | Main Console Startup<br>Use Login<br>Main Console Shutslown<br>Main Console Shutslown<br>Main Console Startup<br>User Login<br>Main Console Shutslown<br>Main Console Shutslown<br>Main Console Shutslown                                      | admin<br>admin                                                                                                    |                                                                                                    |                                                                                                    | 2007/09/12 01:11:10, Main Console Shutdown<br>2007/09/12 01:27:04, Main Console Startup,<br>2007/09/12 01:27:05, User Login, admin<br>2007/09/12 01:28:27, Main Console Shutdown<br>2007/09/12 15:06:51, Main Console Startup,<br>2007/09/12 15:06:52, User Login, admin<br>2007/09/12 15:07:04, Main Console Shutdown                                                                                                    |
| 00912 004544<br>00912 01:11:10<br>00912 01:27:04<br>00912 01:27:05<br>00912 01:28:27<br>00912 15:06:51<br>00912 15:06:51<br>00912 15:08:28<br>00912 15:08:28<br>00912 15:08:28                                                                                                    | User Login<br>Main Console Shutelown<br>Main Console Startup<br>User Login<br>Main Console Shutelown<br>Main Console Startup<br>User Login<br>Main Console Shutelown<br>Main Console Shutelown<br>Main Console Shutelown                       | admin                                                                                                    |                                                                                                    |                                                                                                    | 2007/09/12 01:27:04, Main Console Startup,<br>2007/09/12 01:27:05, User Login, admin<br>2007/09/12 01:28:27, Main Console Shutdow<br>2007/09/12 15:06:51, Main Console Startup,<br>2007/09/12 15:06:52, User Login, admin<br>2007/09/12 15:07:04, Main Console Shutdow                                                                                                    |
| 09/12 01:11:10<br>09/12 01:27:04<br>09/12 01:27:05<br>09/12 01:28:27<br>09/12 15:06:51<br>09/12 15:06:52<br>09/12 15:07:04<br>09/12 15:08:28<br>09/12 15:08:54                                                                                                    | Main Console Shutelown<br>Main Console Startup<br>User Login<br>Main Console Shutelown<br>Main Console Startup<br>User Login<br>Main Console Shutelown<br>Main Console Shutelown<br>Main Console Shutelown                                     | admin                                                                                                    |                                                                                                    |                                                                                                    | 2007/09/12 01:27:04, Main Console Startup,<br>2007/09/12 01:27:05, User Login, admin<br>2007/09/12 01:28:27, Main Console Shutdow<br>2007/09/12 15:06:51, Main Console Startup,<br>2007/09/12 15:06:52, User Login, admin<br>2007/09/12 15:07:04, Main Console Shutdow                                                                                                    |
| 09/12 01:27:04<br>09/12 01:27:05<br>09/12 01:28:27<br>09/12 15:06:51<br>09/12 15:06:52<br>09/12 15:07:04<br>09/12 15:08:28<br>09/12 15:08:40<br>09/12 15:08:54                                                                                                    | Main Console Startup<br>User Login<br>Main Console Shutelown<br>Main Console Startup<br>User Login<br>Main Console Shutelown<br>Main Console Shutelown<br>Main Console Shutelown                                                               |                                                                                                    |                                                                                                    |                                                                                                    | 2007/09/12 01:27:05, User Login, admin<br>2007/09/12 01:28:27, Main Console Shutdown<br>2007/09/12 15:06:51, Main Console Startup<br>2007/09/12 15:06:52, User Login, admin<br>2007/09/12 15:07:04, Main Console Shutdown                                                                                                    |
| 09/12.01.27.05<br>09/12.01.28.27<br>09/12.15.06.51<br>09/12.15.06.52<br>09/12.15.07.04<br>09/12.15.08.28<br>09/12.15.08.40<br>09/12.15.08.54                                                                                                    | User Login<br>Main Console Shutelown<br>Main Console Startup<br>User Login<br>Main Console Shutelown<br>Main Console Startup<br>Main Console Shutelown                                                                                         |                                                                                                    |                                                                                                    |                                                                                                    | 2007/09/12 01:28:27, Main Console Shutdowr<br>2007/09/12 15:06:51, Main Console Startup,<br>2007/09/12 15:06:52, User Login, admin<br>2007/09/12 15:07:04, Main Console Shutdowr                                                                                                    |
| 09/12/01/28/27<br>09/12/15/06/51<br>09/12/15/06/52<br>09/12/15/06/52<br>09/12/15/08/28<br>09/12/15/08/28<br>09/12/15/08/54                                                                                                    | Main Console Shutdown<br>Main Console Startup<br>User Login<br>Main Console Shutdown<br>Main Console Startup<br>Main Console Startup                                                                                                    |                                                                                                    |                                                                                                    |                                                                                                    | 2007/09/12 15:06:51, Main Console Startup,<br>2007/09/12 15:06:52, User Login, admin<br>2007/09/12 15:07:04, Main Console Shutdowr                                                                                                    |
| 09/12/15:06:51<br>09/12/15:06:52<br>09/12/15:07:04<br>09/12/15:08:28<br>09/12/15:08:40<br>09/12/15:08:54                                                                                                    | Main Console Startup<br>User Login<br>Main Console Shutdown<br>Main Console Startup<br>Main Console Shutdown                                                                                                    | admin                                                                                                    |                                                                                                    |                                                                                                    | 2007/09/12 15:06:52, User Login, admin<br>2007/09/12 15:07:04, Main Console Shutdowr                                                                                                    |
| 09/12 15:06:52<br>09/12 15:07:04<br>09/12 15:08:28<br>09/12 15:08:40<br>09/12 15:08:54                                                                                                    | User Login<br>Main Console Shutdown<br>Main Console Startup<br>Main Console Shutdown                                                                                                    | admin                                                                                                    |                                                                                                    |                                                                                                    | 2007/09/12 15:07:04, Main Console Shutdow                                                                                                    |
| 09/1215:07:04<br>09/1215:08:28<br>09/1215:08:40<br>09/1215:08:54                                                                                                    | Main Console Shutdown<br>Main Console Startup<br>Main Console Shutdown                                                                                                    | ədmin                                                                                                    |                                                                                                    |                                                                                                    |                                                                                                    |
| X09/12 15:08:28<br>X09/12 15:08:40<br>X09/12 15:08:54                                                                                                    | Main Console Startup<br>Main Console Shutdown                                                                                                    |                                                                                                    |                                                                                                    |                                                                                                    | 2007/09/12 15:08:28, Main Console Startup,                                                                                                    |
| 09/12 15:08:40<br>09/12 15:08:54                                                                                                    | Main Console Shutdown                                                                                                    |                                                                                                    |                                                                                                    |                                                                                                    |                                                                                                    |
| 09/12/15:08:54                                                                                                    |                                                                                                    |                                                                                                    |                                                                                                    |                                                                                                    | 2007/09/12 15:08:40, Main Console Shutdowr                                                                                                    |
|                                                                                                    | Main Console Startup                                                                                                    |                                                                                                    |                                                                                                    |                                                                                                    | 2007/09/12 15:08:54, Main Console Startup,                                                                                                    |
| 10:00:31 01:00:01                                                                                                    |                                                                                                    |                                                                                                    |                                                                                                    |                                                                                                    | 2007/09/12 15:09:01, Main Console Shutdowr                                                                                                    |
| 709/12 10:09:01                                                                                                    | Main Console Shutdown                                                                                                    |                                                                                                    |                                                                                                    |                                                                                                    | 2007/09/12 15:14:11, Main Console Startup,                                                                                                    |
| 09/12 15:14:11                                                                                                    | Main Console Startup                                                                                                    |                                                                                                    |                                                                                                    |                                                                                                    | 2007/09/12 15:14:12, Main Console Shutdowr                                                                                                    |
| 09/12 15:14:12                                                                                                    | Main Console Shutdown                                                                                                    |                                                                                                    |                                                                                                    |                                                                                                    | 2007/09/12 15:14:31, Main Console Startup,                                                                                                    |
| 09/12 15:14:31                                                                                                    | Main Console Startup                                                                                                    |                                                                                                    |                                                                                                    |                                                                                                    |                                                                                                    |
| 09/12 15:15:20                                                                                                    | Main Console Shutdown                                                                                                    |                                                                                                    |                                                                                                    |                                                                                                    | 2007/09/12 15:15:20, Main Console Shutdowr                                                                                                    |
| 09/12 19:44:15                                                                                                    | Main Console Startup                                                                                                    |                                                                                                    |                                                                                                    |                                                                                                    | 2007/09/12 19:44:15, Main Console Startup,                                                                                                    |
| 09/12 19:44:58                                                                                                    | Main Console Shutdown                                                                                                    |                                                                                                    |                                                                                                    |                                                                                                    | 2007/09/12 19:44:58, Main Console Shutdowr                                                                                                    |
| 09/12 22:51:57                                                                                                    | Main Console Startup                                                                                                    |                                                                                                    |                                                                                                    |                                                                                                    | 2007/09/12 22:51:57, Main Console Startup,                                                                                                    |
| 09/12 22:51:59                                                                                                    | Main Console Shutdown                                                                                                    |                                                                                                    |                                                                                                    |                                                                                                    | 2007/09/12 22:51:59, Main Console Shutdow                                                                                                    |
| 09/12 22:52:14                                                                                                    | Main Console Startup                                                                                                    |                                                                                                    |                                                                                                    |                                                                                                    | 2007/09/12 22:52:14, Main Console Startup,                                                                                                    |
| 09/12 22:52:18                                                                                                    | User Login                                                                                                    | admin                                                                                                    |                                                                                                    |                                                                                                    | 2007/09/12 22:52:18, User Login, admin                                                                                                    |
| 09/12 22:52:24                                                                                                    | Main Console Shutdown                                                                                                    |                                                                                                    |                                                                                                    |                                                                                                    | 2007/09/12 22:52:24, Main Console Shutdowr                                                                                                    |
| 09/12 22:53:19                                                                                                    | Main Console Startup                                                                                                    |                                                                                                    |                                                                                                    |                                                                                                    |                                                                                                    |
| N SystemLog                                                                                                    | /                                                                                                    |                                                                                                    |                                                                                                    | 1                                                                                                    | 2007/09/12 22:53:19, Main Console Startup,                                                                                                    |
|                                                                                                    | 09/12 19:44:15<br>09/12 19:44:58<br>09/12 22:51:57<br>09/12 22:51:59<br>09/12 22:52:14<br>09/12 22:52:18<br>09/12 22:52:24<br>09/12 22:53:19                                                                                                   | Ogn2 1944:15         Main Console Startup           0601 2944:58         Main Console Shutekown           0602 295:157         Main Console Startup           0601 222:512         Main Console Startup           0601 22:512         Main Console Startup           061 22:52:14         Main Console Startup           061 22:52:18         User Login           061 22:52:24         Main Console Shutekown | 0012129415         Main Coccole Startup           0011219443         Main Coccole Startup           001221517         Main Coccole Startup           001225157         Main Coccole Startup           001225157         Main Coccole Startup           001225157         Main Coccole Startup           001225151         Main Coccole Startup           0012252514         Main Coccole Startup           0012252514         Main Coccole Startup           0012252514         Main Coccole Startup           0012252514         Main Coccole Startup           0012252514         Main Coccole Startup           0012252514         Main Coccole Startup | 0012124415         Main Concole Startup           0012124157         Main Concole Startup           001225157         Main Concole Startup           001225159         Main Concole Startup           001225159         Main Concole Startup           001225159         Main Concole Startup           0012252514         Main Concole Startup           0012252514         Uter Login           admin         0012252514           Main Concole Startup         admin           0012252514         Main Concole Startup           0012252514         Main Concole Startup           0012252514         Main Concole Startup | 0012124415         Main Concole Statup           0012124157         Main Concole Statupon           001225157         Main Concole Statup           001225159         Main Concole Statupon           001225159         Main Concole Statupon           001225159         Main Concole Statupon           0012252514         Main Concole Statupon           0012252514         Uter Login           adminin         0012252524           Main Concole Statupon         001225324           Main Concole Statupon         001225524 |

- 94 -

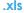

# 8. Backup

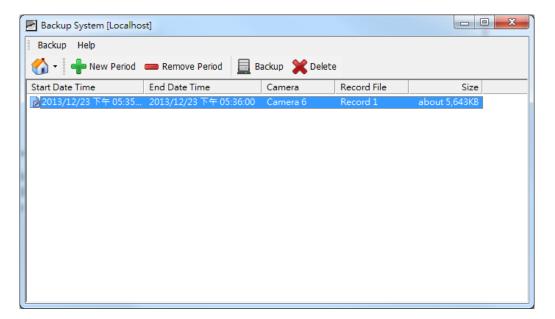

The backup function saves recorded video and other log information. Backup files may be reloaded on any PC with the Playback System installed. Follow the instructions below for more information on obtaining backup files.

## 8.1 Backup Recorded files

|        | 🛃 Backup System [Localho | st]                    |                |             |               |
|--------|--------------------------|------------------------|----------------|-------------|---------------|
|        | Backup Help              |                        |                |             |               |
| Step 1 | 👘 New Period             | Remove Period          | lackup 🎇 Delet | e           |               |
|        | start Date Time          | End Date Time          | Camera         | Record File | Size          |
|        | 2013/12/23 下午 05:35      | 2013/12/23 下午 05:36:00 | Camera 6       | Record 1    | about 5,643KB |
| Step 2 |                          |                        |                |             |               |
|        |                          |                        |                |             |               |
|        |                          |                        |                |             |               |
| Step 3 |                          |                        |                |             |               |
|        |                          |                        |                |             |               |
|        |                          |                        |                |             |               |
|        |                          |                        |                |             |               |
|        |                          |                        |                |             |               |
|        |                          |                        |                |             |               |
|        |                          |                        |                |             |               |
|        | L                        |                        |                |             |               |

- Step 1: Add (Remote) Backup Site: Press the "Remote Server " button to go to remote backup site management to add and setup the backup site.
- Enter the IP address or DNS, Port, Username, and Password.
- Click Add to add the server.
- Click **OK** to exit the Setting panel.
- Step 2: Access (Remote) Backup Site: Click on the icon and insert the username/password of the remote server to access the backup Site.
- Step 3: Click on New Period to obtain the Select Date/Time Period panel.
- Step 4: Select the data you want to backup by highlighting the time period. Besides the time-table, you may also set up start time and end time in the Date Time Period section. Step 6

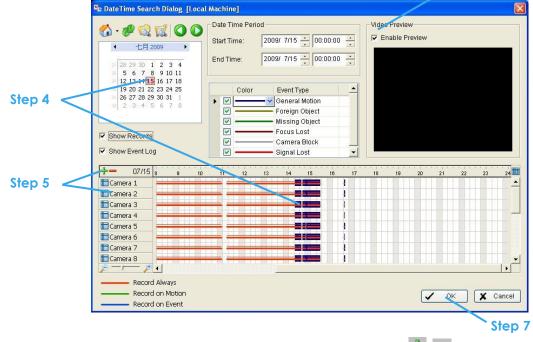

- Step 5: Click on the camera number icon to add camera(s) or click = to add/delete all the channels.
   Step 6: Check the box of Enable Preview to get the preview of the video you select.
- Step 7: Click OK when the settings are complete and go back to the Backup System panel.
- Step 8: If there is any data period not wanted, click Remove Period to remove the data period on the backup list.

| - 96 |  |
|------|--|
|------|--|

| Server Setting |               |  |
|----------------|---------------|--|
| Server Name:   |               |  |
| Address:       |               |  |
| Port:          | 5160          |  |
| User Name:     |               |  |
| Password:      |               |  |
|                | Save Password |  |
|                | Test Server   |  |
| Add            | Delete Update |  |

|                          | Step                   | 8               | Step 9      |               |  |
|--------------------------|------------------------|-----------------|-------------|---------------|--|
| 🛃 Backup System [Localho | st]                    |                 |             |               |  |
| Backup Help              |                        |                 |             |               |  |
| 🏠 🛛 🖶 New Period         | Remove Period          | Backup 🎇 Delete | 9           |               |  |
| Start Date Time          | End Date Time          | Camera          | Record File | Size          |  |
| ┏2013/12/23 下午 05:35     | 2013/12/23 下午 05:36:00 | Camera 6        | Record 1    | about 5,643KB |  |
|                          |                        |                 |             |               |  |
|                          |                        |                 |             |               |  |
|                          |                        |                 |             |               |  |
|                          |                        |                 |             |               |  |
|                          |                        |                 |             |               |  |
|                          |                        |                 |             |               |  |
|                          |                        |                 |             |               |  |
|                          |                        |                 |             |               |  |
|                          |                        |                 |             |               |  |
|                          |                        |                 |             |               |  |
|                          |                        |                 |             |               |  |
|                          |                        |                 |             |               |  |

Step 9: Click the Backup icon to obtain Backup panel.

|         | Backup                                                                                                    |
|---------|----------------------------------------------------------------------------------------------------|
| Step 10 | Summary<br>Total backup data size: 5,643KB                                                                                                    |
| Step 11 | Backup using CDROM     Backup using DVD     Backup on HardDisk                                                                                                    |
| Step 12 | Option<br>Backup Event Log<br>Backup System Log<br>Backup Counter Log<br>Backup Metadata Transaction<br>Backup Adv. IVS Counting Log<br>Backup IVS Event Log<br>Include Playback application |
|         | ✓ OK ¥ Cancel                                                                                                    |

- Step 10: Summary: Check the summary section to see the size of the file(s).
- Step 11: Media: Choose the path you want to save the file or burn the file into a CD (direct CD burning for Windows XP only), DVD or on Hard Disk.
- Step 12: Option: Select the log information you would like to backup (Event Log, System Log, Counter Log and Metadata Transaction), and then click OK.

## 8.2 Delete Recorded files

**Step 1**: Click on "New Period" to obtain the Select Date Time Period panel.

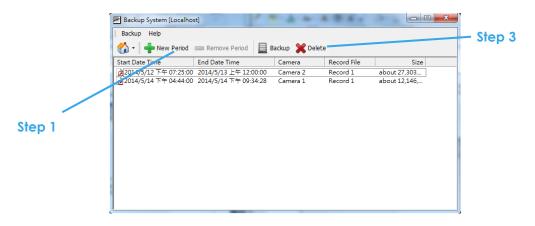

Step 2: Follow steps 3-7 above from the backup section to select data period which you want to delete.
Step 3: Click the Delete icon and delete all the data in the backup list from the database.
Note: Deleted video cannot be recovered.

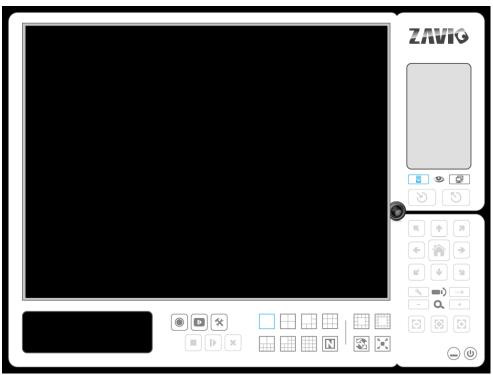

# 9. Remote Live Viewer

With the Remote Live Viewer console, remote users may watch up to 128 channels real-time video from remote live streaming servers.

\* Note: Maximum 32 channels under Lite license.

## 9.1 Setting

9.1.1 General Setting

Click General Setting to obtain setting dialog.

| n   Joystick |
|--------------|
|              |
|              |
|              |
|              |
|              |
|              |
|              |
|              |
|              |
|              |
|              |
|              |
|              |

#### Audio preview:

• Enable audio on active channel: Select to enable audio streaming on active channel.

#### **Miscellaneous:**

• Synchronize video frames: Select to avoid image tearing problems that may occur while CPU loading is increased.

#### Startup:

• Full screen: Users can view the window as the full screen mode.

#### 9.1.2 Server setting

| Caneral Server Group Camera OSD Metadata Monitor Display Notification Joystick                                                  | Server List |
|----------------------------------------------------------------------------------------------------|-------------|
| Server Setting Server Name: Address: Port 5150 User Name: Password: *Second Password: Save Password: Table Login: T Test Server |             |
| Add Delete Update "Fill In second password while Dual Password Validation is set. VOK X Cancel                                  |             |

- **Step 1:** Enter the Server Name.
- Step 2: Enter the Address, Port, User Name, and Password to log in the server.
- **Step 3:** Enable "Save Password" to login without entering the password again.
- **Step 4:** Enable "Auto Login" to login automatically when starting Remote Live Viewer.
- Step 5: Click Test Server to check if the server is available.
- Step 6: Click Add to insert the setting to server list.

#### Note:

To change the setting, select a server on server list and click "Update" after modify setting. To remove the server, select a server on server list and then click "Delete".

## 9.1.3 Group Setting

Allocate different cameras into each appointed group.

\* Note: Cameras under Lite license cannot be included in a group with other servers.

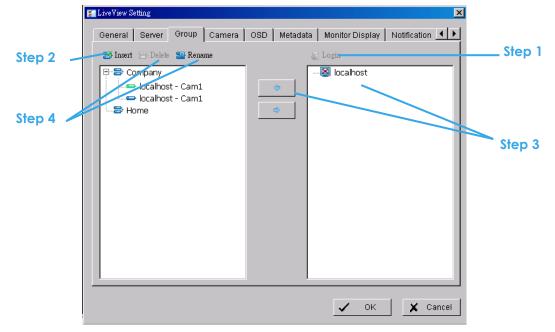

- Step 1: Log in to all the servers that contain the camera(s) you would like to put into the group(s).
- Step 2: Click Insert to create a new group; name the group for future reference.
- Step 3: From the window at the right, highlight the camera(s) that you would like to add to a group and then Click the " <--- " button. Repeat the process until satisfied with the group setting.
- Step 4: Click the Delete and Rename button to remove or rename a specific group.
- **Step 5**: Repeat Steps 2 to 4 to adjust the group setting until satisfied.
- Step 6: Click OK.

## 9.1.4 Camera Setting

Select the preferred stream type of each camera as default live view profile.

| * Note: Some stream p | profiles are no | ot available | under Lite license |
|-----------------------|-----------------|--------------|--------------------|
|-----------------------|-----------------|--------------|--------------------|

| E LiveView Setting                                                                                                    | _                                                                                                    |                                                                  | x    |
|----------------------------------------------------------------------------------------------------|----------------------------------------------------------------------------------------------------|------------------------------------------------------------------|------|
| General Server Group Camera<br>Login<br>Cal<br>Cal<br>Camera<br>Login<br>Cal<br>Camera<br>Login<br>Camera<br>Camera<br>Login<br>Camera<br>Camera<br>Camera | OSD   Metadata   Moni<br>local - IVS_Shopping Ma<br>Stream Profile                                     | tor Display   Notification   Joystick                            |      |
| local - Lobby      local - Lys_Roof      local - Park1      local - Camera 06      local - Camera 07      local - Camera 08                                | Layout type:<br>Stream profile:<br>Video format:<br>Frame rate:<br>Resolution:<br>Quality:<br>Bitrate: | (4:3) 1x1<br>Main<br>H.264<br>10 fps<br>1920x1088<br>Normal<br>- | _    |
|                                                                                                    |                                                                                                    | Apply to All Layout                                              |      |
|                                                                                                    |                                                                                                    | 🗸 ОК 🗶 Саг                                                       | ncel |

**Stream profile**: Select a layout type and choose which stream profile you would like to apply on this layout. For some layout with large and small grid, you are able to assign different stream profile.

Record 1: The system will follow the stream profile set in Main Console >Schedule > Encoding Options. Record 2: The system will follow the stream profile set in Main Console >Schedule > Encoding Options. Main / High / Normal / Low/ Minimum / H.264: The system will follow the stream profile set in Main Console - Setting - Camera - Stream Profile.

Apply to All Layout: Apply the stream profile setting of current layout to the other layouts.

Copy to: Select in order to copy the preferred stream profile of a channel to all of the listed channels.

## 9.1.5 OSD Setting

Adjust font style of Camera OSD on this panel.

| 🚰 LiveView Setting  |                                                                 |   |
|---------------------|-----------------------------------------------------------------|---|
| General Server      | Group Camera OSD Metadata Monitor Display Notification Joystick |   |
| Foreground          | SD                                                              |   |
| Font                | ¹Ŧ Tahoma ▼                                                     |   |
| Size:               | 9 🗸                                                             |   |
| Color:              |                                                                 |   |
| 🔽 Bold              | I Edge                                                          |   |
| Background          |                                                                 |   |
| Color:              |                                                                 |   |
| Transparency:       | 40                                                              |   |
| Info<br>Camera Name | 0                                                               |   |
| 🗖 Date              | 2013/12/24 👻                                                    |   |
| 🗖 Time              | 上午12:17:38 💌                                                    |   |
| 🖂 Bitrate           |                                                                 |   |
|                     | Default Apply                                                   |   |
|                     |                                                                 |   |
|                     |                                                                 |   |
|                     | Cancel                                                          | ] |

## 9.1.6 Metadata Setting

Adjust font style of Metadata overlay on panel.

\* Note: This function is not available under Lite license.

| 🚰 Live¥iew Setting                                                                     |                                            |              |                 | ×                |
|----------------------------------------------------------------------------------------|--------------------------------------------|--------------|-----------------|------------------|
| General Server Gr                                                                      | oup   Camera                               | OSD Metadata | Monitor Display | Notification 📕 🕨 |
| Enable Metadata over<br>Foreground<br>Font:<br>Size:<br>Color:<br>Ø Bold<br>Background | rrlay<br>Tan Tahoma<br>10 ▼<br>▼<br>F Edge | <b>.</b>     |                 |                  |
| Color:<br>Transparency:                                                                |                                            | 40           |                 |                  |
|                                                                                        |                                            | Default      |                 | Apply            |
|                                                                                        |                                            |              |                 |                  |
|                                                                                        |                                            |              |                 |                  |
|                                                                                        |                                            |              | 🗸 ок            | 🗶 Cancel         |

## 9.1.7 Monitor Display Setting

Activate auto scan to rotate the channels/ cameras on screen.

Note:

- For instance, you may select to show only 4 sub-screens on the live viewer while having 16 channels connected to the system. With auto scan function, you will be able to see all 16 channels by turns.
- Each monitor supports up to an 8x8 layout with auto scan function to show 128 channels.

|          | a. | Pine Alem Se  | amig  |                         |        |   |                                                                                                    |             |                                    |               |     |     |                      |
|----------|----|---------------|-------|-------------------------|--------|---|----------------------------------------------------------------------------------------------------|-------------|------------------------------------|---------------|-----|-----|----------------------|
| Step 1 🔍 |    | General       | Serve | r   Group               | Camer: | a | OSD Metadata                                                                                                    | Ionitor Dis | play   N                           | otification   |     |     |                      |
|          |    | Monitor<br>#1 |       | Resolution<br>024 x 768 |        |   | Monitor 1<br>- Auto scan —<br>Auto scan group:<br>Primary channel:<br>Secondary channel:<br>Auto scan interval:<br>- Layout —<br>NxN type: |             | Comp<br>Cam1<br>(Not U<br>2<br>5x5 | Jsed)<br>sec. | • • | Ste | ep 2<br>ep 3<br>ep 4 |

- Step 1: Select the Monitor connected to the system.
- Step 2: Auto scan group: Select appointed server group to activate auto scan settings.
- Step 3: Primary channel: Select appointed channel that will always be on the screen when auto scan is activated.
- Step 4: Secondary channel: Select appointed channel with secondary priority behind primary channel when auto scan is activated.
- Step 5: Layout: Select the screen division of "NxN type" in Remote live viewer panel.

### 9.1.8 Notification Setting

|            | recording status<br>revent message on so | reen                |                                       |   |  |
|------------|------------------------------------------|---------------------|---------------------------------------|---|--|
| 🔽 Sv       | vitch live view layout to                | 1x1                 |                                       |   |  |
| Show       | counting result                          |                     |                                       |   |  |
| Play Soun  |                                          |                     |                                       |   |  |
| 🔽 Enab     | le playing sound on ev                   | ent                 |                                       |   |  |
| Sound F    |                                          |                     |                                       |   |  |
| O Us       | er defined wave file                     |                     | l l l l l l l l l l l l l l l l l l l | ] |  |
| Life Cycl  |                                          |                     |                                       |   |  |
|            | tomatic cancel sound a                   | ilert when event di |                                       |   |  |
| O Sto      | op sound alert after                     |                     | 10 sec                                |   |  |
| Miscellane | ous                                      |                     |                                       |   |  |
| Popu       | p system event                           |                     |                                       |   |  |
| j i opu    | p system event                           |                     |                                       |   |  |

## Status display:

- Show recording status: Check to show the crystal ball with recording status on monitor display.
- Show event message on screen: Check to show the smart guard detected event appointed in Main Console on each channel.
   Note: To execute this function, please General Setting "on screen display" as an action of Smart Guard instant response.
- Switch live view layout to 1x1: Check to switch the display layout to 1x1 when smart guard detected event appointed in Main Console on each channel.
- Show counting result: Check to show the counting result appointed in Main Console on each channel.
   \* Note: This function is not available under Lite license.

## Play sound alert:

- Enable playing sound on event: Check to enable sound alerts on events.
- Sound File: Choose a sound file to play. You may use the default file or define another.
- Life Cycle: Choose to allow the sound alert to close when events disappear, or define a timer to close the sound alert automatically after a specific period of time.
   Note: To execute this function, please General Setting "play sound" as an action of Smart Guard instant response.

#### **Miscellaneous:**

• Popup system event: Check to allow system events appointed in Main Console to pop up messages as warning.

## 9.1.9 Joystick Setting

Settings are same to Main Console joystick settings. For details please refer to page 75. \* Note: This function is not available under Lite license.

| Active Joystin       | K: USB Gamepad                         | Parameter      |
|----------------------|----------------------------------------|----------------|
|                      |                                        |                |
| Button 1             | Goto Preset Point                      | 1              |
| Button 2<br>Button 3 | Goto Preset Point<br>Goto Preset Point | 2              |
| Button 3<br>Button 4 | Goto Preset Point<br>Goto Preset Point | 3<br>4         |
| Button 5             | Goto Previous Camera                   | 4              |
| Button 6             | Goto Next Camera                       |                |
| Button 7             | Toggle Single Camera View              |                |
| Button 8             | Toggle Full Screen                     |                |
| Button 9             | Switch Screen Layout                   |                |
| Button 10            | N/A                                    |                |
| 201001120            |                                        |                |
|                      |                                        |                |
|                      |                                        |                |
|                      |                                        |                |
|                      | Import                                 | Export Default |
|                      |                                        |                |

## 9.2 Server/Group/Camera

Display a complete list of the server(s), group(s) and camera(s) that are added to the system. Server View: Cameras are listed according to recording server.

Group View: Cameras are listed according to customized grouping.

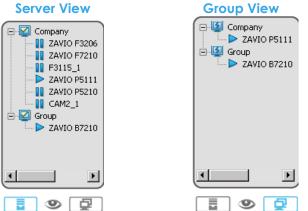

## 9.2.1 login/logout server

Option1: Select a server on the list and click on LOG IN/ LOG OUT to access/ logout the server.

**Option2:** On the server list, right click to obtain menu options.

## 9.2.2 Connect/Disconnect camera

**Option1:** On the server/camera list, double click on a camera to connect.

Option2: On the server/ camera list, right click on a camera to obtain the menu options to connect/ disconnect.

# Connect/Disconnect Camera

Log In/Log Out Server

**Option3:** Select a camera from the list, then drag it to where you want it to be displayed.

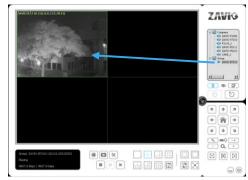

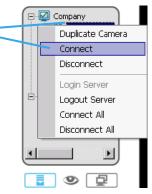

uplicate Camera

Connect Disconnect

Login Server

Logout Server

Disconnect All

P

Connect All

9

Option4: Play / Stop/ Drop: Select a camera/ video and click on this button to play/stop/disconnect a particular channel.

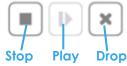

# 9.2.3 Multiple Views:

- Step1: On the server/camera list, select a camera and right click on it to obtain the menu options.
- Step2: Select Duplicate Camera and the duplicate camera with green indicator will display below on camera list.
- **Step3**: Double click on the duplicated camera to connect and display on screen.

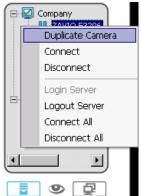

## 9.3 PTZ Control

Control the movement of PTZ cameras. With cameras that support PTZ control, you can move, zoom, patrol, adjust the focus, and set preset points of the cameras.

## 9.3.1 Preset/ Go

Adjust the camera view until satisfied. Click the Set icon to define the current view as preset point 01. Adjust the camera view again to setup preset point 02. Repeat the process until you finish setting up all preset points. Customize preset point names by defining names. Click the Go icon and view the result of your setting.

**Note:** For the speed settings of PTZ camera, please General Setting from Main Console – General Setting – Setting - PTZ General Setting.

## 9.3.2 Zoom

Click the + and - signs to zoom in and zoom out the view.

#### 9.3.3 Focus

You can select to have the camera focused near or far. To focus near means objects that are closer will be clearer than the objects that are further away. On contrast, to focus far means objects that are further will be clearer than the objects that are closer. Click the Focus icon and select auto focus if you want the system to decide the focus point for you.

#### 9.3.4 Patrol

To control PTZ camera to patrol around pre-defined path of preset points, Click Go to Preset Point – Start Patrol / Stop Patrol.

*Note:* To setup patrol path, please setup on Main Console – Set Preset Point – Set Patrol.

#### 9.4 On Screen Menu

Right click on the camera screen for the On Screen Menu, from which you can quickly adjust the setting of camera.

#### 9.4 On Screen Menu

Right Click the camera screen for the On Screen Menu, from which you can quickly adjust the setting of camera.

#### 9.4.1 Enable Move / Area Zoom

With cameras that support PT function, click the Enable Move function to adjust the current camera's view by clicking on the display screen. To cancel this function, right Click the screen and select Disable Move.

With cameras that support Area Zoom function, click the Enable Move/Area Zoom function to adjust the current camera's view by dragging a rectangle on the display screen. To cancel this function, right Click the screen and select Disable Move/Area Zoom.

#### 9.4.2 Enable Talk

### \*This feature is not available under Lite License.

With cameras that support two-way audio, select enable talk to utilize the function.

## 9.4.3 Enable Audio

With cameras that support audio function, click the Enable Audio function to listen to the current camera's audio by clicking on the display screen. To cancel this function, right Click the screen and de-select Enable Audio.

#### 9.4.4 Enable Digital PTZ

To enable the PTZ functions of the camera, select the Enable digital PTZ option. Use mouse wheel or Click the + and – signs to zoom in and zoom out on the camera, or drag a rectangle to enlarge the area. The square flashing on the video grid indicate the correspondent view of the camera.

| Enable Move        |
|--------------------|
| Enable Talk        |
| Enable Audio       |
| Enable Digital PTZ |
| Fix Aspect Ratio   |
| Stream Profile 🔹 🕨 |
| Snapshot           |
| Toggle Fullscreen  |
|                    |

## 9.4.5 Generic Dewarp Setting

With cameras that supports fisheye feature. Right click the display screen and select the mode of lens, original, PTZ mode, Quad mode and Perimeter mode. If the lens setting set as Quad, PTZ, or Perimeter mode, the Enable Digital PTZ option would become Enable Fisheye PTZ.

### 9.4.6 Fix Aspect Ratio

For some special camera resolution, user can enable Fix Aspect Ratio to view original ratio video, or disable this option to stretch 3:4 to fit window.

### 9.4.7 Stream Profile

Select different level Stream Profiles to downgrade video quality for bandwidth concerns.

\* Note: Some stream profiles are not available under Lite license.

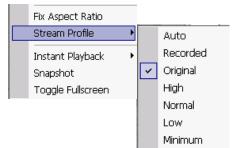

#### 9.4.8 Instant Playback

To open the Instant Playback window of the camera, select the Instant Playback option and choose the period. The instant playback window allows the user to browse recorded video, take snapshot images and export video with audio and metadata transaction data. \* Note: This function is not available under Lite license.

9.4.9 Duplicate Camera

Right click on any empty channel. You may duplicate cameras from any available servers here.

#### To browse recorded video

By simply clicking on the timeline you can view the video. Use the navigation tools below for advanced control.

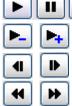

- Play / Pause / Stop

- Speed up/Speed down

- Fast Forward/reverse frame by frame

- Play Previous / Next minute video

## To keep a snapshot of the video clip

Pause the video at desired time point and click snapshot button The snapshot is displayed and can be saved or copied to clipboard.

## To export recorded video

Select desired export period and click export button

Additional options are available when exporting.

Adjust to original video resolution button

turns the audio on / off. Audio button

is to enable / disable metadata transaction data overlay. Metadata button

## 9.4.10 Snapshot

The snapshot function copies and captures a specific video image to the clipboard or to save as a bmp file. The snapshot can be customized with/without OSD, metadata information and selectable range after digital zoom in.

## 9.4.11 Toggle Full screen

Switch to view video with full screen display. To disable the function, right click screen and de-select option or simply press "ESC" to go back to original window.

## 9.5 Start Monitor

## 9.5.1 Multiple Monitor

Select Open Monitor to append monitor to view more live videos on multiple monitors. Each appended monitor has the same list and view control buttons as the Main monitor, with the exception of the Start, Playback, and Setting buttons.

#### 9.5.2 E-Map

Select Open E-Map to obtain the E-Map window. The GUI map helps to locate devices easily and the information window helps to show the status of each device.

Map Info – Show map name.

Camera – Show camera name and connecting status.

Digital Input/Output – Shows Digital Input / Output name and status (0 or 1).

🖬 🐿 🖓 Access Control/POS/LPR – Shows metadata device name, connection status, first associated camera name and connection status.

## 9.5.3 I/O Control

Select to obtain the I/O control panel. Use the panel to view DI status and control DO devices remotely.

**Note:** Adjust the setting of I/O device in Main console – General Setting – Setting - I/O Device first, the I/O control panel will display the device status based on these settings.

## 9.6 Playback

Select to obtain the Playback panel and view video remotely.

## 9.6.1 Add Remote Playback Site

Press the Remote Sever icon to go to remote playback site management to add and setup a remote playback connection.

Step 1: Enter the IP address or DNS, Port, Username, and Password.

Step 2: Click Add to add the server.

**Step 3:** Click OK to exit the Setting panel.

## 9.6.2 Access Remote Playback Site

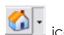

Go to Date/Time Panel and click on the **Panel** icon on the top of the display window to access the Remote Playback Site

|                | DO<br>Output 0 | Output 0 |   |
|----------------|----------------|----------|---|
| te Playback S: | ite Management |          | × |
| er Setting –   |                |          |   |
| Server N       | Name:          |          |   |
| Ad             | dress:         |          |   |
|                | Dort: 5160     |          |   |

🗶 Cancel

🗸 OK

🗸 🔽 Show name

| e live videos on<br>same list and<br>ception of the | Open Monitor<br>Open E-Map<br>Open I/O Control Panel | · |
|-----------------------------------------------------|------------------------------------------------------|---|
| Start Monitor                                       |                                                      |   |
| e GUI map<br>dow helps to                           |                                                      |   |

🧯 IO Devices

0

Input 0

DI

😴 Remo

Ser

Add

User Name:

Password:

Delete Update

Save Password:

Servers: localhost

0

Input 0

Test Server

# **10. Web View**

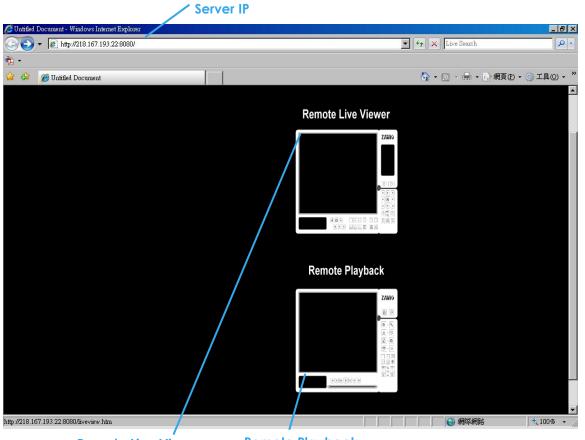

Remote Live Viewer Remote Playback

Note: Make sure the Live Stream Server is enabled. Check 5.14 Network Service for more detail.

#### 10.1 Server IP

Start Internet Explorer browser and enter the IP address or DDNS name of the server followed by the connecting port.

Example: <u>http://192.168.1.16:8080/</u>

Note: 192.168.1.16 is the IP address of the server.

8080 is the port specified in Use Default Web Server in Network Service.

#### **10.2 Remote Live Viewer**

Press this icon to use Remote Live Viewer which functions are the same as Remote Live Viewer. See page 98 for details.

#### **10.3 Remote Playback**

Press this icon to use Remote Playback which functions are the same as Playback except remote server and backup functions. See page 23 for details.

# 11. Utilities

IP Surveillance System
IP ActivateTool

Backup System
 DBTools
 Main Console
 Playback System
 Remote Live Viewer

Verification Tools

Uninstall Surveillance System

6

### **11.1 Verification Tool**

The Verification Tool verifies whether the data created by the system has been tampered with. It is the process by which a digital watermark (a digital signature) is added to each recorded video frame to ensure its authenticity.

There are 3 types of data that can be verified by the Verification Tool:

- 1. File in (.DAT) (.264) format will be displayed as
- 2. File in (.AVI) (.ASF) format will be displayed as a
- 3. File in (.BMP) (.JPG) format will be displayed as

# 11.1.1 Execute Verification Tool

Step 1: Execute Verification Tool from program files.

Step 2: Insert the Administrator Password to log in.Step 3: The Verification Tool appears after login.

# 11.1.2 Verification Tool Overview

|                  | Add F           | older                | Remov                | ve File               | Select                                     | All       | Video Previev |
|------------------|-----------------|----------------------|----------------------|-----------------------|--------------------------------------------|-----------|---------------|
| Verification Too |                 |                      |                      |                       |                                            |           |               |
|                  |                 |                      |                      |                       |                                            | -Video Pr | review        |
| File Name        | Watermark       | Start Time           | End Time             | Carn Name             | Path                                       |           |               |
| ₽C00001          |                 | 2009/05/             | 2009/05/             | TRENDne               | C:\Documents and S∈                        |           |               |
| 0604_sa          |                 | 2009/06/             | 2009/06/             | Sanyo VD              |                                            |           |               |
| 0604_S           |                 | 2009/06/<br>2009/05/ | 2009/06/<br>2009/05/ | Sanyo VC<br>D-Link DC | C:\Documents and Se<br>C:\Documents and Se |           |               |
|                  |                 |                      |                      |                       |                                            |           |               |
| ( <u> </u>       |                 |                      |                      |                       | •                                          |           |               |
| Status :         |                 |                      | Verify               | :                     |                                            | ► 8       |               |
| Status :         | file Verified : | 0 files              |                      | :<br>e elapsed :      | 00:00:000                                  | Þ 8       |               |

Add File: Click to insert the single file to list for verification.

Add Folder: Click to choose the folder with multiple files to list for verification.

Remove File: Click to remove indicated file(s) from list.

- Select All: Click to select all files in list for verification.
- Note:
  - 1. Choose the file type first before selecting files. Only (.dat) (.264) (.avi) (.asf) (.bmp) (.jpg) are supported.
  - 2. User can also drag files directly into the list for verification.

Video Preview: Check this column to preview video of selected file. Click the buttons below the window to play, Pause and Stop the file.

Note: Preview of (.bmp) (.jpg) format is not allowed.

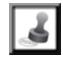

Step 1

# 11.1.3 Verify Image/Video

Step 1: Select single or multiple files for verification.

- Step 2: Click "verify "to start verification.
- **Step 3:** The verification result will show on the watermark column.
  - If a file was tampered with, it will show **8**.
    - If a file passes verification, it will show 🧐.

Watermark

| Verification Tool         |             |          |             |                  |               |
|---------------------------|-------------|----------|-------------|------------------|---------------|
|                           |             |          |             | ۵                | Video Preview |
| File Name Watermark       | Start Time  | End Time | Carn Name   | Path 🔺           |               |
| €€C00002                  | 2009/05/    | 2009/05/ | CAM01       | C:\Documents and |               |
| 🕽 0604_S 🗇                | 2009/06/    | 2009/06/ | CAM02       | C:\Documents and |               |
| 🕮 0604_sa 🗇               | 2009/06/    | 2009/06/ | CAM03       | C:\Documents and |               |
| €C00001 🧇                 | 2009/05/    | 2009/05/ | CAM04       | C:\Documents and |               |
| 🖗 C00001 🔶                | 2009/05/    | 2009/05/ | CAM05       | C:\Documents and |               |
| 🖉 C00001 💜                | 2009/05/    | 2009/05/ | Cam1        | C:\Documents and |               |
| ØC00002                   | 2009/05/    | 2009/05/ | CAM09       | C:\Documents and |               |
| ØC00002                   | 2009/05/    | 2009/05/ | CAM10       | C:\Documents and |               |
| •                         |             |          |             |                  |               |
|                           |             |          |             |                  |               |
| Status :                  |             | Verify   |             |                  | ▶ & [[ ]] & ◀ |
|                           |             |          |             |                  |               |
| Number of file Verified : | 7 files     | Time     | e elapsed : | 00:08:266        |               |
| Number of file Passed :   | 7 files     | Time     | e left :    | 01:49:380        |               |
|                           |             |          |             |                  |               |
| 1                         |             |          |             |                  |               |
|                           |             |          |             |                  |               |
| ` V                       | erification | on repo  | rt          |                  |               |

Step 4: The verification report will indicate the information related to the verification.

# 11.2 License Management Tool

The license of the software should be registered before you start using the Intelligent Surveillance System. Additional to essential camera licenses, you may also purchase licenses for the metadata application, including those for POS, LPR and access control.

Execute the License Management Tool to activate the license from dongle or serial number included with the software package, or de-activate the license then bring it to another PC to activate it again.

Please note different level licenses cannot coexist under one license server. Upgrade licenses will replace lower level licenses into higher level ones.

Both "Online" and "Offline" status of PC environments are available on executing the tool to "activate" or "transfer" the license. The following is a total of 4 types of license management process:

- To **activate** the license with PC connected to network, follow the Activation Online process.
- To **activate** the license with PC not connected to network, follow the Activation Offline process.
- To **de-activate/transfer** the license with PC connected to network, follow the Transfer Online process.
- To de-activate/transfer the license with PC not connected to network, follow the Transfer Offline process.

# 11.2.1Execute License Management Tool

Step 1: Execute License Manager Tool in General Setting menu, installation folders or execute Activate Tool from program files.

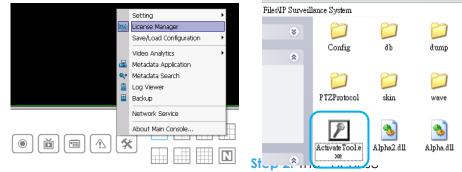

IP Surveillance System
 ActivateTool
 Backup System
 DBTools
 Main Console
 Playback System
 Remote Live Viewer
 Uninstall Surveillance System
 Verification Tools

Management Tool" will appear. Please refer below for the tool overview.

# Activate 🕖 License Management Tool Activate tab ctivate Transfer Channel Product SN Status SN status ctivate type Online activation: Input SN: nî' C Import SN file: Activate type . C Activate from dongle Activate Offline activation: Step 1 : Export server information file: Manual key-in SN on Offline Too C Activate from dongle Step 2 : Use "Offline Tool" to activate license and get offline license Step 3 : Import offline license file: 1ú Exit 🕑 License Management Tool **Transfer Tab** Transfer Transfer **SN** status ranster typ Online Offline **Transfer** Transfer Transfer Exit

# 11.2.2 License Management Tool Overview

# 11.2.3 Activate License

### Activation Online

Step 1: Open License Manager Tool.

Step 2: Select On line as Activate type.

Step 3: Input the SN (Serial number) or Import SN file, and then click on Activate button.

| Online activation:     |                                       |
|------------------------|---------------------------------------|
| Input SN:              |                                       |
| C Import SN file:      | l l l l l l l l l l l l l l l l l l l |
| C Activate from dongle |                                       |
|                        | Activate                              |

Step 4: Restart Main Console if activation is successful.

# Activation Offline

- Step 1: Open License Manager Tool.
- Step 2: Select Offline as Activate type.
- Step 3: Click Export offline pack. Please note this license will bind with hardware General Settings and it is not recommended to register with removable network devices.

| <ul> <li>Offline activation:</li> <li>Step 1 : Export server information file:</li> </ul> |  |
|-------------------------------------------------------------------------------------------|--|
| Manual key-in SN on Offline Tool                                                          |  |
| C Activate from dongle                                                                    |  |
| Export offline pack                                                                       |  |
| Step 2 : Use "Offline Tool" to activate license and get offline license<br>file.          |  |
| Step 3 : Import offline license file:                                                     |  |
| Import                                                                                    |  |
| Exit                                                                                      |  |

Step 4: Save Request file, and then take it to another PC that is connected to the Internet.

| 🗀 Request File                                    |                                                     | _ 🗆 🔀       |
|---------------------------------------------------|-----------------------------------------------------|-------------|
| <u>File E</u> dit <u>V</u> iew F <u>a</u> vorites | <u>T</u> ools <u>H</u> elp                          |             |
| Address 🗁 C:\Documents and S                      | 5ettings\April\Desktop\Request File                 | 💌 🄁 Go      |
| libexpat.dll                                      | LicenseTool.dll<br>1.0.0.1<br>LicenseTool Dynamic L | ink Library |
| REQ File<br>1 KB                                  | OffLineTool.exe<br>OffLineActivation MFC            | Applica     |

Step 5: Execute OffLineTool.exe in the other PC. Input the SN (Serial number) or Import SN file, and then click on Activate button.

| P Offline Tool   |          |
|------------------|----------|
| Information:     |          |
| Activate new SN. | <u>^</u> |
| Please input SN: |          |
|                  |          |
| ]                | <u>v</u> |
| Input type       |          |
| SN:              |          |
| C SN file:       |          |
|                  | Activate |

Step 6: Save License file, and then take it to original system.

Step 7: Open License Manager Tool again, select Import offline license, then click Import button to activate.

| path: CADocuments and Set |               |                      |   |
|---------------------------|---------------|----------------------|---|
|                           | File path:    | C:\Documents and Set |   |
|                           | in the second |                      |   |
|                           |               |                      | _ |

Step 8: Restart Main Console if activation is successful.

#### 11.2.4 Transfer License

#### Transfer Online

Step 1: Open License Manager Tool.

Step 2: Select Transfer Tab, and then check Online as Transfer type.

Step 3: Select SN and click on Transfer button.

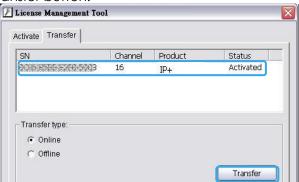

Step 4: Restart Main Console if transfer is successful.

#### Transfer Offline

Step 1: Open License Manager Tool.

Step 2: Select Transfer Tab, and then check Offline as Transfer type.

**Step 3:** Select SN, and then click Transfer button to transfer SN.

| License Management Tool Activate Transfer |               |         |                     | _ |
|-------------------------------------------|---------------|---------|---------------------|---|
| 8N<br>9R6646643-19D9-7374                 | Channel<br>16 | Product | Status<br>activated |   |
| Transfer type:                            |               |         |                     |   |
| • Off line                                |               |         | Transfer            |   |

Step 4: Save Request file. Restart Main Console if transfer is successful..

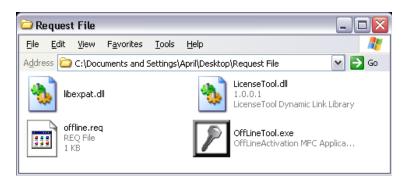

- **Step 5**: Copy request file to another PC connected to internet.
- Step 6: Execute OffLineTool.exe in another PC, check Transfer SN and click Transfer to send request file to license server.

| P Off Line Tool        | X |
|------------------------|---|
| Information:           |   |
| Transfer activated SN. | ~ |
| Transfer SN:           |   |
| 57777525575352777422   |   |
|                        |   |
|                        | ~ |
| Transfer               |   |

**Note:** User needs to copy request file to another PC and send it to license server, otherwise the SN can't be re-activate again!!

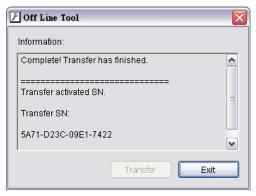

# 11.3 Resource Management Tool

The Resource Management Tool detects whether the system is operational.

**Note:** For further application of the Resource Management Tool, please refer to page 45 In "Guard" chapter.

11.3.1 Execute Resource Management tool

Step 1 -

Start Monitor All

Start Recording Schedule Start Smart Guard System

Start Counting Application

Open Event Report Open E-Map

Open Resource Report Open Stream Usage Panel

Open I/O Control Panel

•••••

Lock System

 $\bigcirc$ 

Step 1: Open Resource Report from start menu.Step 2: The Resource Management Tool will appear.

# 11.3.2 System Resource Overview

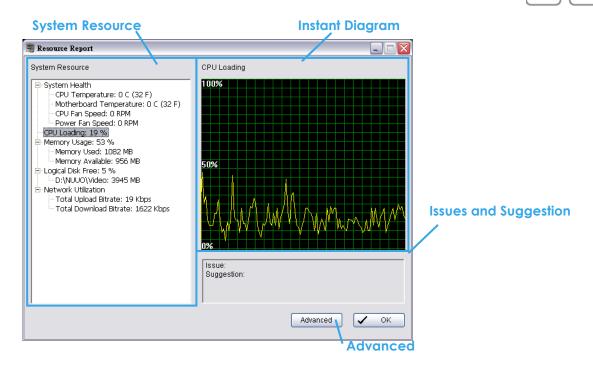

# 11.3.3 System Resource

**System Health:** This item shows the system information, including "CPU Temperature", "Motherboard Temperature", "CPU Fan Speed" and "Power Fan Speed".

Note: User needs to install the "SpeedFan" first to gather the CPU and Motherboard temperature information.

**CPU Loading:** This item shows the percentage of CPU usage.

Memory Usage: This item shows the memory usage of system. "Memory Used" and "Memory Available" are included.

Logical Disk Free: This item shows the percentage of available disk space for storage. Note: The disk directory will be the same as the one in Main Console – General Setting – Setting – Storage -Location.

Network Utilization: This item shows the total bit-rate utilization for the upload and download of the computer.

#### 11.3.4 Instant Diagram

Click each item in the list to obtain the instant system diagram. The "system resource" will be displayed as each variable in Vertical Axis; the unit of Horizontal Axis will be displayed as "Per Second".

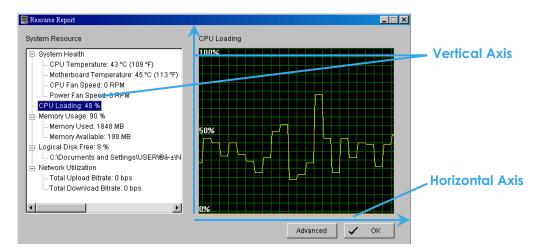

# 11.3.5 Advanced Resource Report

Click the Advanced button to search and export system logs in "Search" tab and obtain the history diagram of an specified period in "Diagram" tab.

#### Search

|              | Search Display       | J Loading            | ▼ >= 50.00   | ~ –         |        |           | Step |
|--------------|----------------------|----------------------|--------------|-------------|--------|-----------|------|
|              |                      | 2009/06/08           |              |             |        | Export to | Step |
| ep 1 🦯 🦯     |                      |                      |              |             | . =    |           |      |
| ep 1<br>ep 2 | Date <u>T</u> ime: C | 2009/06/08 15:51 💌 🚔 | to 2009/06/0 | 8 15:51 💌 🔹 |        | Search    |      |
| ep z         | Start Time           | End Time             | Log Type     | Avg.        | Min.   | Max.      |      |
|              | 2009/06/08 15:54:55  | 2009/06/08 15:55:10  | CPU loading  | 60.56%      | 50.00% | 100.00%   |      |
|              | 2009/06/08 15:56:00  | 2009/06/08 15:56:05  | CPU loading  | 60.51%      | 50.00% | 100.00%   |      |
|              | 2009/06/08 15:56:15  | 2009/06/08 15:56:20  | CPU loading  | 60.49%      | 50.00% | 100.00%   |      |
|              | 2009/06/08 15:56:40  | 2009/06/08 15:57:10  | CPU loading  | 60.25%      | 50.00% | 100.00%   |      |
|              | 2009/06/08 15:57:15  | 2009/06/08 15:57:20  | CPU loading  | 60.19%      | 50.00% | 100.00%   |      |
|              | 2009/06/08 15:57:35  | 2009/06/08 15:57:40  | CPU loading  | 60.19%      | 50.00% | 100.00%   |      |
|              | 2009/06/08 15:57:45  | 2009/06/08 15:57:50  | CPU loading  | 60.32%      | 50.00% | 100.00%   |      |
|              | 2009/06/08 15:57:55  | 2009/06/08 15:58:00  | CPU loading  | 60.27%      | 50.00% | 100.00%   |      |
|              | 2009/06/08 15:58:35  | 2009/06/08 15:58:55  | CPU loading  | 60.11%      | 50.00% | 100.00%   |      |
|              | 2009/06/08 15:59:25  | 2009/06/08 15:59:35  | CPU loading  | 60.11%      | 50.00% | 100.00%   |      |
|              | 2009/06/08 15:59:40  | 2009/06/08 15:59:50  | CPU loading  | 60.04%      | 50.00% | 100.00%   |      |
|              | 2009/06/08 15:59:55  | 2009/06/08 15:59:55  | CPU loading  | 60.04%      | 50.00% | 100.00%   |      |
|              | 2009/06/08 16:00:00  | 2009/06/08 16:00:15  | CPU loading  | 51.67%      | 51.00% | 53.00%    |      |
|              | 2009/06/08 16:00:25  | 2009/06/08 16:00:50  | CPU loading  | 52.75%      | 50.00% | 57.00%    |      |
|              | 2009/06/08 16:00:55  | 2009/06/08 16:01:00  | CPU loading  | 53.78%      | 50.00% | 62.00%    |      |
|              | 2009/06/08 16:01:05  | 2009/06/08 16:01:10  | CPU loading  | 54.00%      | 50.00% | 62.00%    |      |
|              | 2009/06/08 16:01:40  | 2009/06/08 16:01:55  | CPU loading  | 54.54%      | 50.00% | 62.00%    |      |
|              | 2009/06/08 16:02:10  | 2009/06/08 16:02:15  | CPU loading  | 55.71%      | 50.00% | 71.00%    |      |
|              | 2009/06/08 16:02:35  | 2009/06/08 16:02:45  | CPU loading  | 56.13%      | 50.00% | 71.00%    |      |
|              | •                    |                      |              |             |        |           | Step |
|              |                      |                      |              |             |        |           |      |

Step 1: Choose the system event type, and then select the standard percentage to search system log.

- Step 2: Select the Date/Time duration to search system log.
- Step 3: Click Search to start searching, the system logs will be listed below.
- Step 4: Click Export to to save the system log in (\*.xls) or (\*.txt) format.
- Step 5: Click OK to close the report window.

|   | A                   | В                   | C           | D     | E   | F   |
|---|---------------------|---------------------|-------------|-------|-----|-----|
| 1 | StartTime           | EndTime             | LogType     | Avg   | Max | Min |
| 2 | 2009/06/08 12:20:23 | 2009/06/08 12:20:28 | CPU loading | 54    | 54  | 54  |
| 3 | 2009/06/08 12:20:53 | 2009/06/08 12:20:58 | CPU loading | 65.5  | 54  | 77  |
| 4 | 2009/06/08 12:21:13 | 2009/06/08 12:21:18 | CPU loading | 61.67 | 54  | 77  |
| 5 | 2009/06/08 12:21:23 | 2009/06/08 12:21:28 | CPU loading | 65.5  | 54  | 77  |
| 6 | 2009/06/08 12:21:53 | 2009/06/08 12:21:58 | CPU loading | 64.2  | 54  | 77  |
| 7 | 2009/06/08 12:22:53 | 2009/06/08 12:22:58 | CPU loading | 62.33 | 53  | 77  |
| 8 | 2009/06/08 12:23:48 | 2009/06/08 12:23:53 | CPU loading | 61.86 | 53  | 77  |
| 9 | 2009/06/08 12:24:48 | 2009/06/08 12:24:58 | CPU loading | 59.44 | 51  | 77  |

# 1.3.2 Display

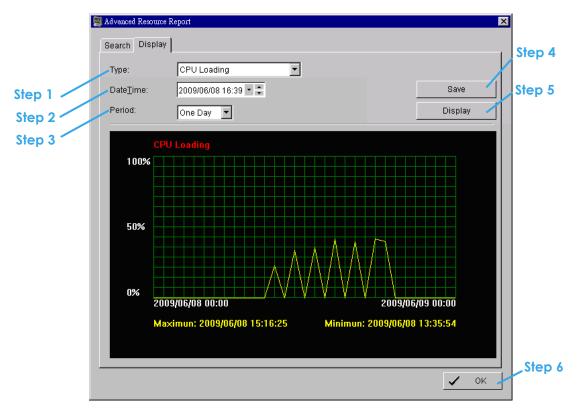

- Step 1: Choose the system event type.
- Step 2: Select the Date/Time to draft history diagram.
- Step 3: Setup the start time and duration for charting. User can choose "One Day", "One Hour" or "One Minute" as the duration.
- Step 4: Click "Display" to start charting, the diagram will be displayed at below column.
- **Step 5:** Click "**Save**" to save the diagram in (\*.bmp) format.
- **Step 6:** Click "OK" to close the report window.

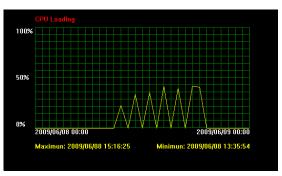

### 11.4 Stream Usage Panel

Start Monitor All The stream usage panel shows the current stream status including Start Recording Schedule connection status, record status, local display stream, decoding Start Smart Guard System stream/reason, download bitrate and HDD throughputs. Those information is helpful for system optimization and troubleshooting. Start Counting Application Note: Enable Secondary Display Idle status: Means the stream is connected with Main Console but Main Console do not use for decode or recording, video analysis or recording. It Open Event Report will show a gray ball. Open E-Map Not support status: Means the channel do not support Multi-stream function. Open Resource Report It will show a black ball. Stream Usage Panel Open Stream Usage Panel Open I/O Control Panel Indicators in differ color shows different connection status with stream bit Lock System

rate (Mbps) and frame rates (fps).

"Decoded" column indicates the decoding stream which requires CPU loading. Changing the decoding stream is helpful to reduce CPU loading.

Mouse over to the check icon, system will show you the decode reason. Possible decode reasons are:

- Local display •
- Smart guard detection
- Counting analysis
- IVS analysis
- Transcode record
- Transcode for client
- Record on motion
- Video preview

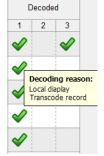

|                             |            |                     |           | Connection status |            |                    |              | Record       |              | Loc          | al disp      | olay                       | Decoded      |   |              |  |
|-----------------------------|------------|---------------------|-----------|-------------------|------------|--------------------|--------------|--------------|--------------|--------------|--------------|----------------------------|--------------|---|--------------|--|
|                             |            | 1                   |           | 2                 |            | 3                  | 1            | 2            | 3            | 1            | 2            | 3                          | 1            | 2 | 3            |  |
| CAM 1 IVS_Shopping Ma       | $\bigcirc$ | 27 fps<br>11.5 Mbps |           | fps<br>Mbps       | $\bigcirc$ | 26 fps<br>7.7 Mbps |              | $\checkmark$ |              | $\checkmark$ |              |                            | $\checkmark$ |   | $\checkmark$ |  |
| CAM 2 Fish eye              | $\bigcirc$ | 0 fps<br>0.2 Mbps   |           | fps<br>Mbps       |            | fps<br>Mbps        | <b>~</b>     |              |              | $\checkmark$ |              |                            | $\checkmark$ |   |              |  |
| CAM 3 Lobby                 | $\bigcirc$ | 30 fps<br>4.1 Mbps  |           | fps<br>Mbps       |            | – fps<br>– Mbps    | <b>~</b>     |              |              | $\checkmark$ |              |                            | $\checkmark$ |   |              |  |
| CAM 4 IVS_Roof              | $\bigcirc$ | 30 fps<br>0.7 Mbps  |           | fps<br>Mbps       | •          | – fps<br>– Mbps    | <b>V</b>     |              |              | $\checkmark$ |              |                            | $\checkmark$ |   |              |  |
| CAM 5 Park1                 | $\bigcirc$ | 30 fps<br>9.2 Mbps  |           | fps<br>Mbps       |            | fps<br>Mbps        | <b>V</b>     |              |              | $\checkmark$ |              | 1<br>1<br>1<br>1<br>1<br>1 | $\checkmark$ |   |              |  |
| CAM 6 Camera 06             | $\bigcirc$ | fps<br>Mbps         |           | fps<br>Mbps       |            | fps<br>Mbps        | $\checkmark$ |              | $\checkmark$ | $\checkmark$ |              |                            |              |   |              |  |
| CAM 7 Camera 07             |            | fps<br>Mbps         |           | fps<br>Mbps       |            | – fps<br>– Mbps    | <b>V</b>     |              |              | $\checkmark$ |              |                            |              |   |              |  |
| CAM 8 Camera 08             |            | fps<br>Mbps         |           | fps<br>Mbps       | 0          | fps<br>Mbps        | V            |              | V            |              | $\checkmark$ |                            |              |   |              |  |
|                             |            |                     |           |                   |            |                    |              |              |              |              |              | 1<br>1<br>1<br>1           |              |   |              |  |
|                             |            |                     |           |                   |            |                    |              |              |              |              |              |                            |              |   |              |  |
| Download Bitrate: 33.52 Mbp | s Ha       | ard disk thro       | ughput: 1 | 13.51 Mbps        |            |                    |              |              |              |              |              |                            |              |   |              |  |
| 🔵 Connected 🥥 Connecting 🛢  | Discor     | nnected 🔘 l         | dle 🔵 No  | ot Support        |            |                    |              |              |              |              |              |                            |              |   |              |  |
|                             |            |                     |           |                   |            |                    |              |              |              |              |              |                            |              |   |              |  |

### 11.5 DB Tool

The DB Tool repairs database files and Export configurations. **Warning**: improper use of this DB Tool may cause loss of recorded video.

Step 1: Execute DB Tool from program files.

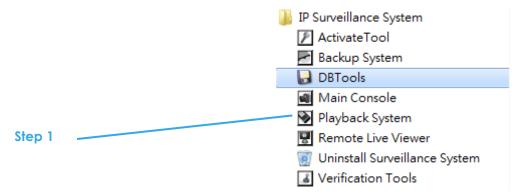

Step 2: Enter the password of administrator to log in.

| Step 2 | DBTools login                                                 |  |
|--------|---------------------------------------------------------------|--|
|        | Please enter password for the administrator of Main Console : |  |
|        | User name: admin                                              |  |
|        | Password:                                                     |  |
|        | OK Cancel                                                     |  |

#### 11.5.1 Repair Database

This page has three repair method, Modify Location, Verify Only, and Repair.

#### For modify location:

Playback system can recognize all recording video in the folders listed on Main Console – General Setting - Setting - General page. For some reason, user needs to use Playback system to open recording video beyond storage location setting. For this propose, user could follow below steps to modify location by DB tool.

Note: The default storage location is in the installation directory, (ex: C:\Program Files\IPS\_System)

Step 1: Select the repair Method as Modify Location.

| Dopoir dot                                                                                                    | tobaca.                                            |  |
|----------------------------------------------------------------------------------------------------|----------------------------------------------------|--|
| Repair dat                                                                                                    | labase                                             |  |
| Modify locations to store video files. Please confirm locations where video files were stored and press button "Modify" to confirm. |                                                    |  |
| Install Pa                                                                                                    | ath: C:\Program Files (x86)\IP Surveillance System |  |
|                                                                                                    |                                                    |  |
| Method:                                                                                                    | Modify Location                                    |  |

**Step 2**: For add database location, please click *button and use URL to choose location*.

For remove database location, please choose location form list and click Xbutton to remove location.

| Video File Locations                                      | 🞽 🗙 💿 🦊 |
|-----------------------------------------------------------|---------|
| C:\Program Files (x86)\IP Surveillance System<br>D:\Video |         |

Step 3: Click on Modify button to modify location. After modification, the Modify Result will show on the panel.

| Modify Result: | 2 locations confirmed. |          |        |
|----------------|------------------------|----------|--------|
|                |                        |          |        |
|                |                        | Open Log | Modify |

# Example of modify database:

In certain cases where video data needs to be transferred from one PC to another PC, user will need to perform the following:

1. Manually copy all recorded video data from the default installation path or other user-defined storage path of the old PC.

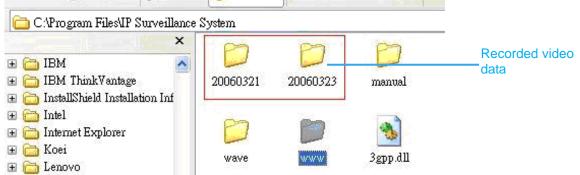

- 2. Manually paste all recorded video data to the default installation path or other user-defined storage path of the new PC
- 3. Follow previous page to add new location on new PC.
- 4. Old recorded video data can be viewed by playback system on the new PC.

#### For verify and repair proposes:

This tool is used to check and repair your database and recorded video with problems:

- (1) If there are records in database, but no video file, use this DB Tools to delete records.
- (2) If there are video files but no record in database, use this DB Tools to rearrange the database and find these records.
- Step 1: Select the repair Method as Verify only.

| P   | epair data | 3536                                                                                                    |  |
|-----|------------|----------------------------------------------------------------------------------------------------|--|
| IN. | epair uata | 10dbe                                                                                                    |  |
| ٧   | vhere vide | o files stored by surveillance system. Please confirm locations<br>eo files were stored and press button "Verify" to check all files.<br>abase is only needed when verification is failed. |  |
| I   | nstall Pat | h: C:\Program Files (x86)\IP Surveillance System                                                                                                    |  |
|     |            |                                                                                                    |  |
| I   | Method:    | Verify Only                                                                                                    |  |

Step 2: Check the video location windows.

The system will list all video locations in table, but if there are any omit, please use in to insert. Note: After inserting location, the system will show files count below table.

Step 3: Choose the method of "Verify Only", and click "verify". This method will only check the files without modify. Verify result will show how many files broken or missing.
Verify Result: 41 files verified, 0 files broken, 0 files missing.

Step 4: Choose the method of "Repair (Complete)", and click "Repair". The Repair Result will show how many files are fixed and inserted. Repair Result: 2 files fixed, 41 files inserted.

Step 5: The repaired new database will replace the old one and the original database will change file names with extended repair date and time as below.

Address C:Program Files/IP Surveillance Name PileventLog.mdb FileRecord.mdb FileRecord.mdb PosRecord.mdb SystemLog.mdb SystemLog.mdb SystemLog.mdb

Note: Open Log is a tool to record the repaired database. It will record repair method, file operation, start time and end time.

| 🔋 dbtool.log - Notepad 📃 🗆 🔀                                                                                                    |
|----------------------------------------------------------------------------------------------------|
| Eile Edit Format View Help                                                                                                    |
| Operation "Verify Only" is started at (2008/07/14 12:01:17)<br>File Broken: D:\Video/20080708/c00002/c00002s00A20080708112323437.dat<br>File Broken: D:\Video/20080708/c00002/c00002s00A20080708114304625.dat<br>41 files verified, 2 files broken, 0 files missing.<br>Operation "Verify Only" is finished at (2008/07/14 12:01:19) |
| Operation "Verify Only" is started at (2008/07/14 12:13:19)<br>File Broken: D:\Video/20080708/c00002/c00002s00A20080708112323437.dat<br>File Broken: D:\Video/20080708/c00002/c00002s00A20080708114304625.dat<br>41 files verified, 2 files broken, 0 files missing.<br>Operation "Verify Only" is finished at (2008/07/14 12:13:20) |
| Operation "Repair (Complete)" is started at (2008/07/14 12:13:58)<br>File Repaired: D:\Video/20080708/C00002/C00002s00A200807081L323437.dat<br>File Repaired: D:\Video/20080708/C00002/C00002s00A20080708114304625.dat<br>2 files fixed, 41 files inserted.<br>Operation "Repair (Complete)" is finished at (2008/07/14 12:14:07)    |
| ۷<br>۲ (۲) (۲) (۲) (۲) (۲)                                                                                                    |

# 12. Failover Agent

| Failover Agent                                                                                                    |                                                                                                    |
|----------------------------------------------------------------------------------------------------|----------------------------------------------------------------------------------------------------|
| General Server<br>Startup<br>Auto Start Up<br>Auto Login<br>Password<br>Old Password<br>New Password<br>Password Confirm<br>Log File<br>Save Log<br>H:LOG | Storage         Location         D:\         K:\         Enable Disk Load Balance         Recycle setup:         Always keep       10         % disk space.         Only Keep       7         days |
|                                                                                                    | V OK X Cancel                                                                                                    |

Failover Agent is a software to enable a spare recording server (the failover server) to take over the recording work once the regular recording server becomes unavailable. Hence the failover server and the Failover Agent should always be installed on another computer.

# 12.1. Services

Failover Agent runs two services:

| Service           | Description                                                                                                    |
|-------------------|----------------------------------------------------------------------------------------------------|
| failover service  | This service always runs and constantly checks the state of<br>the relevant recording servers. This service enables any<br>necessary takeover                                                                                     |
| recording service | This service enables the failover server to act as a recording<br>server while the regular recording server is unavailable. This<br>service starts when required, i.e. when the failover server<br>takes over the recording work. |

*Note:* Failover Agent will failover video data only. Not for No event, alarm, metadata, I/O box, Advanced Intelligent Video Surveillance.

### 12.2. Activate Failover License

- Step 1: Open License Manager Tool in Start>>Failover Agent file.
- Step 2: Select Activate Tool, check the PC in Online network environment.
- Step 3: Insert the SN, SN file to activate license.
- Step 4: After software license is activated successfully, please restart Main Console. Note: Please refer to Utilities>>License Management Tool for advanced settings.

|             | 🕖 License Management Tool              |                 |                       |                 |
|-------------|----------------------------------------|-----------------|-----------------------|-----------------|
|             | Activate Transfer                      |                 |                       |                 |
|             |                                        | Channel         | Product               | Status          |
| Step2       |                                        |                 |                       |                 |
|             | Activate type                          |                 |                       |                 |
|             | <ul> <li>Online activation:</li> </ul> |                 |                       |                 |
| Step 3 \tag | Input SN:                              |                 |                       |                 |
|             | C Import SN file:                      |                 |                       |                 |
|             | C Activate from dom                    | gle             |                       |                 |
|             |                                        |                 |                       | Activate        |
|             | Offline activation:                    |                 |                       |                 |
|             | Step 1 : Export serve                  | r information   | file:                 |                 |
|             | 💿 Manual key-in                        | SN on Offline   | e Tool                |                 |
|             | C Activate from o                      | iongle          |                       |                 |
|             |                                        |                 | Expo                  | rt offline pack |
|             | Step 2 : Use "Offline<br>file.         | Tool" to activa | ate license and get o | filine license  |
|             | Step 3 : Import offline                | e license file: |                       |                 |
|             |                                        |                 |                       | Import          |
|             |                                        |                 |                       | Exit            |

### 12.3. Start and Stop Failover Agent

To start Failover Agent:

Click start button | All Programs | Failover Agent. Failover Agent will start and show its icon in the notification area (also "system tray").

To stop Failover Agent:

- 1. Right-Click Failover Agent's icon in the notification area. A menu will open.
- 2. Click **Exit** from the menu that opens.

| Open Failover Agent |
|---------------------|
| Enable              |
| Exit                |
| About               |

*Note:* One OnGuard (Software watchdog) can only connect with one Failover Agent. User cannot use two Failover Agent to monitor one Main Console at the same time.

*Note:* Main Console and Failover Agent cannot install on same server.

*Note:* Failover Agent will start service when in 2 hours the regular recording server becomes unavailable 5 times and each time during 15 minutes.

#### 12.4. Enable and Disable Failover Service

Failover Agent supports users to enable and disable its service after Failover Agent starts. By default, the Failover Agent's service is auto-enabled after the start.

- 1. Right-Click Failover Agent's icon 📓 in the notification area. A menu will open.
- 2. Click **Enable** from the menu that opens.

| Open Failover Agent |  |
|---------------------|--|
| Enable              |  |
| Exit                |  |
| About               |  |

To disable Failover Agent:

- 1. Right-Click Failover Agent's icon 📓 in the notification area. A menu will open.
- 2. From the menu that opens, select **Disable**.

| Open Failover Agent |  |
|---------------------|--|
| Disable             |  |
| Exit                |  |
| About               |  |

#### 12.5. Open Failover Agent

To open the Failover Agent that runs in the background:

1. Right-Click the Failover Agent icon in the notification area. A menu will open.

2. Select **Open Failover Agent** from the menu that opens.

| Open Failover Agent |
|---------------------|
| Disable             |
| Exit                |
| About               |

| Startup<br>Auto Start Up                                            | Storage                                                        |             |                            |
|---------------------------------------------------------------------|----------------------------------------------------------------|-------------|----------------------------|
|                                                                     | Location                                                       |             |                            |
| Auto Login                                                          | D:\<br>K:\                                                     |             |                            |
| Old Password New Password Password Confirm Log File  Save Log H:LOG | Enable Disk I     Recycle setup:     Always keep     Only Keep | Load Baland | e<br>% disk space.<br>days |

Failover Agent will open by showing its UI onscreen.

# 12.6. Check Failover Agent Status

After the Failover Agent starts, its status can be checked by its icon in the notification area.

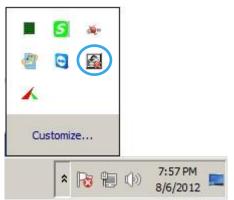

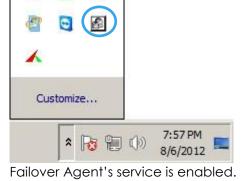

Failover Agent's service is disabled. The icon has a red cross on it.

#### 12.7. View Version Information

Knowing the version of your Failover Agent is helpful when you contact for support. To know your Failover Agent version info:

- 1. Right-Click the Failover Agent icon in the notification area. A Menu will open.
- 2. From the menu that opens, select About.

| Open Fa | ailover Agent |  |  |
|---------|---------------|--|--|
| Disable | Disable       |  |  |
| Exit    |               |  |  |
| About   |               |  |  |

A small dialog will opens showing the exact version of your Failover Agent.

### 12.8. General Settings

Failover Agent features a **General** tabbed page to set the preference using Failover Agent. To access **General** tabbed page:

Open Failover Agent as described in <u>12.4. Open Failover Agent</u>. Failover Agent will open.

| Failover Agent                                                                                                    |                                                                                 |  |  |  |
|----------------------------------------------------------------------------------------------------|---------------------------------------------------------------------------------|--|--|--|
| Failover Agent  General Server  Startup  Auto Start Up  Auto Login  Password  Old Password  New Password  Password  Password  Confirm  Confirm  C | Storage<br>Location<br>D:1<br>K:1<br>Enable Disk Load Balance<br>Recycle setup: |  |  |  |
| Log File                                                                                                    | Always keep 10 % disk space.<br>Only Keep 7 days<br>V OK Cancel                 |  |  |  |

Make the settings that meet your need by referencing the following:

# 12.8.1. Startup

Startup group box sets how Failover Agent acts when it starts.

Featured settings are:

| Settings     | Description                                                                                        | Default               |
|--------------|----------------------------------------------------------------------------------------------------|-----------------------|
| Auto Startup | Sets Failover Agent to auto-start when the failover server re-starts up after accidental shutdown. | Selected<br>(Enabled) |
| Auto Login   | Sets Failover Agent to auto-login to enable failover service when it starts.                       | Selected<br>(Enabled) |

Click **OK** button to apply the change and quit setting; or click **Cancel** button to quit setting without saving the change.

#### 12.8.2. Password

Failover Agent features a password authorization to control whether to enable failover service. Users are requested to set up such password when they installed Failover Agent. If such password should need to change later, it should be changed here in this **Password** group box.

Featured settings are:

| Settings                               | Description                    | Default |
|----------------------------------------|--------------------------------|---------|
| Old Password                           | Enters the old password.       |         |
| New Password Assigns the new password. |                                |         |
| Password Confirm                       | Enters the new password again. |         |

Click **OK** button to apply the change and quit setting; or click **Cancel** button to quit setting without saving the change.

*Note:* Admin only between Main Console and Failover server. Failover operation use ID: Admin only *Note:* We recommend if users renew user account, please connect OnGuard to Failover Agent and updates user information again.

#### 12.8.3. Log File

Failover Agent supports recording its operation history into a log file for necessary data analysis. The log file is created in .txt format with "FailoverAgent" for the filename. To access log file setting:

| Setting  | Description                        | Default                            |
|----------|------------------------------------|------------------------------------|
| Save Log | Enables recording Failover         | Selected                           |
|          | Agent's operation history to a log | (Enabled)                          |
|          | file.                              |                                    |
| Field    | Sets where to save the log file.   | The storage where Failover         |
|          |                                    | Agent is installed to, for example |
|          |                                    | C:\program files\                  |

The log file is created in .txt format. Take a closer observation of such log file:

| <u>File Edit Format View H</u> elp                                                                                                    |                                                                                                    |
|----------------------------------------------------------------------------------------------------|----------------------------------------------------------------------------------------------------|
| [2012-08-06       14:44:49]         [2012-08-06       14:45:32]         [2012-08-06       14:45:57]         [2012-08-06       14:46:06]         [2012-08-06       14:46:10]         [2012-08-06       14:46:20]         [2012-08-06       14:46:20]         [2012-08-06       14:46:20]         [2012-08-06       14:46:20]         [2012-08-06       14:46:26]         [2012-08-06       14:46:36]         [2012-08-06       14:48:38]         [2012-08-06       14:50:10]         [2012-08-06       14:50:10]         [2012-08-06       14:50:10]         [2012-08-06       14:50:10]         [2012-08-06       14:50:55]         [2012-08-06       14:55:55]         [2012-08-06       14:58:15]         [2012-08-06       14:58:23]         [2012-08-06       14:58:23]         [2012-08-06       14:58:23]         [2012-08-06       14:58:23]         [2012-08-06       14:58:23]         [2012-08-06       14:58:23]         [2012-08-06       14:58:23]         [2012-08-06       14:58:23]         [2012-08-06       15:00:24] | <pre>INFO] Failover Agent Start 1<br/>Failover Agent Update Settings<br/>INFO] Failover Agent Update Settings<br/>INFO] Failover Agent Update Settings<br/>INFO] Failover Agent Update Settings<br/>INFO] Failover Agent Update Settings<br/>INFO] Failover Agent Update Settings<br/>INFO] Run Failover 192.168.2.114 192.168.2.114<br/>INFO] Run Failover 192.168.2.114 192.168.2.114<br/>INFO] Run Failover 192.168.2.114 192.168.2.114<br/>INFO] Run Failover 192.168.2.114 192.168.2.114<br/>INFO] Stop Failover 192.168.2.114 192.168.2.114<br/>INFO] Stop Failover 192.168.2.114 192.168.2.114<br/>INFO] Run Failover 192.168.2.114 192.168.2.114<br/>INFO] Run Failover 192.168.2.114 192.168.2.114<br/>INFO] Run Failover 192.168.2.114 192.168.2.114<br/>INFO] Run Failover 192.168.2.114 192.168.2.114<br/>INFO] Run Failover 192.168.2.114 192.168.2.114<br/>INFO] Failover Agent Update Settings<br/>INFO] Failover Agent Update Settings<br/>INFO] Failover Agent Update Settings<br/>INFO] Failover Agent Update Settings<br/>INFO] Failover Agent Update Settings<br/>INFO] Failover Agent Update Settings<br/>INFO] Failover Agent Update Settings<br/>INFO] Failover Agent Update Settings<br/>INFO] Failover Agent Update Settings<br/>INFO] Failover Agent Update Settings<br/>INFO] Run Failover Agent Update Settings<br/>INFO] Failover Agent Update Settings<br/>INFO] Failover Agent Update Settings</pre> |

1 Failover Agent launches.

2 One or more changes are written to Failover Agent settings.

3 Failover service is performed. The failover server takes over the recording server named "192.168.2.114" at IP address 192.168.2.114.

4 Failover service stops. The failover server stops taking over the original recording server named "192.168.2.114" at 192.168.2.114 and returns the recording work to it.

# 12.8.4. Storage

( ....

**Storage** group box assigns the storage to store the recorded videos and manages storage-related settings. Featured settings are:

| Settings                    |   | Description                                                                             | Default                  |
|-----------------------------|---|-----------------------------------------------------------------------------------------|--------------------------|
| Location                    | 1 | Adds new storage.                                                                       |                          |
|                             | × | Deletes the selected storage.                                                           |                          |
|                             |   | Raises the selected storage to higher priority.                                         |                          |
|                             | 4 | Brings the selected storage to lower priority.                                          |                          |
| Enable Disk Load<br>Balance |   | Evenly distributes recording to multiple drives, which will increase system efficiency. | Deselected<br>(Disabled) |

*Note:* Keep video in failover server, not collect back to recording server.

# 12.8.5. Automatic Recycle

Automatic Recycle group box encloses the settings to delete the outdated data to save storage space. Featured settings are:

| Settings                             | Element         | Description                                                              | Default                  |
|--------------------------------------|-----------------|--------------------------------------------------------------------------|--------------------------|
| Recycle when disk space is less than | Radio<br>button | Enables the system to recycle.                                           | Selected<br>(Enabled)    |
|                                      | Field           | Sets the lowest remaining disk space for the system to start to recycle. | 10%                      |
| Only keep video<br>for               | Radio<br>button | Enables the system to delete older videos.                               | Deselected<br>(Disabled) |
|                                      | Field           | Assigns a number of days to keep the recorded videos.                    | 7 (by unit of<br>day)    |

#### 12.9. Server Settings

To access the server settings:

- 1. Open Failover Agent as described in <u>12.4. Open Failover Agent</u>. Failover Agent will open showing **General** tabbed page.
- 2. Click Server tab. Server tabbed page will open.

| 📓 Failover Agent |               |                                            |       |
|------------------|---------------|--------------------------------------------|-------|
| Genera Server    |               |                                            |       |
| Server Setting   |               | 192.168.2.114 (192.168.2.114) - 1          | - 11  |
| Server Name:     | 192.168.2.114 |                                            |       |
| Address:         | 192.168.2.114 |                                            |       |
| Port             | 5220          |                                            |       |
| User Name:       | admin         |                                            |       |
| Password:        | ***           |                                            |       |
| Priority:        | 1             |                                            |       |
|                  | Test Server   |                                            |       |
| Add              | Delete Update | ,<br>* Priority 1 for the highest priority |       |
|                  |               | 🗸 ОК 🗶 Са                                  | incel |

Make the settings that meet your need by referencing the following:

*Note:* Support up to 8 Main Console servers to 1 Failover server and recommend to use 3 Main Console servers to 1 Failover server.

#### 12.9.1. Set up A Server

To set up the regular recording server to take over when necessary:

| - Server Setting |               |
|------------------|---------------|
| Server Name:     | 192.168.2.115 |
| Address:         | 192.168.2.115 |
| Port:            | 5220          |
| User Name:       | admin         |
| Password:        | ****          |
| Priority:        | 5             |
|                  | Test Server   |
|                  |               |
| Add Delete       | Update        |

- 1. In Server Name, Address and Port fields, enter the name, address and port number of the regular recording server to take over.
- 2. In **User Name** and **Password** fields, enter the user name and password to log in the regular recording server to take over.
- 3. In **Priority** field, enter the number (1-8) of the recording server priority. Priority 1 for the highest priority.
- 4. Press **Test Server** button to check if the server is available.
- 5. Press **Add** button to apply the setup. The recording server will be added to the server *Note:* Share same port (NUSP/NUPP) and support LAN only.

#### 12.9.2. Change Server Setting

To make any change to an existing server setting:

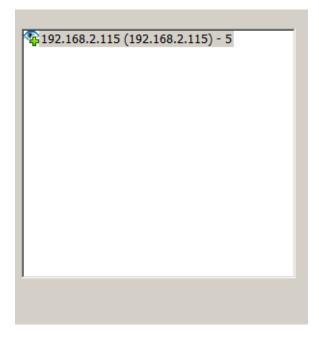

- 1. On the server list, select the server to change.
- 2. Make change to the setting as described in <u>12.8.1. Setup</u>.
- 3. Press **Update** button to apply the change.

*Note:* In this status, OnGuard and Failover Agent need to connect again to get Main **C**onsole server information.

### 12.9.3. Delete A Recording Server

To remove a server:

- 1. On the server list, select the server to delete.
- 2. Press **Delete** button to remove the selected server.

# 12.9.4. Server List

1. OnGuard have linked to Failover Agent but not connected yet.

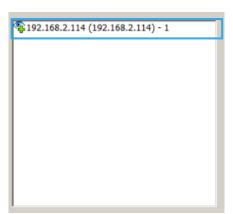

2. OnGuard connects to Failover Agent

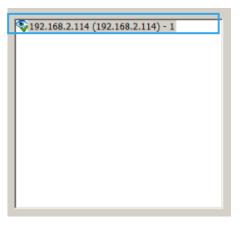

3. Failover Agent disconnect with Main Console

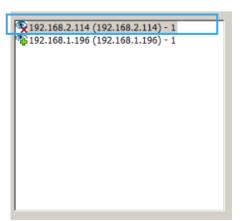

4. Failover Agent is taking over Main Console now

| 192.168.2.114 (192.168.2.114) - 1 |
|-----------------------------------|
| 192.168.1.196 (192.168.1.196) - 1 |
|                                   |
|                                   |
|                                   |
|                                   |
|                                   |
|                                   |
|                                   |
|                                   |
|                                   |
|                                   |
|                                   |

Note: Failover Agent not support Web client, MSAD and DDNS.

# 12.10 Remote Live viewer and Remote playback

#### 12.10.1Remote Live viewer

Display a complete list of the server(s), group(s) and camera(s) that are added to the system. Server View: Cameras are listed according to recording server. And pop up message with Failover is running.

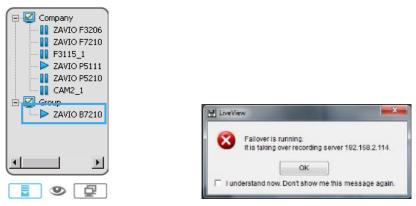

Note: Failover agent needs to connect remote live viewer or playback first then Failover agent will automatically connect to live viewer/playback and get failover recording.

Note: For Failover agent recording, user still login original Main Console server and will automatically transfer to Failover agent.

# 12.10.2 Remote Playback

Go to Date/Time Panel and click on the Second click on the top of the display window to access the Remote Playback Site

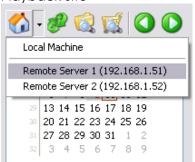

Video records are displayed as a thin line on the time table. Check **Show Recording Schedule** to show the defined period for scheduled recording. It is shown as a thick line in light blue color for Failover recording mode.

| Show      | Show Recording Schedule |                  |    |     |         |   |
|-----------|-------------------------|------------------|----|-----|---------|---|
| C Show    | Show Event Log          |                  |    |     |         |   |
| Start Tim | e:                      | 2013/12/         | 25 | • 0 | 0:00:00 | • |
| 2 +•      | _                       | 12/25            | 0  | 1   | 2       | 3 |
| 0 🖿       | ZAVIO F3                | 210 (10          |    |     |         |   |
| 0 🖿       | ZAVIO P5                | 5111 <b>(</b> 10 |    |     | =       |   |
| 0 🖿       | ZAVIO D4                | 4210 <b>(</b> 10 |    |     | =       |   |
| 0 🖿       | ZAVIO D7                | 7320 (10         |    |     | =       |   |
| 0 🖿       | ZAVIO B7                | '510 (10         |    |     | =       |   |
| 0 🖿       | Camera 6                |                  |    |     | -       |   |
| 0 🖿       | Camera 7                |                  |    |     | -       |   |
| 0 🖿       | Camera 8                |                  |    |     | -       |   |
| p         | - ,                     | — <i>j</i> e     | 4  |     |         |   |

# 13. OnGuard

| OnGuard            |                     |                                |
|--------------------|---------------------|--------------------------------|
| Status             |                     |                                |
| Туре               | IP                  | Description                    |
| Failover Agent     | 192.168.1.111       | Connected                      |
| Service            |                     |                                |
| Save Log           | C:\Program Files (x | 86)\IP Surveillance System 🛛 🗃 |
| - Failover Agent S | ervice              |                                |
| Server Status:     | Running             | Start Stop                     |
| Port:              | 5220                |                                |
|                    |                     | ✓ OK X Cancel                  |

OnGuard is the software watchdog attached to Main Console to watch over Main Console's service on a regular recording server. OnGuard starts when Main Console launches and stops when Main Console quits.

### 13.1. Using OnGuard

Once the Main Console (the regular recording server) stops responding, OnGuard will prompt to restart the recording server by showing a dialog. Click **OK** to confirm to restart or click **Cancel** to quit Main Console for later manual restart.

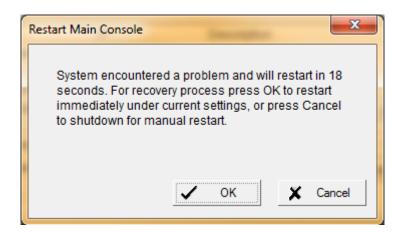

Note the failover server (Failover Agent) won't take over the recording server (Main Console) unless the recording server stops responding for 5 times within one hour.

#### 13.2. Open OnGuard

To see OnGuard on screen, minimize Main Console by click button at the lower-left on Main Console screen. If OnGuard is minimized and therefore isn't viewable, open it by taking the following action:

- 1. Right-click on its icon is in the notification area. A menu will open.
- 2. From the menu that opens, select **Open OnGuard**.

| Open OnGuard |
|--------------|
| Exit         |
| About        |

| 0 | OnGuard        |                  |                                                             |  |
|---|----------------|------------------|-------------------------------------------------------------|--|
|   | Status         |                  |                                                             |  |
|   | Туре           | IP               | Description                                                 |  |
|   | Failover Agent | 192.168.1.111    | Connected                                                   |  |
|   | Service        | C:\Program Files | x86)\IP Surveillance System<br>(x86)\IP Surveillance System |  |
|   | Server Status: | Running          | Start Stop                                                  |  |
|   | Port:          | 5220             |                                                             |  |
|   |                |                  | ✓ OK X Cancel                                               |  |

# 13.3. Quit OnGuard

1.

If it is necessary to exit OnGuard, take the following action:

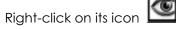

In the notification area. A menu will open.

2. From the menu that opens, select **Exit**.

|     | Open OnGuard     |
|-----|------------------|
|     | Exit             |
|     | About            |
| OnG | uard then quits. |

# 13.4. Version Information

Knowing the version of your OnGuard is helpful when you contact for support. To know your OnGuard version info:

- 1. Right-click on the OnGuard icon in the notification area. A Menu will open.
- 2. From the menu that opens, select **About**.

| Open OnGuard |  |  |
|--------------|--|--|
| Exit         |  |  |
| About        |  |  |

A small dialog will opens showing the exact version of your Failover Agent.

#### **13.5. Check Connection Status**

To check OnGuard's connection status with the remote Failover Agent:

- 1. Open OnGuard as described in 13.2. Open OnGuard. OnGuard will open onscreen.
- 2. Check the connection status in the Status box.

| OnGuard        |               |                             |        |
|----------------|---------------|-----------------------------|--------|
| Status         |               |                             |        |
| Туре           | IP            | Description                 |        |
| Failover Agent | 192.168.1.111 | Connected                   |        |
| Service        | ,             | x86)\IP Surveillance System |        |
| Server Status: |               | Start                       | Stop   |
| Port:          | 5220          |                             |        |
|                |               | 🗸 ок 🗶                      | Cancel |

The information provided are:

| Element     | Description                                                 |  |
|-------------|-------------------------------------------------------------|--|
| Туре        | ype of the service connected to, which is Failover Agent.   |  |
| IP          | Delivers the IP address of the Failover Agent connected to. |  |
| Description | Delivers the connection status with the Failover Agent.     |  |

# 13.6. Log File

OnGuard supports recording its operation history into a log file for necessary data analysis.

To General Setting file log setting:

- 1. Open OnGuard as described in <u>13.2. Open OnGuard</u>. OnGuard will open onscreen.
- 2. Find the **Service** box.
- 3. Select **Save Log** to enable log file and browse for a desire folder to save the log file; or deselect **Save Log** if log file isn't needed.

| 💽 Or | nGuard                 |                      |                            | <u> </u> |  |
|------|------------------------|----------------------|----------------------------|----------|--|
| Stat | tus                    |                      |                            |          |  |
| Тур  | pe                     | IP                   | Description                |          |  |
| Fai  | ilover Agent           | 192.168.1.111        | Connected                  |          |  |
|      | ervice<br>Z Save Log   | C:\Program Files (x8 | 36)\IP Surveillance System |          |  |
|      | Failover Agent Service |                      |                            |          |  |
| S    | Server Status: R       | unning               | Start                      | Stop     |  |
| F    | °ort:                  | 5220                 |                            |          |  |
|      |                        |                      | 🗸 ок                       | Cancel   |  |

The log file is created in .txt format with the filename "OnGuard". The log file helps users to know the exact time when the recording server stops responding.

Take a closer observation of such log file:

- 1 OnGuard Starts.
- 2 OnGuard's Failover Agent service starts. See 13.7. Failover Agent Service to know how to start it.
- Main Console quits.

Note: Main Console abnormal quit then will log.

- 4 Main Console launches.
- 5 OnGuard becomes connected with the remote Failover Agent. The connection is initiated by the Failover Agent.
- 6 OnGuard is disconnected from the remote Failover Agent.

#### 13.7. Failover Agent Service

The **Failover Agent Service** box delivers the status of OnGuard's Failover Agent service. This box also features a setting to manage the port number of the Failover Agent.

| OnGuard                          |               |                                |
|----------------------------------|---------------|--------------------------------|
| Status                           |               |                                |
| Туре                             | IP            | Description                    |
| Failover Agent                   | 192.168.1.111 | Connected                      |
| ✓ Save Log     Failover Agent \$ | 1             | 86)\IP Surveillance System 🛛 🗃 |
| Server Status:                   | Running       | Start Stop                     |
| Port:                            | 5220          |                                |
|                                  |               | ✓ OK X Cancel                  |

Featured settings are:

| Element             | Description                                                                                                    | Default     |
|---------------------|----------------------------------------------------------------------------------------------------|-------------|
| Server Status label | This label delivers the status of OnGuard's<br>service for the Failover Agent. When the<br>service is running it shows "Running";<br>otherwise it shows "Stopped". |             |
| Start button        | Press this button to start OnGuard's Failover<br>Agent service.                                                                                                    |             |
| Stop button         | Press this button to stop OnGuard's Failover<br>Agent service.                                                                                                    |             |
| Port setting        | Sets the port number of the remote failover server (Failover Agent) for communication.                                                                             | 5220 (Note) |

Note: 5220 is the default port number which the recording server and failover server communicate with each

other. The failover server relies on this port to gets the General Setting of the recording server taken over.

| 13.8. Failo | ver Aaent o | and OnGuard | Scenario |
|-------------|-------------|-------------|----------|
|             |             |             |          |

| Scenario                            | OnGuard mechanism                                      | Failover Agent mechanism                                                                                                    | After manually restart<br>Main Console |
|-------------------------------------|--------------------------------------------------------|----------------------------------------------------------------------------------------------------|----------------------------------------|
| Generate dump file                  | Auto recover and Main<br>Console automaticlly<br>login | When Main Console<br>generate 5 <sup>th</sup> dump file<br>within one hour, Failover<br>Agent will start to take over<br>Main Console               | Same with the setting before restart   |
| Electricity off line                | Restart and with startup setting                       | Failover Agent starts to take over Main Console                                                                                                    | Same with startup setting              |
| Network connection lost             | -                                                      | Failover Agent starts to take over Main Console                                                                                                    | -                                      |
| OS with close AP<br>message         | Auto recover and Main<br>Console automaticlly<br>login | When Main Console 5 <sup>th</sup><br>close within one hour,<br>Failover Agent will start to<br>take over Main Console                               | Same with the setting before restart   |
| Virtual memory exceed<br>limitation | Auto recover and Main<br>Console automaticlly<br>login | When Main Console 5 <sup>th</sup><br>virtual memory exceed<br>limitation within one hour,<br>Failover Agent will start to<br>take over Main Console | Same with the setting before restart   |
| Process delete                      | Auto recover and Main<br>Console automaticlly<br>login | When Main Console 5 <sup>th</sup><br>process cancel within one<br>hour, Failover Agent will<br>start to take over Main<br>Console                   | Same with the setting before restart   |
| BSOD                                | Restart and with startup setting                       | Failover Agent start to take over Main Console                                                                                                    | Same with startup setting              |
| Process hang over 15<br>minutes     | Auto recover and Main<br>Console automaticlly<br>login | When Main Console 5 <sup>th</sup><br>process hang over 15<br>minutes within two hours,<br>Failover Agent will start to<br>take over Main Console    | Same with the setting before restart   |

# Appendix A – Smart Phone Client

See the sections below to find how to install and execute SP Client. **Note:** 

- 1. Smart Phone Client is navigation of operation, user can only control client with phone buttons.
- 2. The resolution SP Client is limited in 240\*320 (QVGA).

# 1.1 Install Smart Phone Client

- Step 1: Connect mobile device to the PC.
- **Step 2:** Insert the installation CD and click on Smart Phone Client Installation to install application in device. **Step 3:** Check the client application is installed completely in the mobile device.

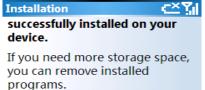

#### **1.2 Execute Smart Phone Client** Setting License Manager Save/Load Configuration 1.2.1 Main Console setting Video Analytics 📓 Metadata Application 🗣 Metadata Search Step 1: Go to General Setting and select Network Service 📋 Log Viewer Backup **Network Service** About Main Console. \* Ď ·\*\*\*\* $\mathbb{N}$

Step 2: Select "Live Streaming", and then click "Start".

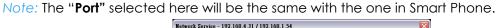

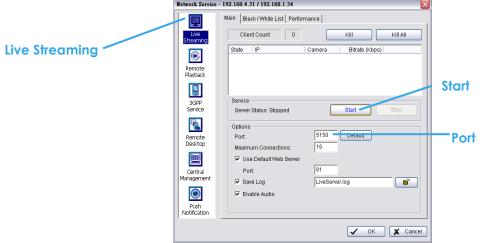

# 1.2.2 Execute and Login

|                   |                      |                            |    | LOGIN           | <b>411 4</b> € 7:11 |   |
|-------------------|----------------------|----------------------------|----|-----------------|---------------------|---|
| Me Program        | ms .                 | #: <b>-1</b> € 7:04  <br>₽ |    | dress<br>2.168. |                     | - |
| Download<br>Agent | Excel Mobile         | File Explorer              | Po | rt<br>50        |                     |   |
|                   | (* 🖬                 |                            | Na | me<br>Imin      |                     |   |
| Notes             | LiveViewer           | Pictures &<br>Videos       | Pa | ssword          |                     | 1 |
| Pocket MSN        | PowerPoint<br>Mobile | Search                     |    | Remember My P   | assword             |   |
| 7                 |                      | W                          |    | <b>1</b>        | LXI                 |   |
| Tasks             | Terminal<br>Servic   | Word Mobile                | •  |                 |                     |   |
|                   |                      |                            |    |                 |                     |   |

Step 1: Make sure your Smart Phone device is connected to network, and then go to Start - Programs - Smart Phone Client to execute application.

Step 2: Insert Address, Port, Name and Password of the server and click on 🖆 to login.

# 1.3 Smart Phone Client Overview

There are 3 main pages of Client application: **Monitor Preview**, **I/O Control** and **System Info**. Switch between these buttons to adjust overall configuration.

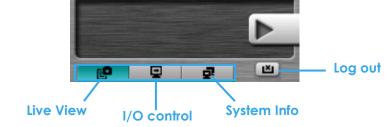

#### 1.3.1 Live View

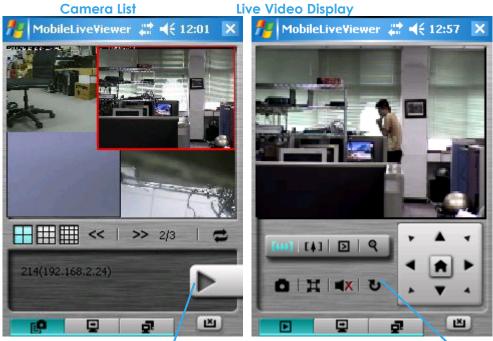

**Display Live Video** 

**Back to Camera List** 

# Camera List:

Displays all "snapshots" of channels connected to server as camera list. Click indicated snapshot to get the

channel information, and then click on **P** to display live video.

Note: The Screen Division and Refresh option could help to quick find the channel.

| Screen Divisions | 🕂 🎞 🗮 <   >> 2/3   🚍 | Refresh |
|------------------|----------------------|---------|
|------------------|----------------------|---------|

### Live Video Display:

Live View panel could display "live video", control PTZ, and snapshot. Click 💟 to go back camera list. PTZ Control: Click PT Control Panel and Zoom Out/In to control physical PTZ camera or adjust digital PTZ under digital PTZ mode.

Note: To switch between "Digital PTZ" and "Physical PTZ", simply click on 🔳 button.

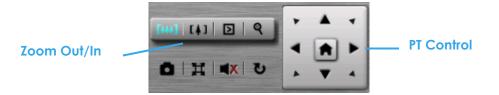

Preset Go: Click D to select indicated preset point.

| [+++] [ [ 4 ] ] [2 |                  | • | * |
|--------------------|------------------|---|---|
| O H A              | Preset03<br>bbbb |   |   |
|                    | Preset04         |   | - |
|                    | Preset05         |   | Ľ |

Snapshot: Click is to take the snapshot and save it to default folder.

**Full Screen:** Click III to toggle to the "Full Screen Mode", right click screen to obtain the PT control panel and disable full screen display.

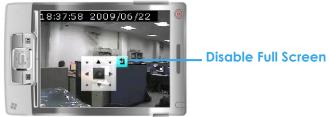

Enable Audio: Click 💷 to enable the audio of current channel.

# 1.3.2 I/O Control

Select "I/O Control" button to monitor status of DI/DO devices, and control DO devices.

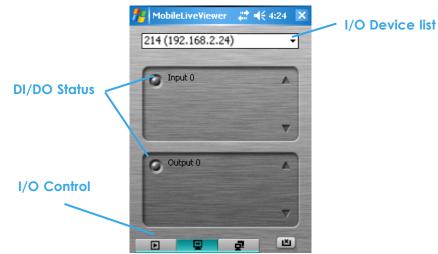

# I/O Device list:

Select and monitor the device connected with Server. DI/DO status:

Monitor the DI/DO status synchronized with Server, and then click Output button to trigger the DO action.

Gray icon indicates the normal status of DI/DO devices.

Red icon indicates the alarm status of DI/DO devices.

Green icon indicates the synchronization process.

#### 1.3.3 System Info

Display the server and client information. Server information includes address, post, and version. Client information includes login user, count of camera and I/O device with access authority and version.

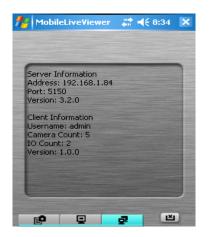

# Appendix B – iPhone Browser

Live Streaming service can handle requests from iPhone's Safari browser. This section will guide you how to use this feature with iPhone devices.

### 1.1 General Setting from server

Step 1: Go to "General Setting" and select "Network Service"

Network Service

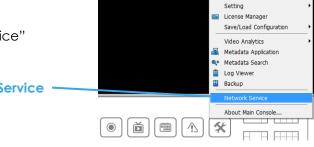

Step 2: Select "Live Streaming", and then click "Start".

Note: The "Port" selected here will be the same as the web live view and web playback.

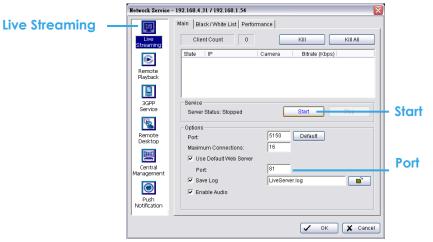

#### 1.2 Connect to server

Step 1: Make sure the I-phone is connected to the internet. Open Safari browser and enter the IP address or DDNS "name" of the server followed by the connecting port. Example: <u>http://192.168.1.16:8080/</u> 下午3:18

Note: 192.168.1.16 is the IP address of the server.

8080 is the port specified in "Use Default Web Server" in Network Service.

**Step 2:** Enter user name and password to login Main Console Server, select camera to view live video.

#### 1.3 Live Display

To view live video, select camera from list, use touch panel to zoom in the video.

To switch video, please click camera to view the video.

to back to list and select another

#### 1.4 PTZ Control

With cameras that support PTZ function, the PTZ panel will show as picture. User can control camera to pan, tile and zoom in/zoom out manually, or move to pre-set location by select PTZ preset point from drop down list.

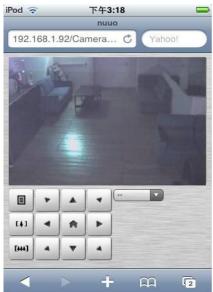

# Appendix C - Remote Desktop Tool

How to install Remote Desktop Tool

Step 1: Insert the Installation CD.

Step 2: Go to Remote Desktop Viewer directly and Run Setup.exe file.

#### How to Start Remote Desktop Tool

Step 1: Start - All Programs - Remote Desktop Viewer - Remote Desktop Viewer.

Step 2: Enter address, Port, Password of server. Enable the option to use 8 bits color level to show steadier screen.

Step 3: Click OK to Start Remote Desktop.

| 🔩 Remote Desktop Viewer 🛛 🔀 |      |         |  |  |
|-----------------------------|------|---------|--|--|
|                             |      |         |  |  |
| Server:                     | I    | -       |  |  |
| Port:                       | 5140 | Default |  |  |
| Password:                   |      |         |  |  |
| Use 8 bits color level      |      |         |  |  |
| OK Cancel                   |      |         |  |  |